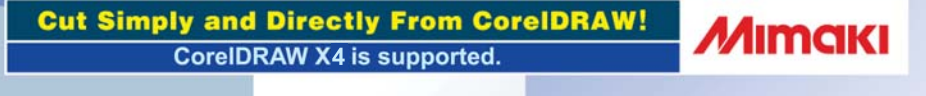

# **MANUAL DE OPERAÇÃO**

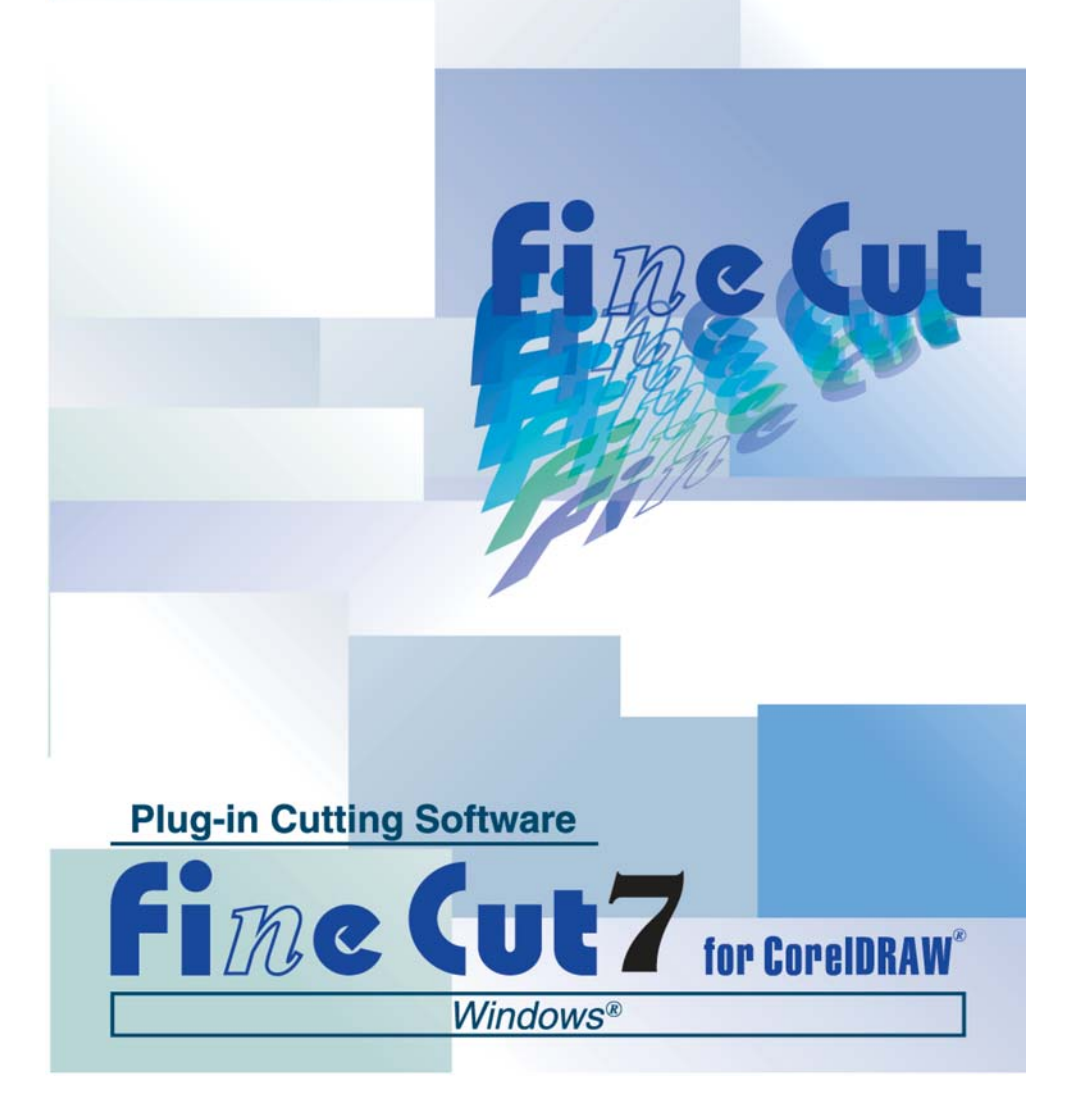

# **MIMAKI ENGINEERING CO., LTD.**

**http://www.mimaki.co.jp/english/ E-mail:trading@mimaki.jp**

D<sub>201602-14</sub>

# Sobre FineCut for CorelDRAW

Muito obrigado por adquirir um produto da Mimaki.

FineCut, um software de corte para CorelDRAW®, oferece um ambiente de corte estável nunca antes alcançado por qualquer outro software de corte. Uma função de ordenamento incorporada melhora extraordinariamente o tempo de corte.

## Notas:

- Não copie este manual no todo ou em parte por qualquer forma sem prévia aprovação da Mimaki.
- Não copie este software para qualquer outro disco com qualquer objectivo exceto para fazer uma cópia de segurança nem o carregue em memória com qualquer objectivo exceto a sua execução.
- Exceto para os danos previstos nas Notas de Garantia da a Mimaki Engineering Co., Ltd. não assume qualquer responsabilidade por efeitos (incluindo perda de lucros, danos indirectos, danos especiais, ou outros danos financeiros) resultantes da utilização ou não utilização deste produto. Isto também se aplica ao caso em que a Mimaki Engineering seja notificada da possibilidade de danos. Por exemplo, a Mimaki Engineering Co., Ltd. não assume qualquer responsabilidade por danos do suporte (trabalho) provocados pela utilização deste produto ou por danos indiretos provocados por um produto criado utilizando o suporte.

### Requisitos do Sistema

As seguintes condições são necessárias para usar o FineCut7.

### **Windows:**

- PC IBM ou compatível, processador Pentium ou CPU compatível (exceto CPU de 64bit)
- Microsoft® Windows®2000, Windows®XP, Windows VistaTM (Quando conectado a um plotter via USB, é necessário Windows2000 Service-Pack3, WindowsXP Service-Pack1, ou versão mais recente.)

### **Monitor:**

• É necessária a resolução de 800 x 600 pixels, ou superior

### **Software:**

• CorelDRAW® 11, 12, X3, X4

### **Plotter:**

• Mimaki série CG (CG-45 ou superior), Mimaki série CF-09/12, Mimaki série CF2, Mimaki série DC, Mimaki serie CF3, série Mimaki CJV30, Mimaki TPC

### **Outros:**

• Compatível com o ambiente operacional do CorelDRAW® usado

### Definição da plotter

Antes de usar o FineCut7, configure a plotter.

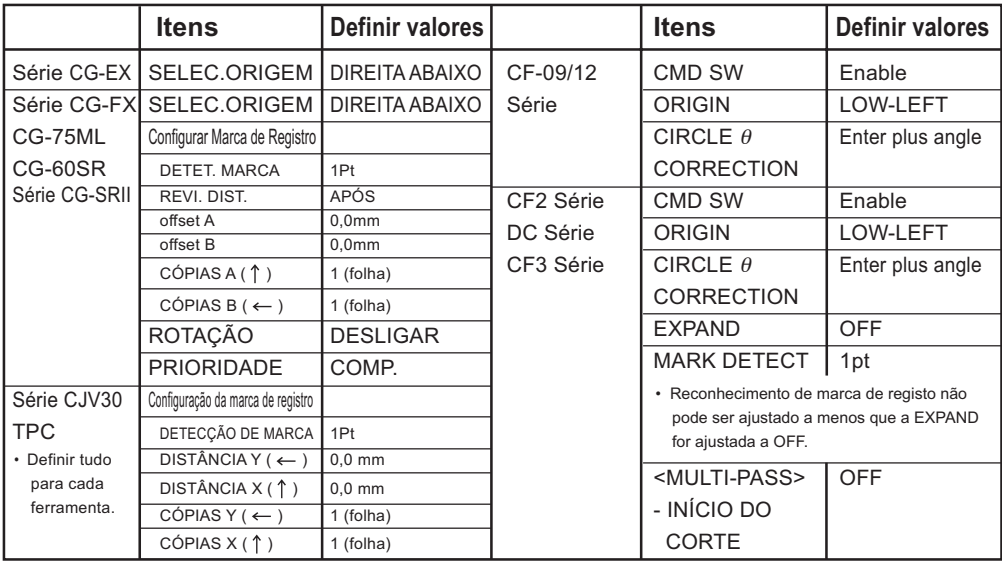

# *Novas funções do FineCut7*

As seguintes novas funções estão incluídas.

<span id="page-3-0"></span>○ ○ ○○○○○○○○○○○○○○○○○○○○○○○○○○○○○○○○○○○○○○○○○○○○○

# *1* **Função definidora do número de cortes**

### **(Consulte a página 104)**

Esta função executa múltiplos cortes na mesma linha de corte, mudando a velocidade e a pressão dos cortes. Usada para cortar material duro e folhas de peso duplo. (somente Mimaki série CF/CF2/DC/CF3)

# *2* **portar (Consulte a página 102) Condições de cortes a importar e a ex-**

Salve como um arquivo as condições de corte definidas durante o corte. Ao carregar o arquivo salvo, pode-se operar usando as condições anteriores. Pode-se também usar as condições de corte como uma cópia de segurança.

# *3* **Função de correção do arco teta**

**(Consulte a página 104)**

Esta função define o valor da correção do arco teta no FineCut para a Mimaki série CF/CF2/DC/CF3.

### *4* **Ordem de saída para cores/camadas (Consulte a página 41)**

Pode-se alterar a ordem de corte por cor e por camada. A definição das ferramentas por cor ou por camada permite operar eficientemente várias ferramentas.

# *5* **Função importadora de arquivo de corte (Consulte a página 92)**

Esta função carrega os arquivos de corte criados com o software de corte. Pode-se abrir e editar os arquivos de corte no CorelDRAW e cortá-los a partir do FineCut.

### **Sobreposto (Consulte a página 89)**

*6*

Use esta função em objetos sobrepostos, pois pode ocorrer uma lacuna onde há sobreposição de cores. A função de sobreposto pode evitar este problema.

○○○○○○○○○○○○○○○○○○○○○○○○○○○○○○○○○○○○○○○○○○○○○○○○

### *7* **Função de saída por aproximação em spline (Consulte a página 101)**

Esta função executa uma linha suave de corte movimentando a cabeça numa velocidade constante mesmo nas junções, usando a saída por aproximação em spline para a curva Bezier do objeto.

Esta função define o valor da correção do arco teta no FineCut para a Mimaki série CF/CF2/DC/CF3.

*8* **Criação de contorno (Consulte a página 25)**

Esta é uma função para criar o contorno do bitmap.

# **Função Visualização do Corte**

### **(Consulte a página 44)**

Esta função visualiza o corte de objetos. Você pode verificar posição, direção e ordem do corte antes de cortar com a plotter.

**Corte com fresadora (Consulte a página 75)**<br>
Materiais espessos e outros podem ser cortados com fresadora.<br>
Defina como cortar com fresadora com o FineCut. Defina como cortar com fresadora com o FineCut.

# *11*

*9*

# **Saída para RasterLink**

**(Consulte a página 94)**

Ao usar a série CJV30 ou TPC, quando o FineCut funciona com a RasterLink, você poderá facilmente imprimir e cortar.

<span id="page-5-0"></span>O Manual de Operação FineCut descreve as funções FineCut.

### Anotações

Os itens do menu estão incluídos em parênteses retos tal com em menu [Arquivo]. Os botões apresentados em um diálogo são indicados como Corte.

## Símbolos

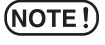

Indica um procedimento a executar e uma precaução a tomar quando se opera o produto.

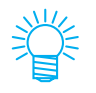

Descreve um procedimento útil.

# Índice

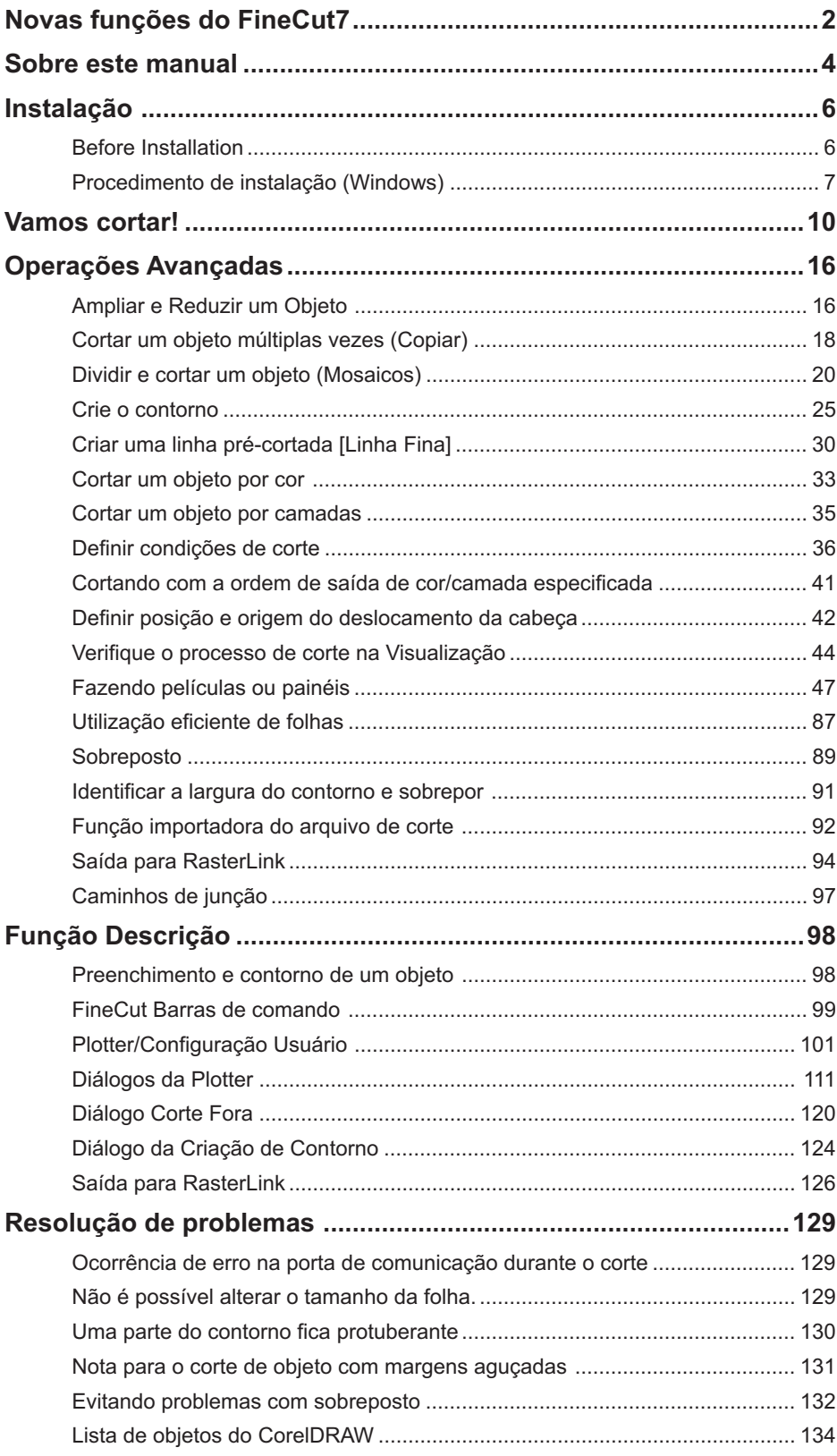

<span id="page-7-0"></span>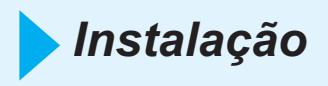

# **Before Installation**

## $(NOTE!)$

Instale o Visual Basic for Applications, ou o FineCut poderá não funcionar normalmente. Ao instalar o CorelDRAW, assegure-se de instalar o Visual Basic for Applications, selecionando a instalação padrão no CorelDRAW. Para detalhes, consulte os procedimentos de instalação. O CorelDRAW 11, 12 faz a instalação padrão.

○○○○○○○○○○○○○ ○○○○○○○○○○○○○○○○○○○○○○○○○○○○○○○○○○○○○○○○○○○○○

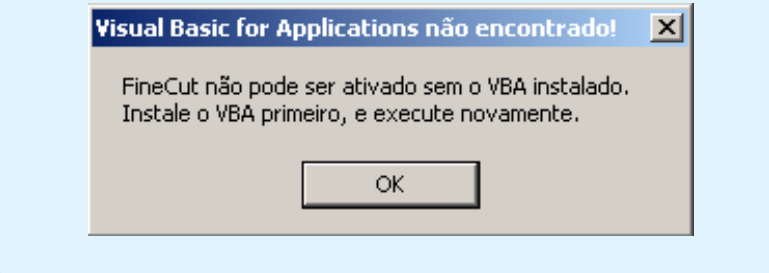

# **Procedimento de instalação (Windows)**

- 1 | Ligue o computador.
- 2 | Coloque o CD-ROM do FineCut na unidade de CD.

<span id="page-8-0"></span>○○○○○○○○○○○○○○○○○○○○○○○○○○○○○○○○○○○○○○○○○○○○○○○○○○○○○○○○○○○○○○○○○

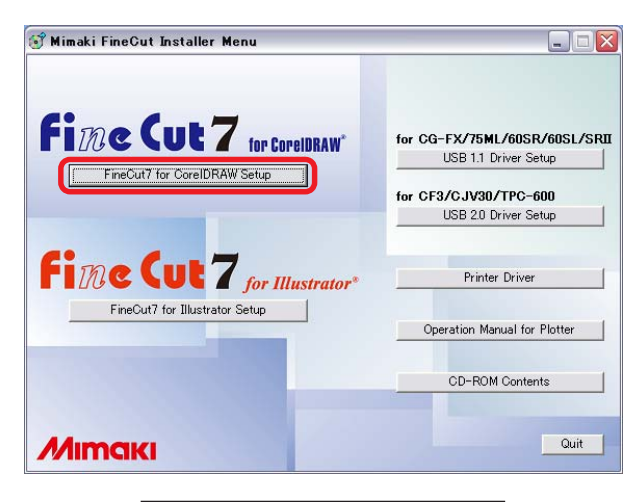

Clique em FineCut7 for CorelDRAW Setup.

 $3$  A tela de instalação é ativada.

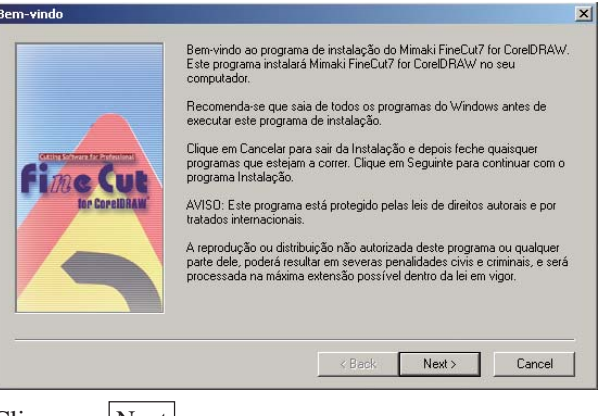

Clique em  $Next$ .

4 Aparece a tela Contrato de Licença do Software. **CONTRATO LICENÇA de SOFTWARE**  $\vert x \vert$ ITRATO LICENÇA de SOFTWARE<br>Alta de Contrato de Licença seguinte. Prima a tecla PAGE DOWN para ver o resto do contrato.<br>Alta de Contrato de Licença seguinte. Prima a tecla PAGE DOWN para ver o resto do contrato. CONTRATO LICENÇA de SOFTWARE  $\blacktriangle$ CONTINATO LIDENÇÃ de SOFTWANE<br>Leia com atenção este Contrato de Licença de Software antes de instalar o software.<br>Ao instalar o software, concorda em estar obrigado aos termos deste acordo. Se não concordar com os<br>termos d Årtigo 1-Termos e Definições<br>1."Software" designa o programa de computador que é fornecido com este acordo.<br>2."Cópia" designa o programa, que é, reproduzido em acordo com o artigo 2 para correr o software.<br>3."Material Rel  $\vert \cdot \vert$ Aceita todos os termos do Contrato Licença anterior? Se escolher Não, a instalação será terminada. Para<br>instalar este produto, tem de aceitar este contrato.  $Print$  $\left| \cdot \right|$   $\left| \cdot \right|$   $\left| \cdot \right|$  $\text{Yes}$   $\sqrt{\frac{N_0}{N_0}}$ Leia-o com atenção e depois clique em Yes 5 Após selecionar uma versão do CorelDRAW a ser instalado, clique em  $|OK|$ . **Select CorelDRAW Version** Please select application to use with Mimaki FineCut7 for CorelDRAW. CorelDRAW13(multilingual) v  $0<sup>K</sup>$ Cancel  $\overline{6}$  | Escolha se a barra de ferramentas do FineCut deverá aparecer nas barras de comando do CorelDRAW. Ativar Espaço de Trabalho  $\vert x \vert$ ? Quer registrar os ícones do FineCut na barra de ferramentas do CorelDRAW ? Sim Não Se desejar que os ícones apareçam, clique em  $\vert$ Sim $\vert$ .

○ ○○○○○○○○○○○○○○○○○○○○○○○○○○○○○○○○○○○○○○○○○○○○ ○○○○○○○○○○○○○○○○○○○○

7 | Termina o procedimento de instalação.

○○○○○○○○○○○○○○○○○○○○○○○○○○○○○○○○○○○○○○○○○○○○○○○○○○○○○○○○○○

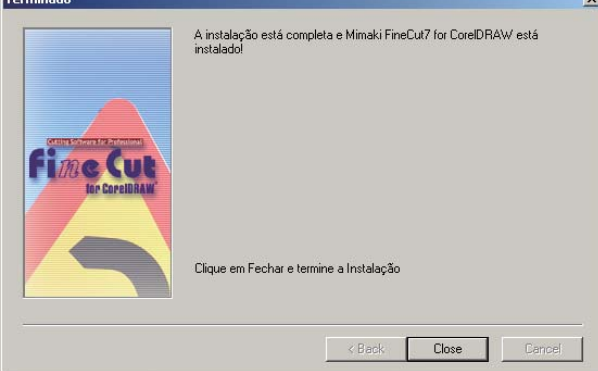

Clique em Close.

<span id="page-11-0"></span>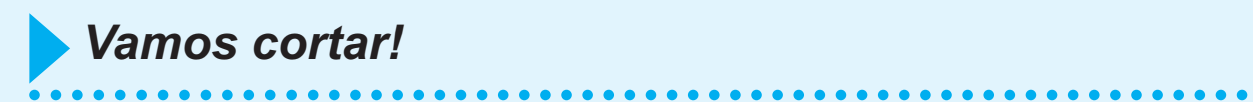

O processo seguinte mostra como cortar ABC no canto inferior direito da folha de tamanho A3 utilizando a série de corte Mimaki CG.

Adicionalmente, como fazer uma moldura em volta de ABC e cortá-la 5 mm afastada dos caracteres.

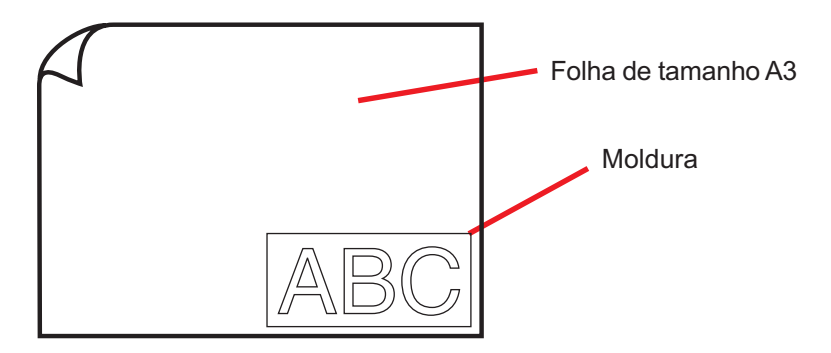

1 Carregue uma folha de tamanho A3 na plotter como indicado a seguir.

### $(NOTE!)$

Para os procedimentos operacionais da plotter, consulte o Guia de Operação que vem com a plotter.

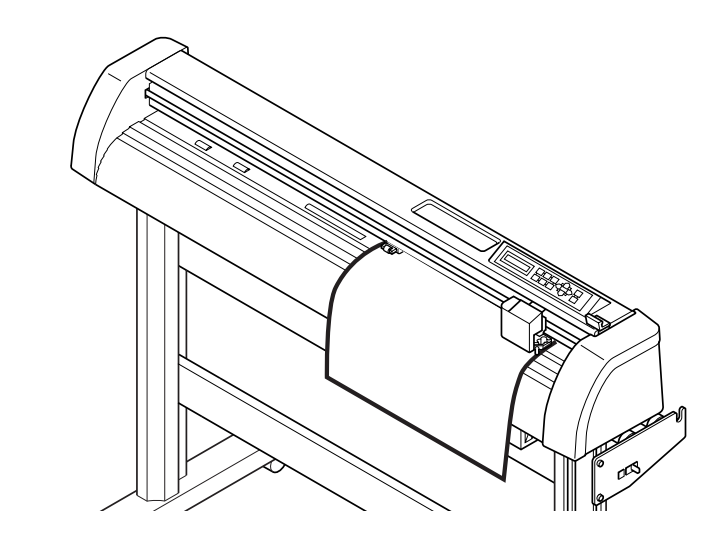

2 | Regule a plotter em modo REMOTO.

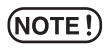

Certifique-se de regular a plotter no modo REMOTO. Caso esteja em modo LOCAL, não será possível o FineCut tracionar o material.

# 3 Ative o CorelDRAW.

Não é necessário definir o tamanho de papel no tamanho A3.

# 4 | Use a Ferramenta de Letras para inserir "ABC".

○○○○○○○○○○○○○○○○○○○○○○○○○○○○○○○○○○○○○○○○○○○○○○○○○○○○○○○○○○○○○○○○○

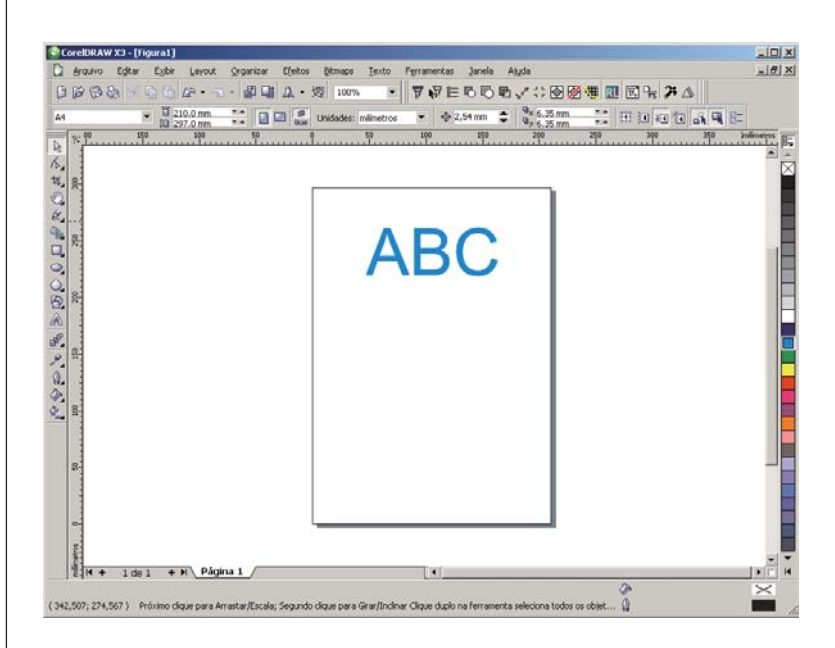

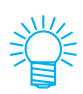

O "menu FineCut" aparece automaticamente. Se o "menu FineCut" não aparecer, selecione [Apresentar Menu de FineCut] no menu [Janela] do CorelDRAW.

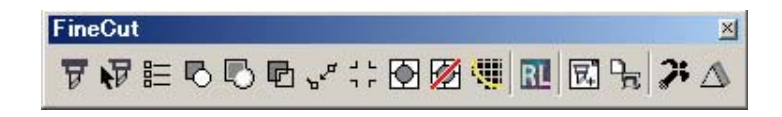

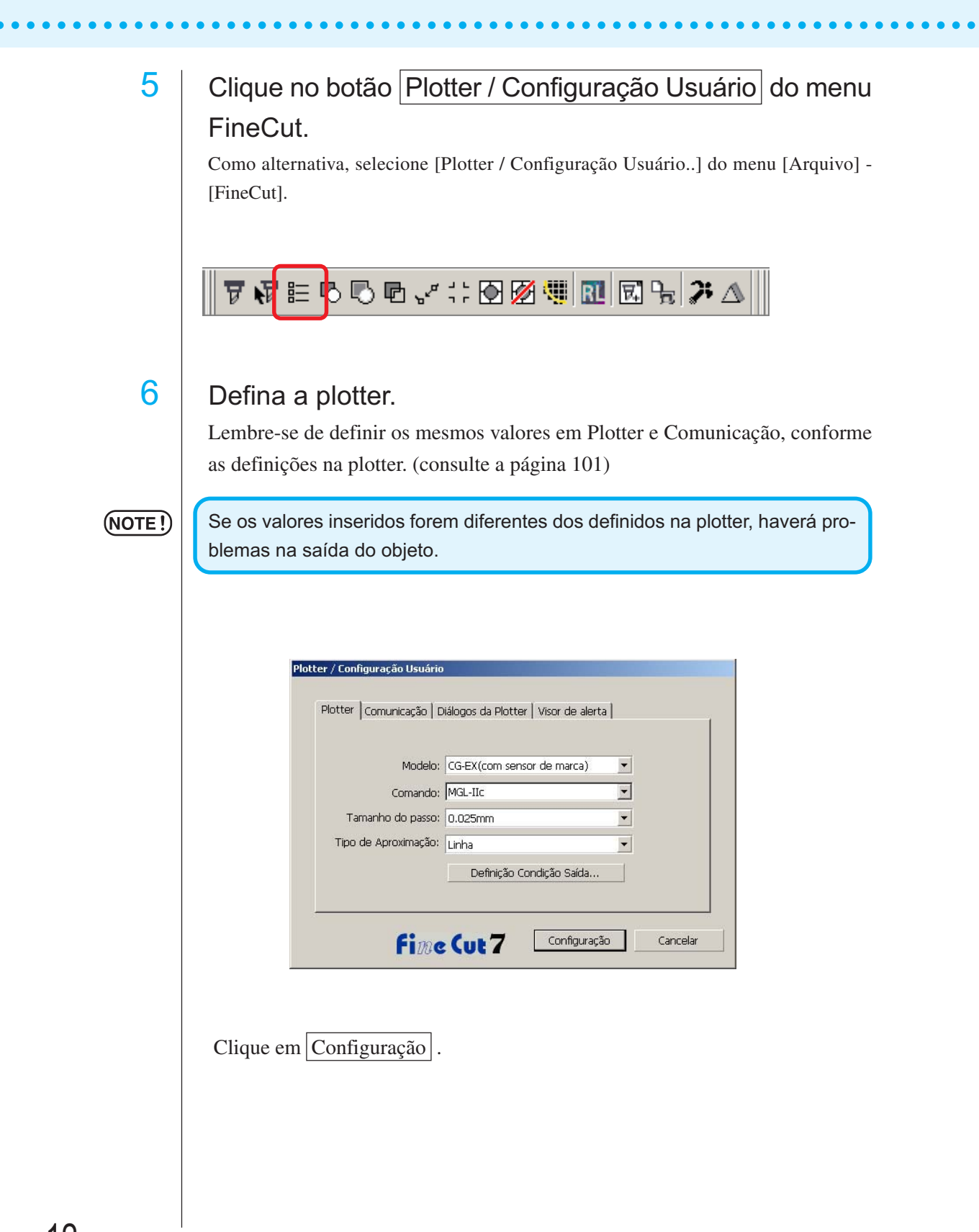

# 12

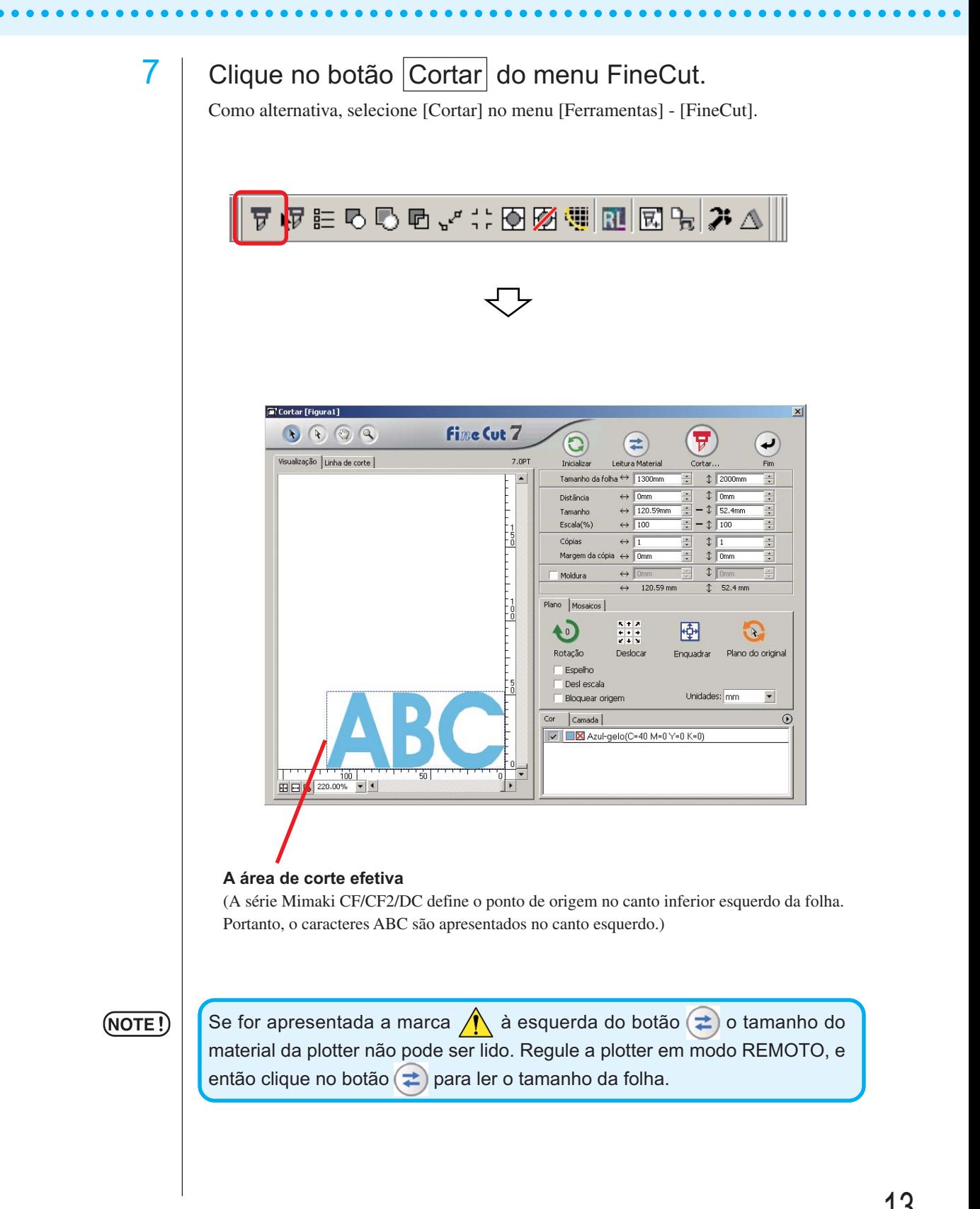

# 8 Defina uma moldura.

Defina uma moldura de 5 mm ao redor do objeto. Verifique a caixa de verificação [Moldura] c'ântroduza o valor 5 como espaço da moldura.

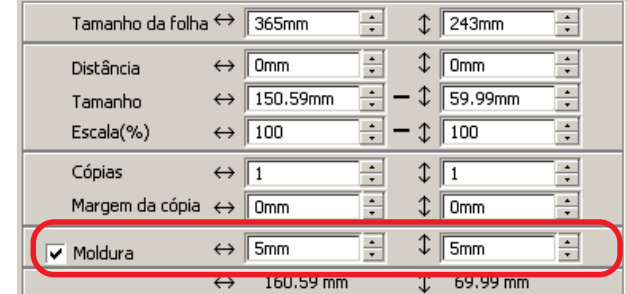

○ ○○○○○○○○○○○○○○○○○○○○○○○○○○○○○○○○○○○○○○○○○○○○ ○○○○○○○○○○○○○○○○○○○○

# $9$  | Clique no botão Cortar  $\boxed{7}$ .

Aparece o diálogo Corte Fora.

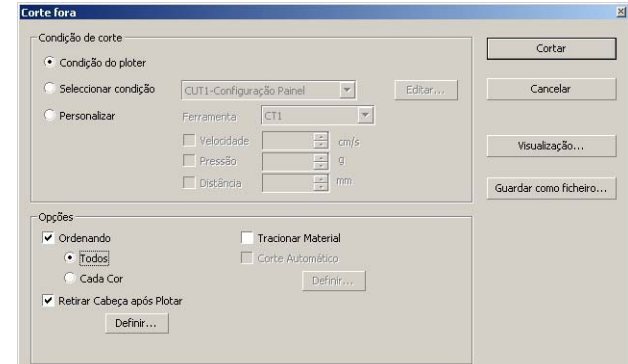

Defina a condição de corte. (consulte a página 120) Selecione "Condição do ploter" para usar as condições pré-definidas da plotter.

### $(NOTE!)$

Lembre-se de ajustar as condições do material aos valores pré-definidos da plotter. Se os valores inseridos forem diferentes dos definidos na plotter, haverá problemas ao cortar o objeto.

# 10 | Clique no botão Corte para iniciar o corte.

○○○○○○○○○○○○○○○○○○○○○○○○○○○○○○○○○○○○○○○○○○○○○○○○○○○○○○○○○○

O ponto de origem é definido no canto inferior direito da folha. Portanto, o corte do objeto é executado a partir do canto inferior direito. (canto inferior esquerdo para a série Mimaki CF/CF2/DC)

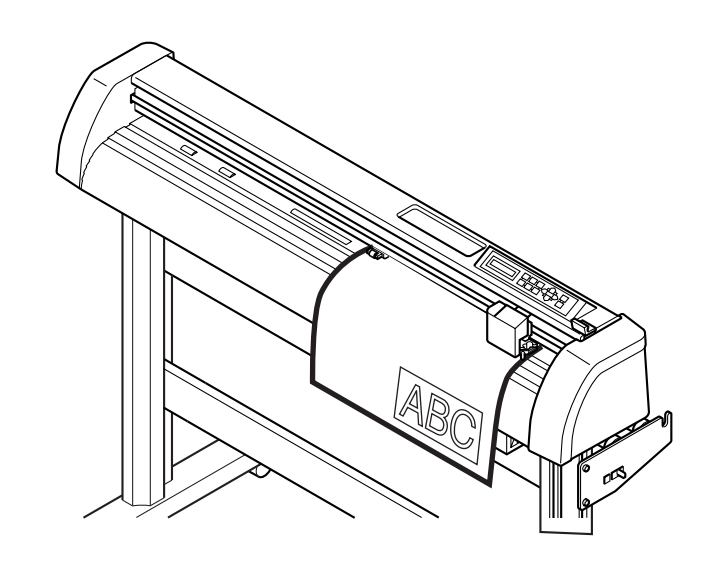

# 11 | Clique no botão Fim $\left($

Os diálogos da plotter são fechados.

# **Ampliar e Reduzir um Objeto**

Ampliar ou reduzir um objeto. Desloque o cursor para um canto do objeto e depois arraste-o.

# 1 Ampliar ou reduzir o objeto numa proporção fixa.

Clique em [Desl Escala] do menu Opções, e desmarque [Desl escala]. Amplie ou reduza o objeto arrastando um canto dele.

<span id="page-17-0"></span>○○○○○○○○○○○○○ ○○○○○○○○○○○○○○○○○○○○○○○○○○○○○○○○○○○○○○○○○○○○○

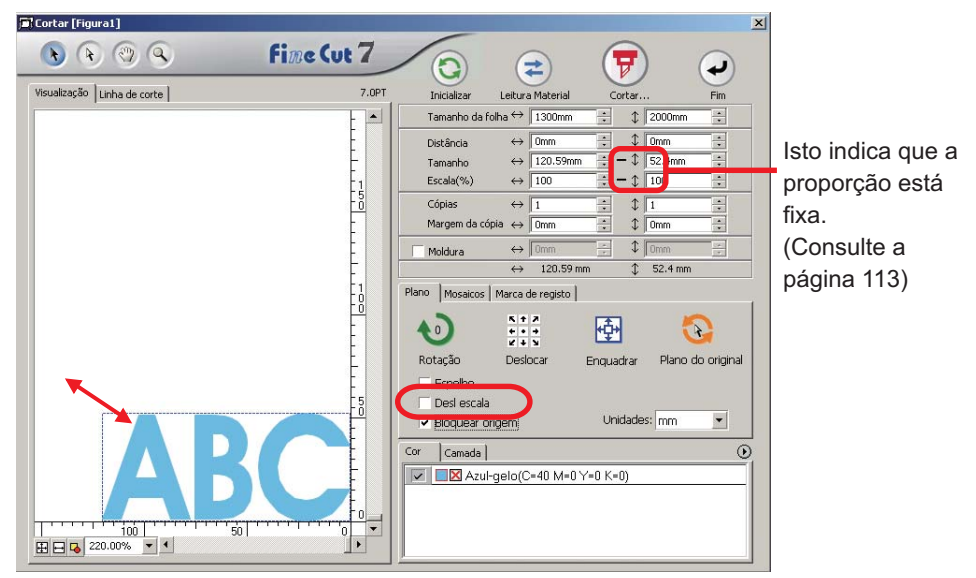

# 2 Amplie ou reduza um objeto apenas na direção horizontal ou vertical.

Clique em [Desl escala] do menu Opções. Amplie ou reduza o objeto arrastando o canto esquerdo, direito, superior ou inferior do objeto.

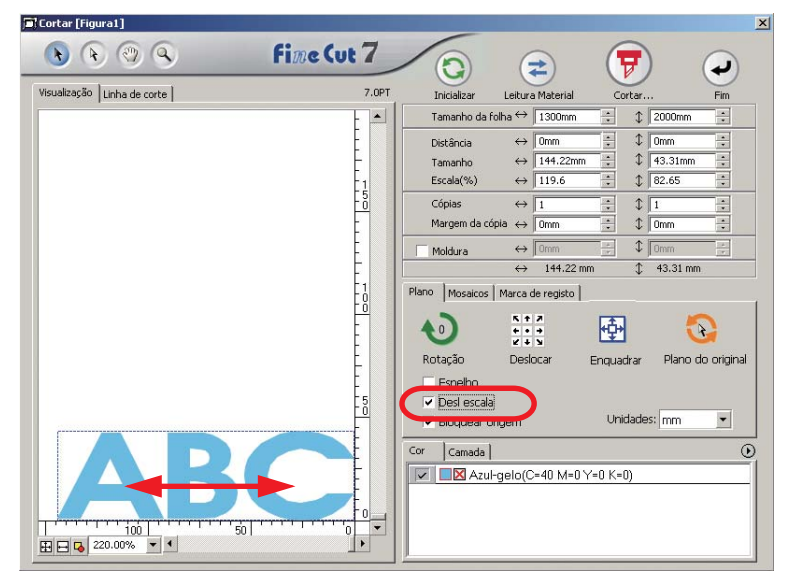

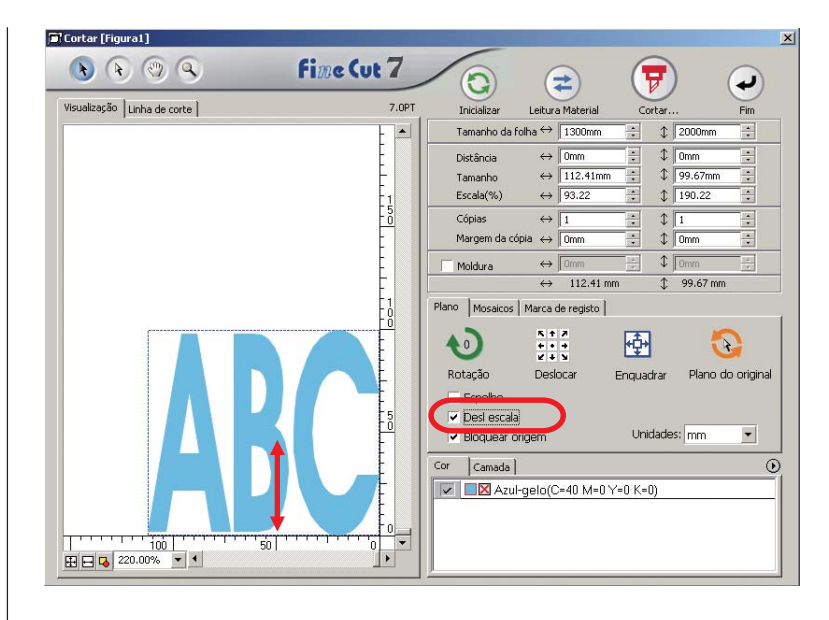

○○○○○○○○○○○○○○○○○○○○○○○○○○○○○○○○○○○○○○○○○○○○○○○○○○○○○○○○○○○○○○○○○

- Arraste o mouse mantendo pressionada a tecla Shift do teclado para ampliar ou reduzir o objeto mantendo as proporções.
- Mude em separado os tamanhos horizontal e vertical, antes de desativar "Desl Escala" para ampliar ou reduzir o objeto na nova proporção fixa.

Introduza os valores do Tamanho e Escala no menu do Objeto para ampliar ou reduzir o objeco com maior precisão.

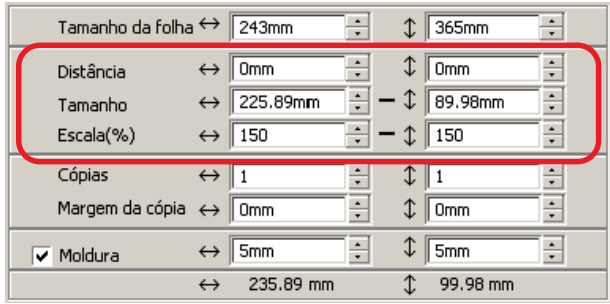

# **Cortar um objeto múltiplas vezes (Copiar)**

Use a função cópia para cortar verticalmente e horizontalmente um objeto múltiplas vezes.

<span id="page-19-0"></span>○○○○○○○○○○○○○○○○○○○○○○○○○○○○○○○○○○○○○○○○○○○○○○○○○○○○○○○○○○○○○○○○

O exemplo seguinte mostra como cortar ABC na folha de tamanho A3.

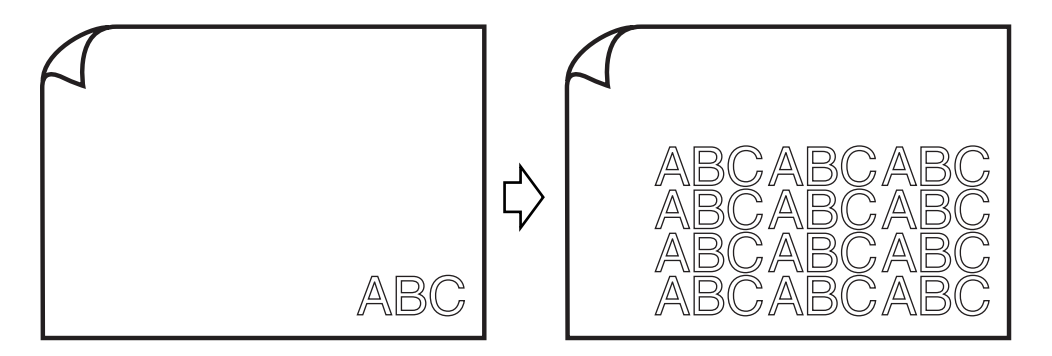

Digite o valor 3 para horizontal e o valor 4 para vertical em [Cópia].

Defina a margem entre objetos (horizontalmente e verticalmente) em 5 mm.

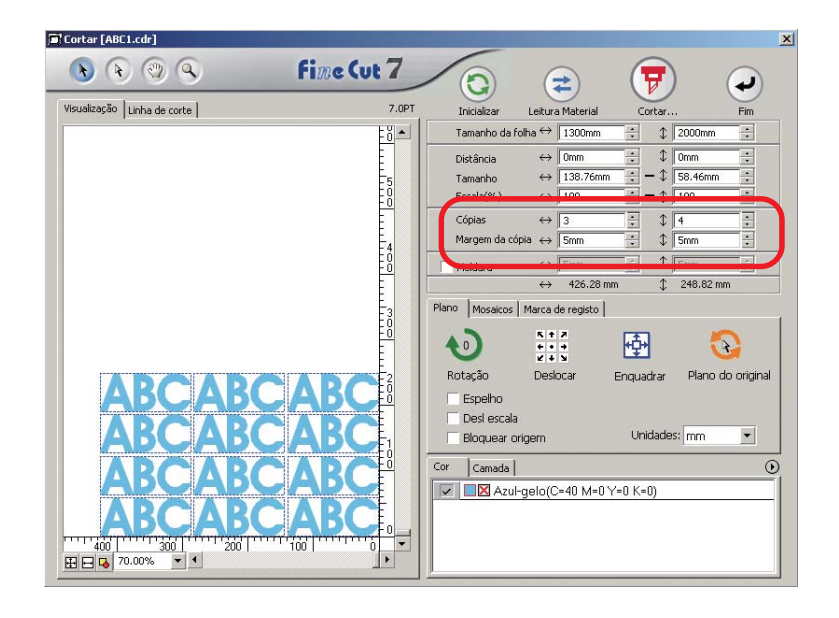

Defina a moldura em 5 mm ao redor do objeto.

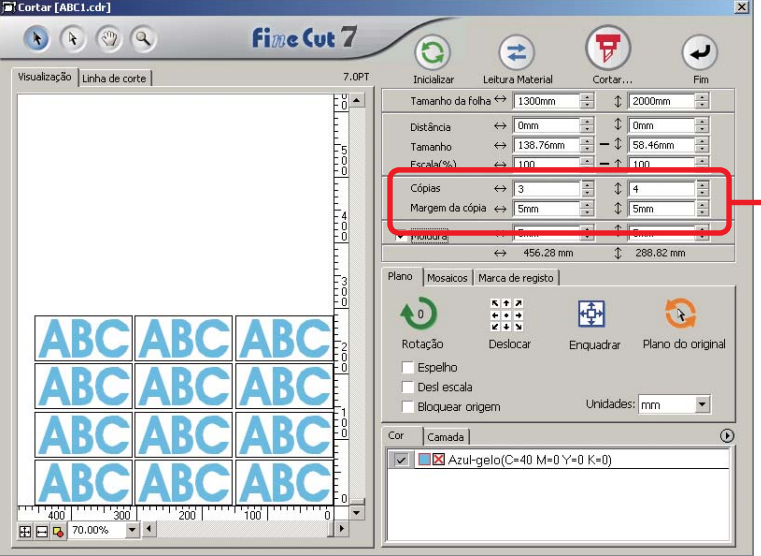

○○○○○○○○○○○○○○○○○○○○○○○○○○○○○○○○○○○○○○○○○○○○○○○○○○○○○○○○○○○○○○○○○ ○

O comprimento total indica o tamanho incluindo o tamanho da moldura.

### $(NOTE!)$

- Ao definir uma moldura, esta é definida para cada objeto. Não é possível incluir todos os objetos copiados numa moldura única.
- Com [CF3 (Fresagem)] selecionado no diálogo Plotter / Configuração do Usuário, atente para o seguinte. Defina [Margem da cópia] em pelo menos 10 mm.

Moldura não pode ser criada.

# **Dividir e cortar um objeto (Mosaicos)**

1 | Clique na guia [Mosaico].

Use a função Mosaicos para cortar um objeto dividido em partes. Esta função permite criar um painel maior que a largura da folha. Nesta seção, cada objeto dividido é chamado de "Mosaico". Dividir um objeto.

<span id="page-21-0"></span>○○○○○○○○○○○○○○○○○○○○○○○○○○○○○○○○○○○○○○○○○○○○○○○○○○○○○○○○○○○○○○○○

### $(NOTE!)$

Com [CF3 (Fresagem)] selecionado no diálogo Plotter / Configuração do Usuário, a função mosaicos não pode ser usada.

### **T** Cortar [ABC1.cdr] **Fine Cut 7**  $Q$   $Q$   $Q$   $Q$ A  $\mathbf{G}$  $\left( \begin{matrix} 2 \end{matrix} \right)$ ↵  $\Delta$ Visualização | Linha de corte | 7.0PT Inicializar Leitura Material Cortar  $\frac{1}{2}$ Tamanho da folha ↔ 1300mm  $\begin{array}{|c|c|c|}\n\hline\n\vdots & \updownarrow\n\end{array}$  3000mm ÷  $\leftrightarrow$  5mm  $\downarrow$  0mm Distância  $\leftrightarrow$  1808.08mm  $- 1$  761.69mm ē Tamanho  $\frac{1}{2}$  -  $\sqrt{1303.02}$ Escala(%)  $\leftrightarrow$  1303.02 E F-2<br>F-0<br>L-0<br>L-0  $\Leftrightarrow$   $\overline{1}$  $\sqrt[3]{1}$ Cópias  $\frac{1}{2}$ Margem  $\leftrightarrow$  0mm  $\text{Im}\left[\frac{1}{2}\right]$ lini<br>Loosi<br>Loosi  $\Leftrightarrow$   $\sqrt{\frac{5}{2}}$  $\frac{1}{2}$   $\frac{1}{2}$   $\frac{1}{2}$ Moldura  $\leftrightarrow$  1808.08 mm  $T = 761.69$  mm Pland Mosa rca de registo |  $\begin{array}{l} n + n \\ n + n \\ n + n \end{array}$ **C** 囹  $\mathbb{C}$  $\begin{bmatrix} -1 \\ -1 \\ -1 \end{bmatrix}$ Rotação Deslocar Enquadrar Plano do original Espelho Desl escala Unidades: mm Bloquear origem  $\blacktriangledown$  $\odot$  $Cor$ Camada |  $\boxed{|\nabla|}$  **DX** Ciano(C=100 M=0 Y=0 K=0) 50 | ' ' ' ' 1500 | ' ' ' ' ' ' 1000'<br>田日<mark>吗</mark> 16.00% ' ' E66T

# 2 | Defina o padrão de mosaicos.

○○○○○○○○○○○○○○○○○○○○○○○○○○○○○○○○○○○○○○○○○○○○○○○○○○○○○○○○○○○○○○○○○ ○

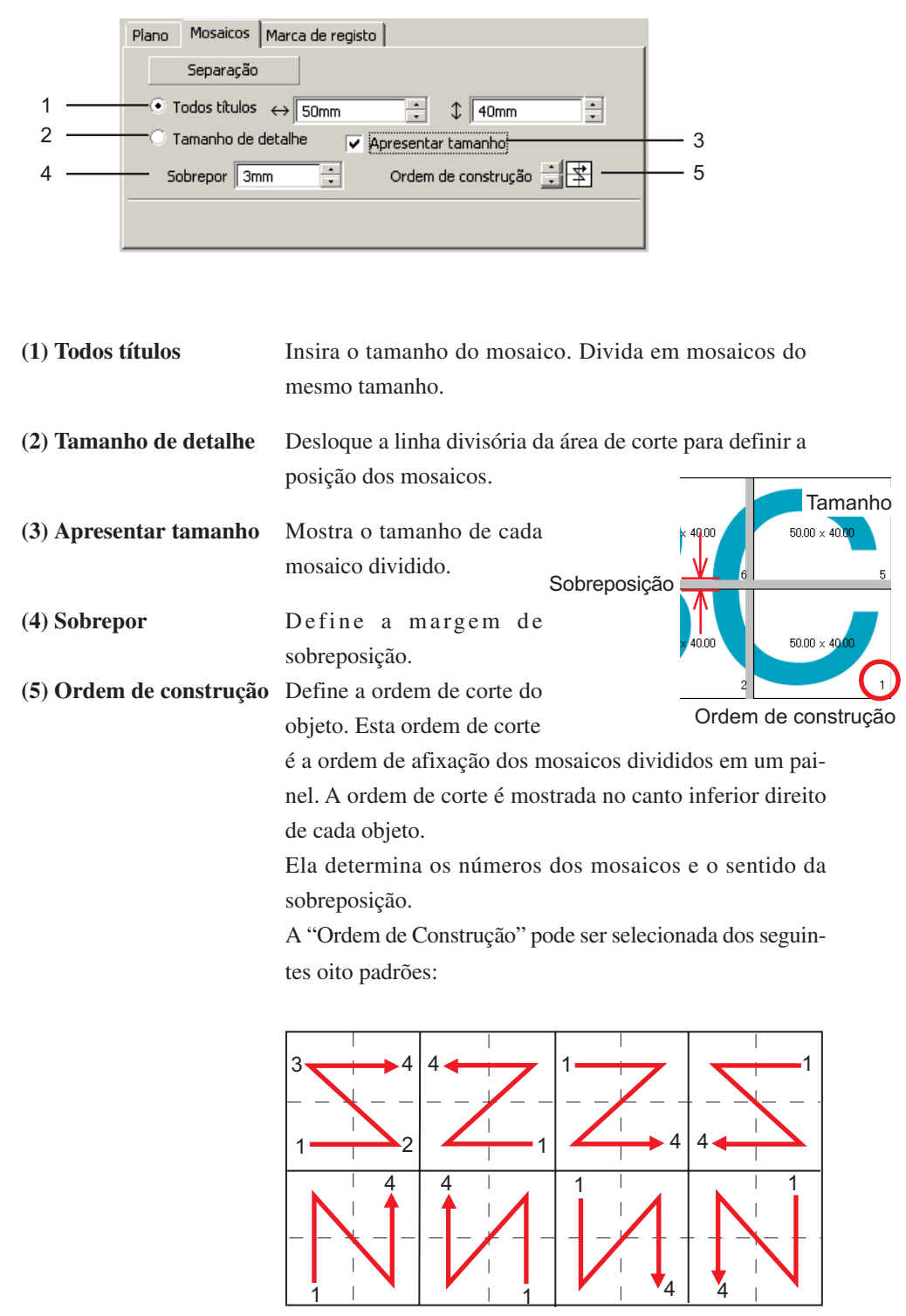

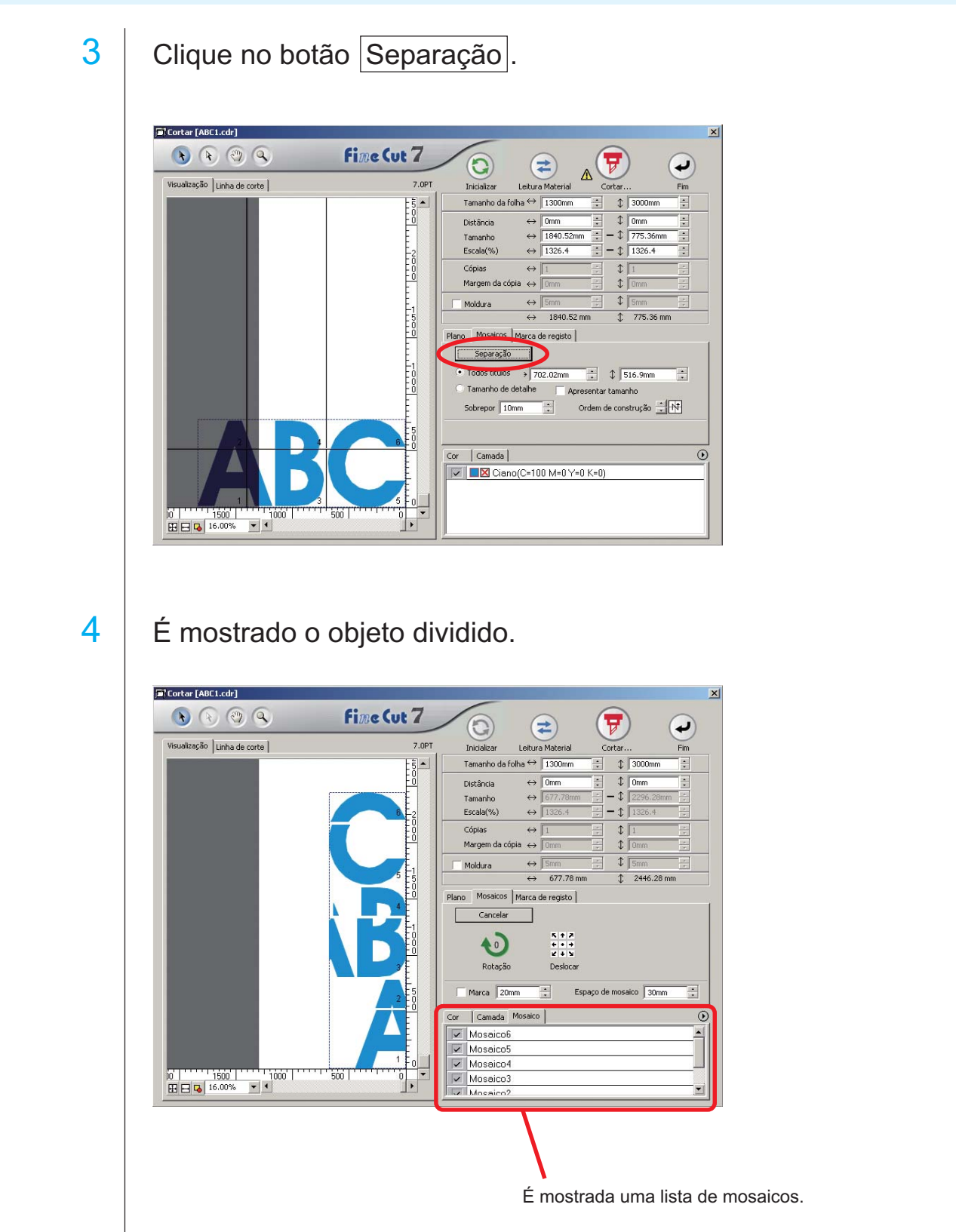

○○○○○○○○○○○○○○○○○○○○○○○○○○○○○○○○○○○○○○○○○○○○○○○○○○○○○○○○○○○○○○○○

5 | Defina [Marca] e [Espaço de Mosaico] na opção Mosaico.

○○○○○○○○○○○○○○○○○○○○○○○○○○○○○○○○○○○○○○○○○○○○○○○○○○○○○○○○○○○○○○○○○ ○

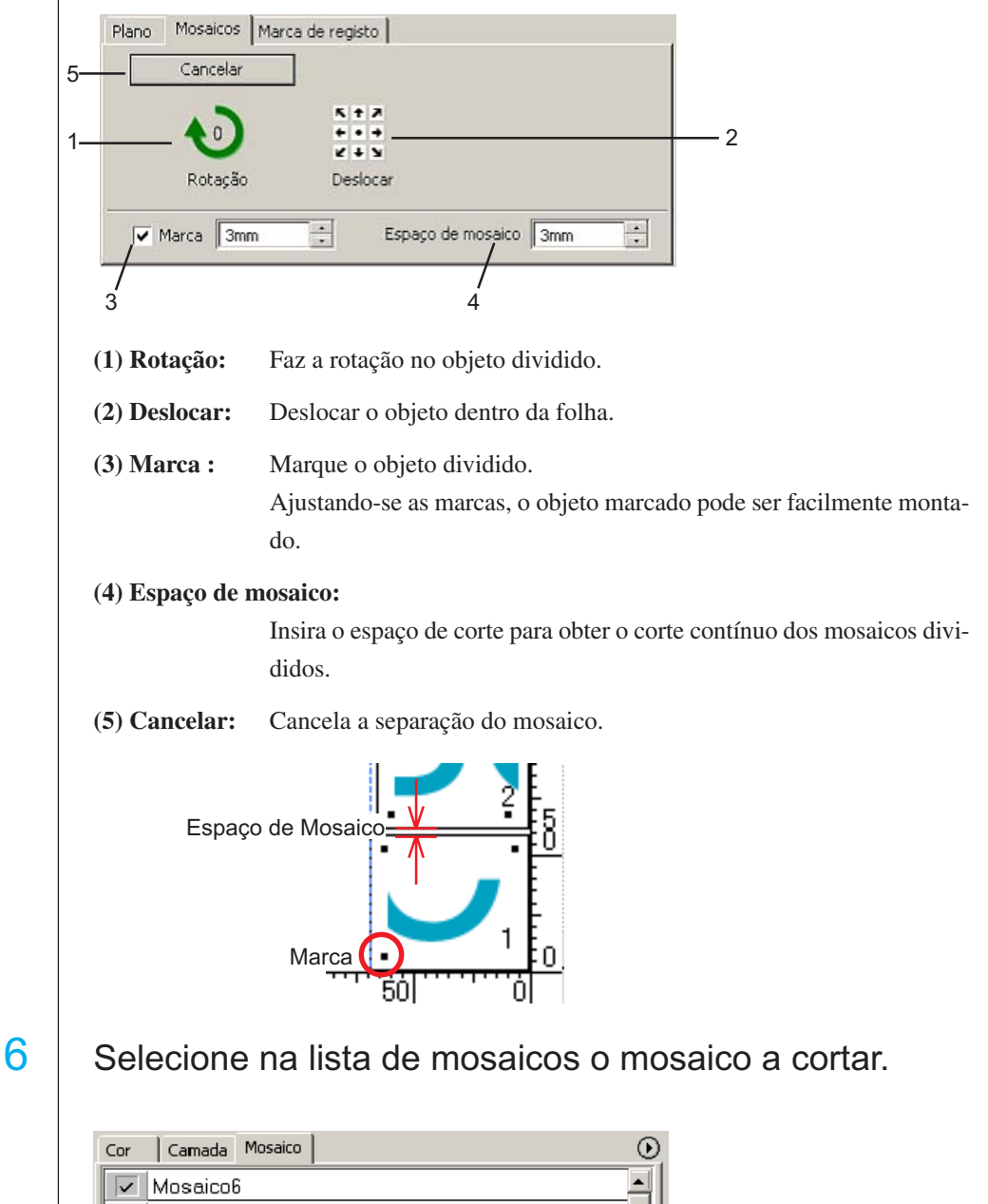

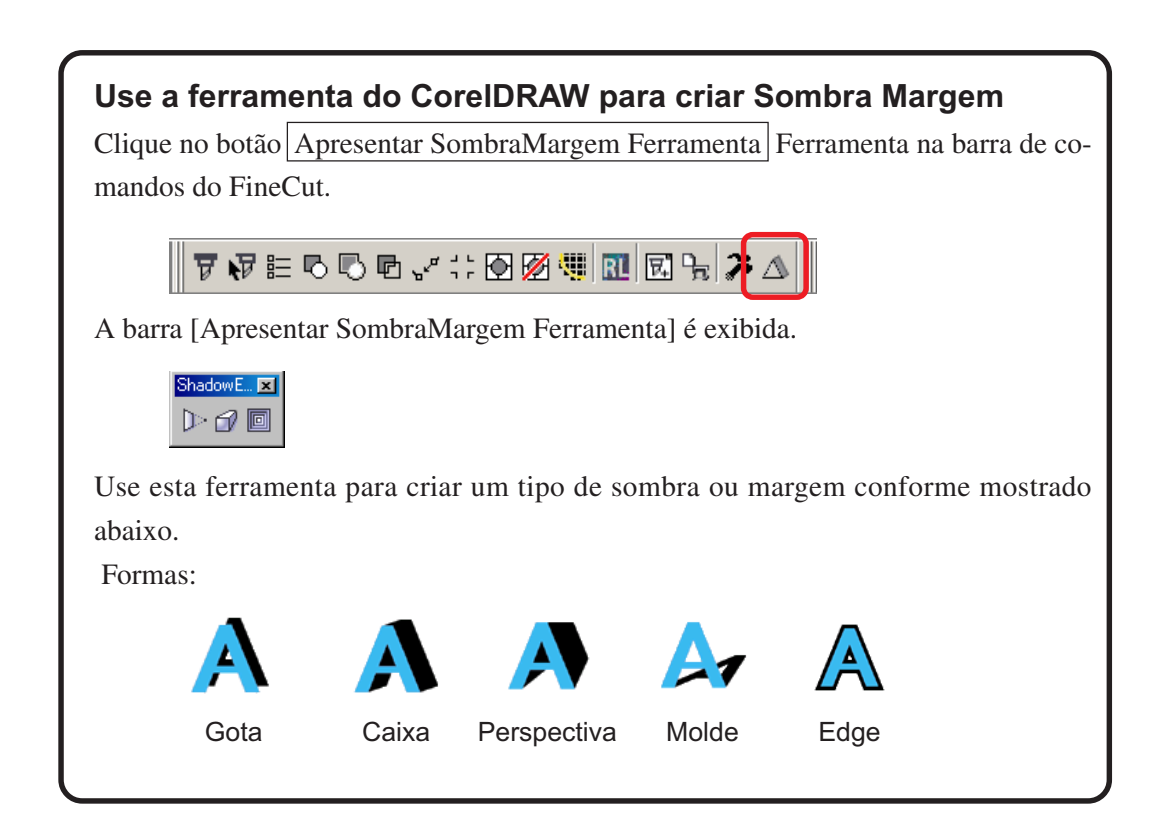

○○○○○○○○○○○○○○○○○○○○○○○○○○○○○○○○○○○○○○○○○○○○○○○○○○○○○○○○○○○○○○○○

## **Crie o contorno**

 $990$ 

Crie o contorno para cortar a imagem bitmap. E especifique uma cor disponível para a criação do contorno somente na área da mesma cor.

<span id="page-26-0"></span>○○○○○○○○○○○○○○○○○○○○○○○○○○○○○○○○○○○○○○○○○○○○○○○○○○○○○○○○○○○○○○○○○ ○

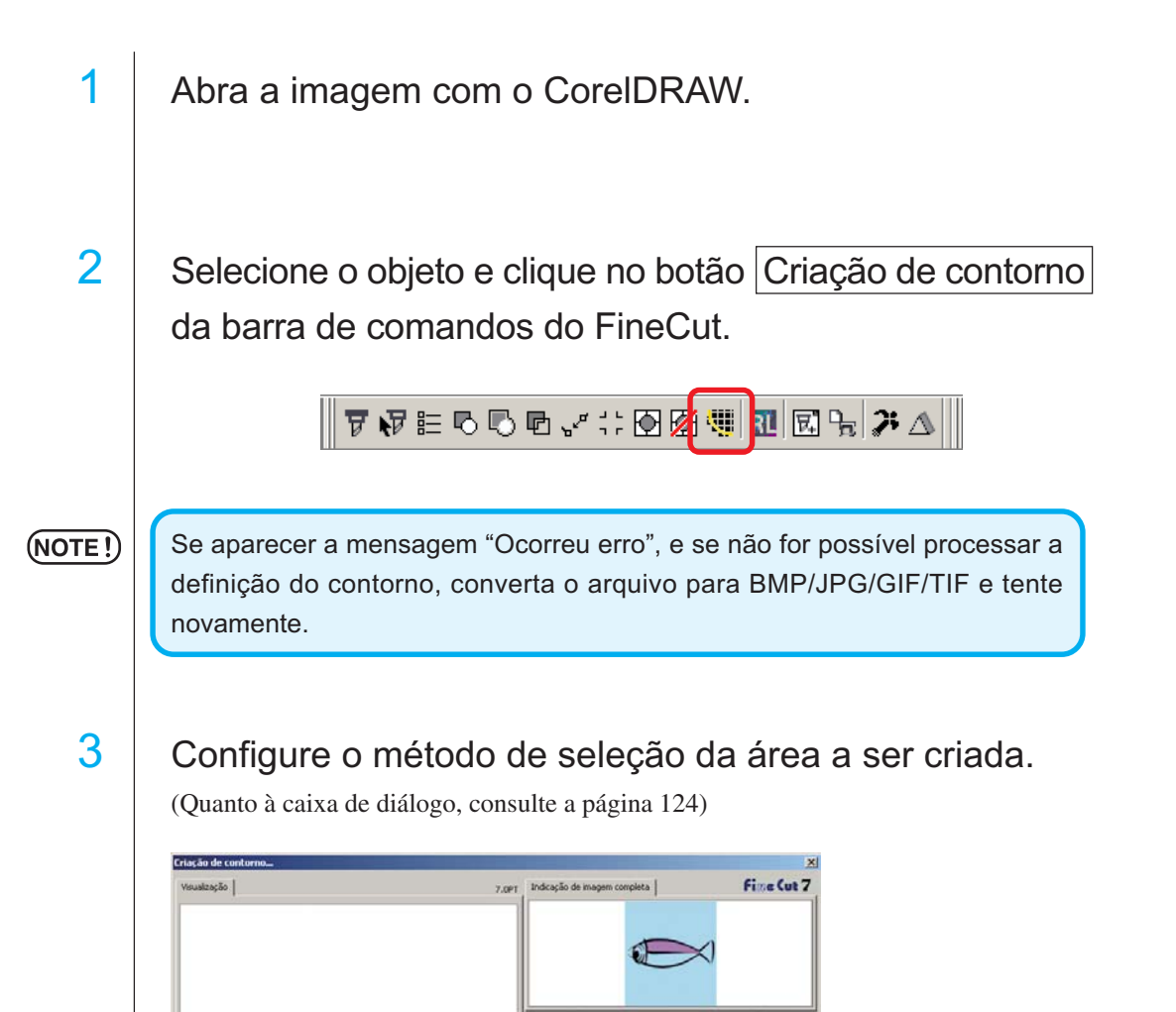

eleção de área de Seleção fácil

**Inversão** 

 $\overline{\phantom{a}}$ oção de poeira 1 pt

Execução de rasto

Indicação de images

Aproximação

Adlacén

Aplicar

Cancelar

4 Ajuste a área de criação usando o cursor ou inserindo um valor durante a visualização da imagem.

○○○○○○○○○○○○○○○○○○○○○○○○○○○○○○○○○○○○○○○○○○○○○○○○○○○○○○○○○○○○○○○○

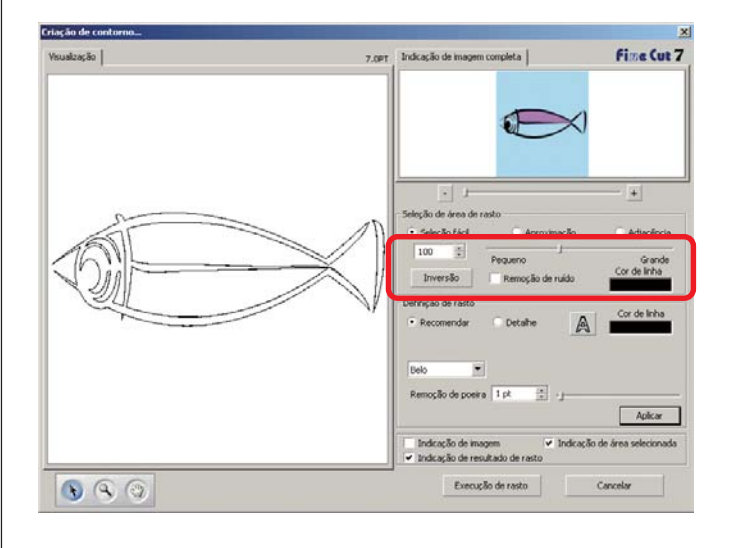

# $5$  | Faça as definições do rasto..

(Quanto à caixa de diálogo, consulte a página 125)

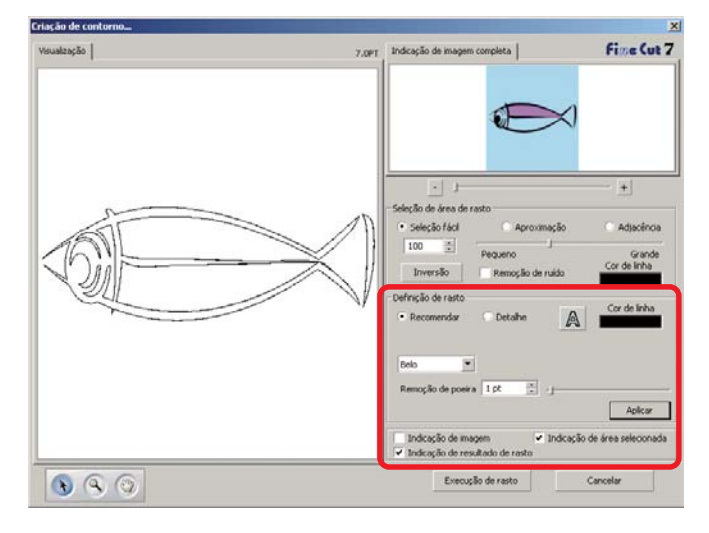

6 | Clique em [Aplicar] e verifique a linha de rasto na visualização.

○○○○○○○○○○○○○○○○○○○○○○○○○○○○○○○○○○○○○○○○○○○○○○○○○○○○○○○○○○○○○○○○○ ○

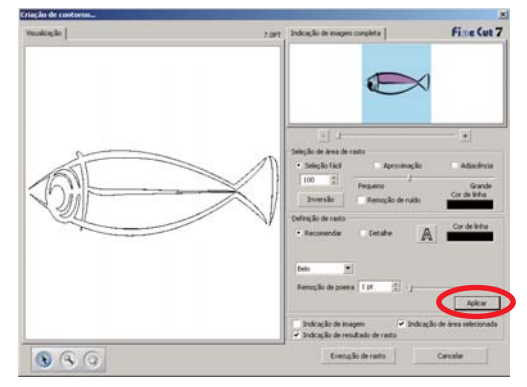

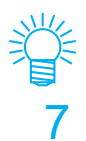

类

Pressione o botão [Aplicar] para uma previsão da definição do rasto.

# Clique no botão Execução de Rasto.

O contorno é criado na [camada de rasto FC].

- Clicando em Execução de rastro, é criada nova camada como [Camada de rastro FC 1][Camada de rastro FC 2...]. Use esta função para definir as condições de corte para cada camada. (Consulte a página 38, 94)
- Os dados nessa camada estão definidos para não imprimir, pois são usados como dados de corte. Para imprimir esses dados, ative "Imprimível" em "Propriedades da cama
	- da" no CorelDRAW.

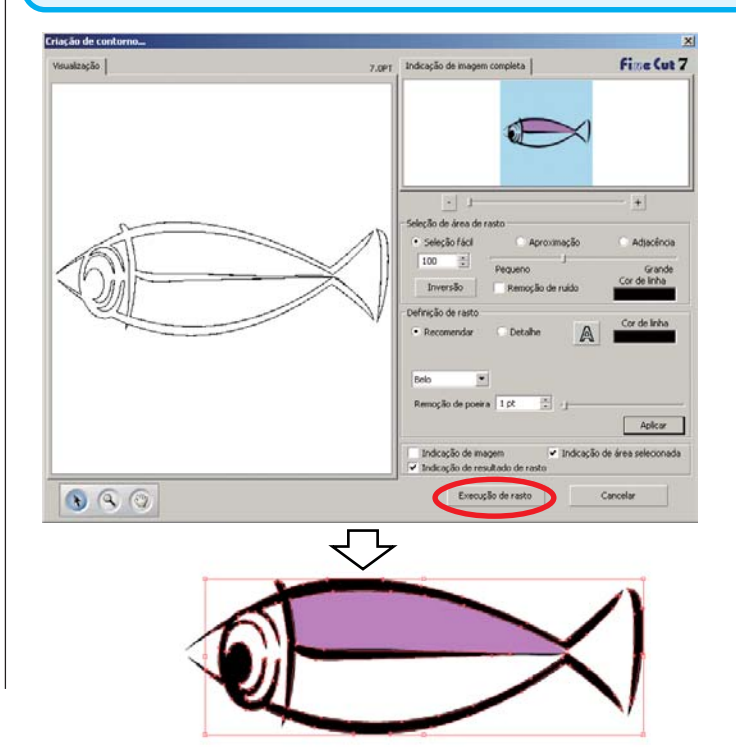

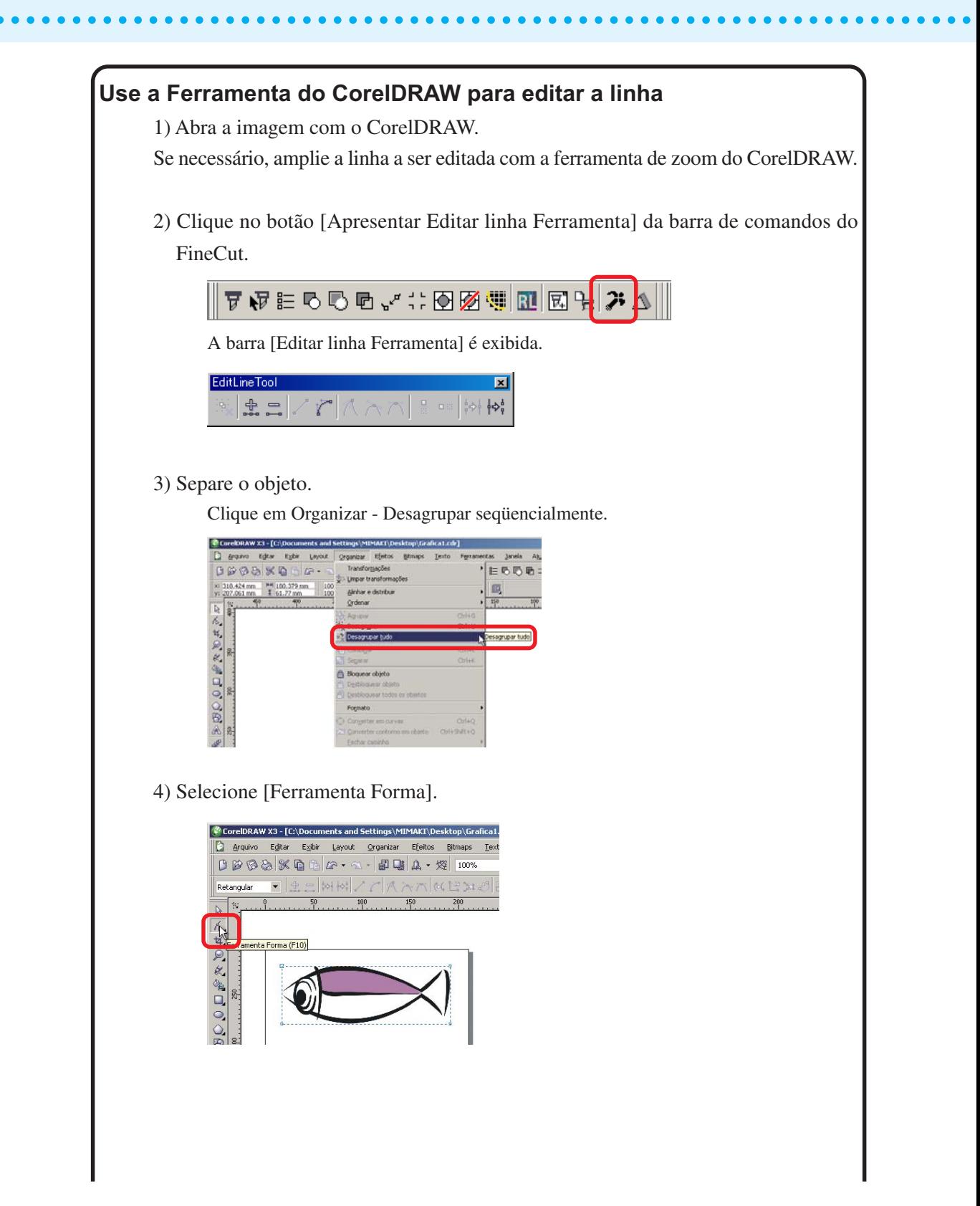

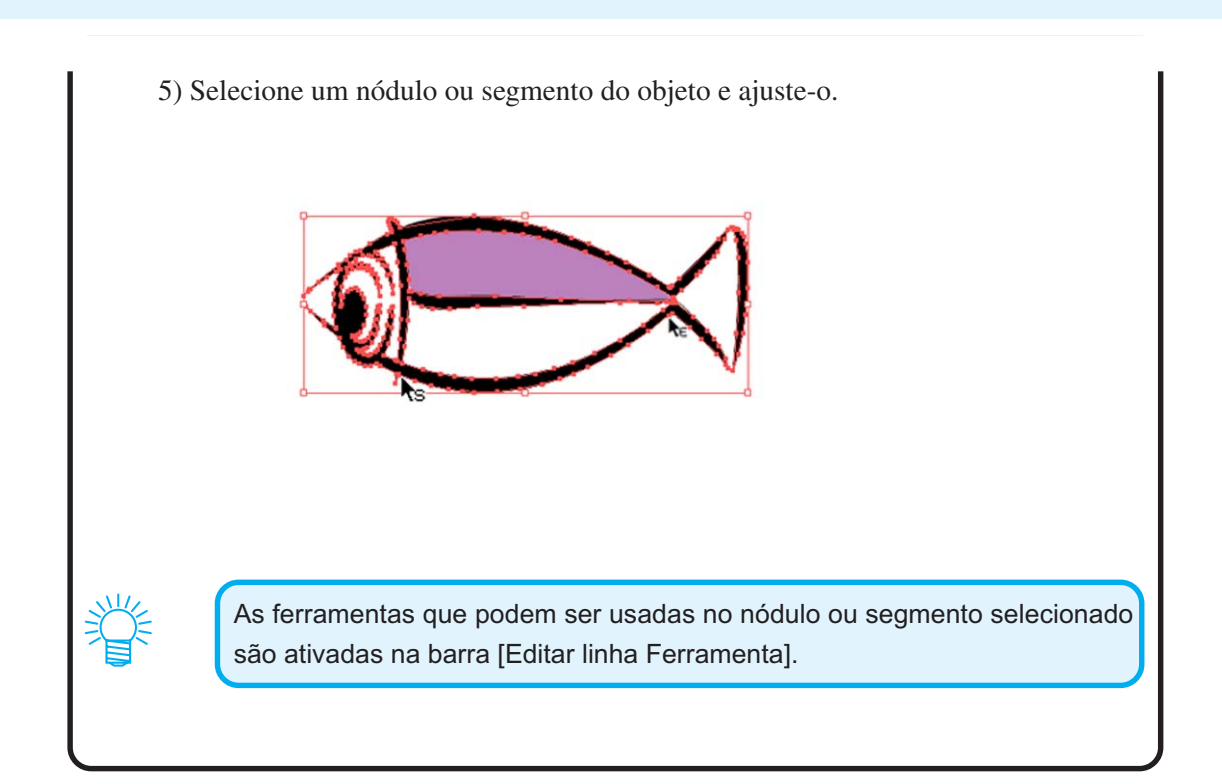

○○○○○○○○○○○○○○○○○○○○○○○○○○○○○○○○○○○○○○○○○○○○○○○○○○○○○○○○○○○○○○○○○ ○

# **Criar uma linha pré-cortada [Linha Fina]**

A linha pré-cortada ao redor do objeto permite cortá-lo com facilidade. Nesta seção, a linha pré-cortada é chamada de "Linha Fina". A função Linha fina permite criar a linha pré-cortada e a moldura.

<span id="page-31-0"></span>○○○○○○○○○○○○○○○○○○○○○○○○○○○○○○○○○○○○○○○○○○○○○○○○○○○○○○○○○○○○○○○○

 $(NOTE!)$ 

Não defina uma linha pré-cortada (Linha Fina) em folha grossa. Efetuar o corte de linha pré-cortada (Linha Fina) em uma folha grossa pode danificar o trabalho.

1 | Selecione o objeto.

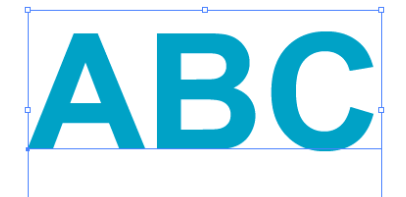

2 | Clique no botão Criar Linha Fina do menu FineCut.

Como alternativa, selecione [Criar Linha Fina] do menu [Arquivo] – [FineCut].

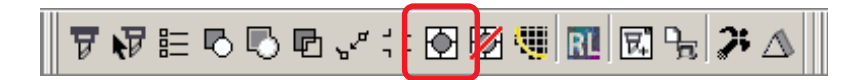

3 Defina a Linha Fina. Há três maneiras de fazer o procedimento.

### **1. Livre**

- 1) Selecione [Intervalo] [Livre].
- 2) Em [Distância da Moldura], defina a distância entre o objeto e a moldura. (No diálogo abaixo, a distância está definida verticalmente em 10 pt.)
- 3) Selecione em [Direção] o sentido da linha fina (horizontal ou vertical).

○○○○○○○○○○○○○○○○○○○○○○○○○○○○○○○○○○○○○○○○○○○○○○○○○○○○○○○○○○○○○○○○○ ○

4) Clique na posição de destino para criar uma linha fina.

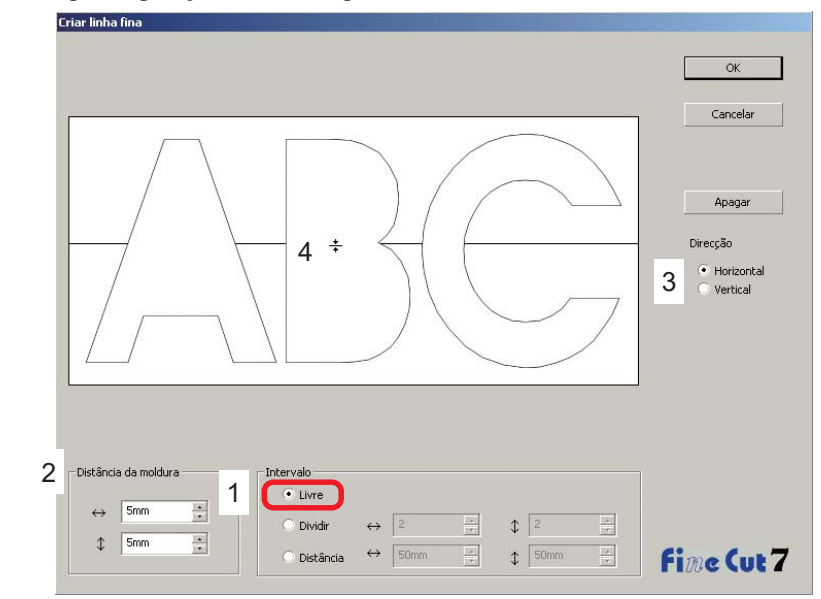

### **2. Dividir**

1) Selecione [Intervalo] - [Dividir].

Selecione ou insira o número a dividir em ambos os sentidos, horizontal e vertical.

2) Em [Distância da Moldura], defina a distância entre o objeto e a moldura.

(No diálogo abaixo, a distância está definida verticalmente em 5 mm.)

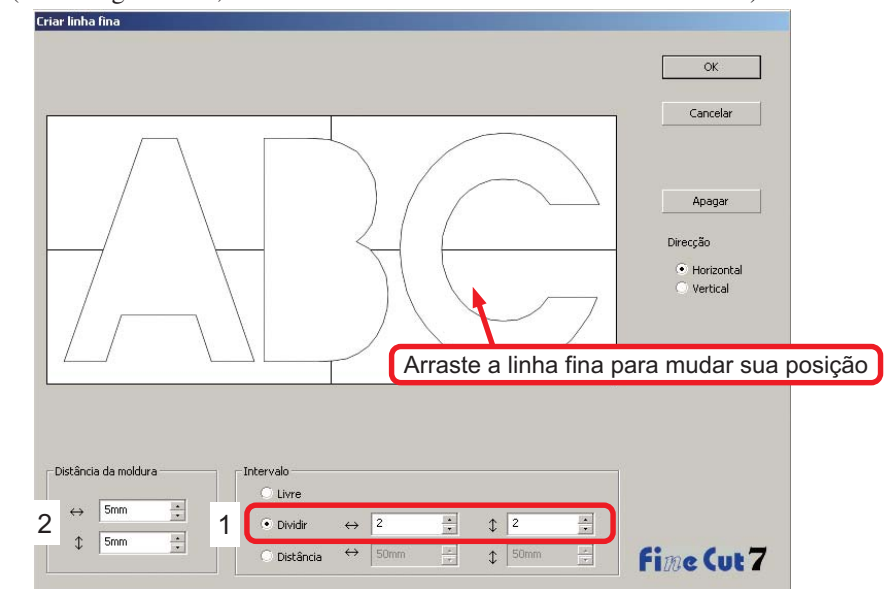

### **3. Distância**

- 1) Selecione [Intervalo] [Distância].
	- Selecione ou insira a distância entre os objetos em ambos os sentidos, horizontal e vertical.
- 2) Em [Distância da Moldura], defina a distância entre o objeto e a moldura. (No diálogo abaixo, a distância está definida verticalmente em 5 mm.)

○○○○○○○○○○○○○○○○○○○○○○○○○○○○○○○○○○○○○○○○○○○○○○○○○○○○○○○○○○○○○○○○

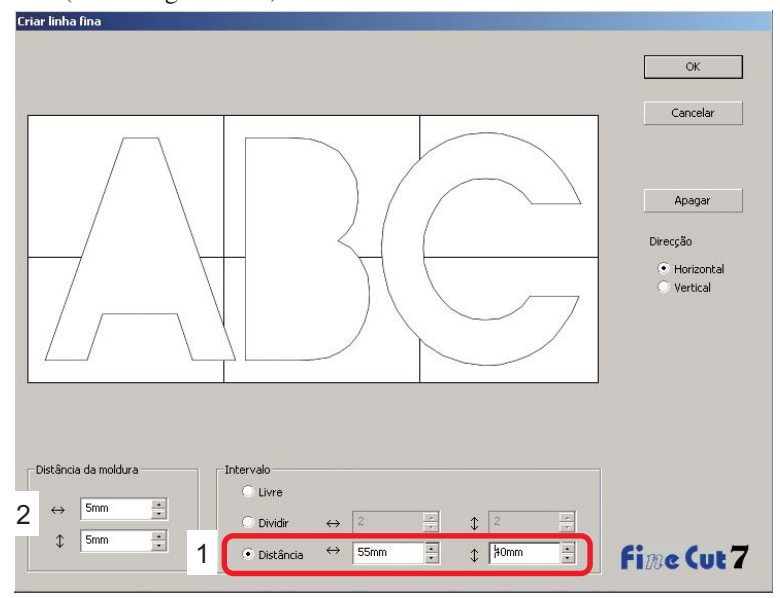

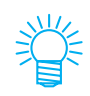

Clique em Cancelar para retornar ao CorelDRAW sem criar qualquer linha fina no objeto. Clique em Apagar para excluir todas as linhas finas. Para remover uma a uma as linhas pré-cortadas (linhas finas), clique na linha de destino, e arraste-a para a margem da tela.

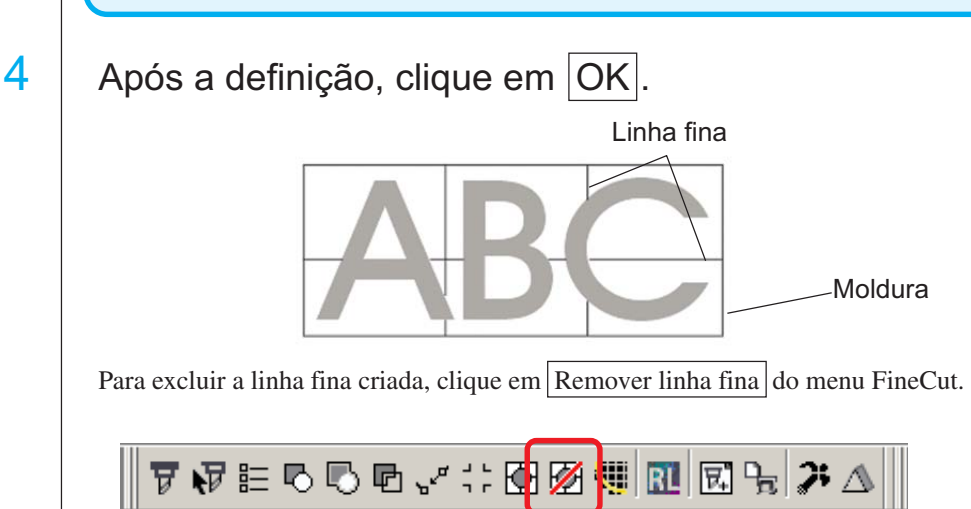

# **Cortar um objeto por cor**

Se um objeto consistir de múltiplas cores em CorelDRAW, poderá cortar um objeto da cor especificada.

<span id="page-34-0"></span>○○○○○○○○○○○○○○○○○○○○○○○○○○○○○○○○○○○○○○○○○○○○○○○○○○○○○○○○○○○○○○○○○ ○

O exemplo seguinte mostra como cortar o ABC de cor Azul-gelo (C=40%).

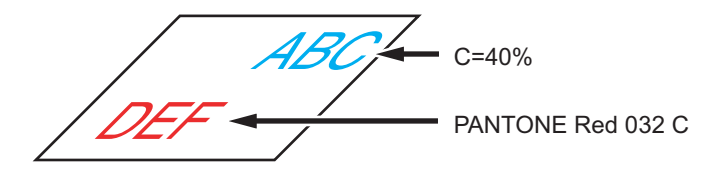

Retire a verificação da caixa de verificação da definição de cores do objeto DEF. O objeto DEF desaparece da área de corte.

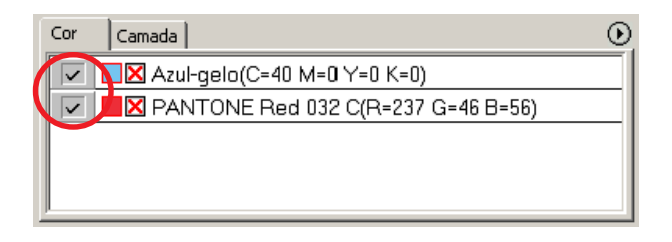

### **Lista de cores**

A lista de cores apresenta todas as cores (incluindo PANTONE e outras características) usadas para o objeto. Apresenta também a cor do enchimento e as cores dos contornos do objeto.

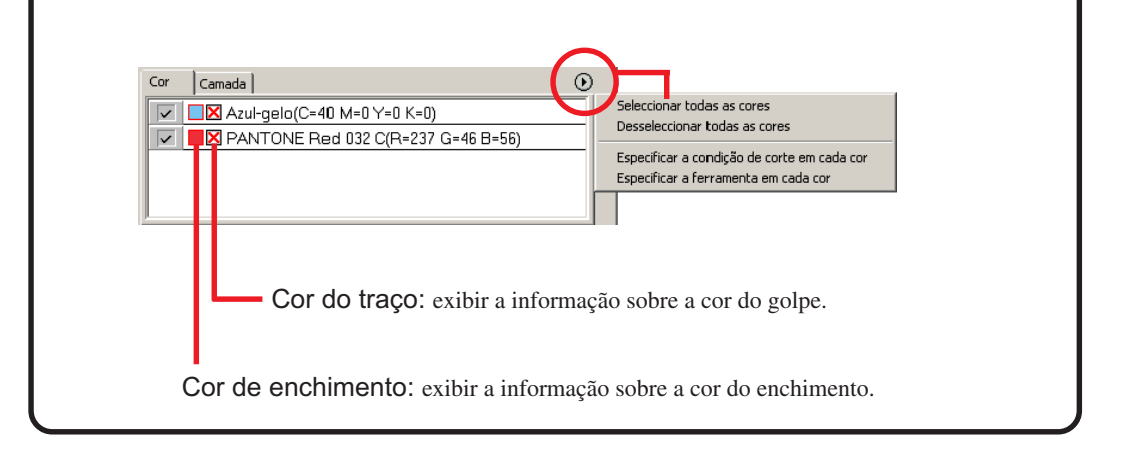

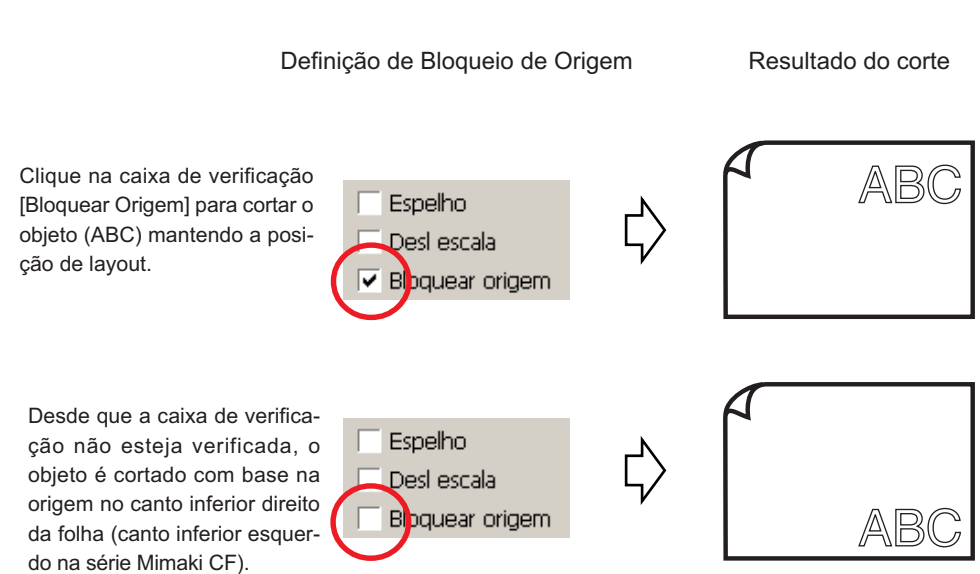

○○○○○○○○○○○○○○○○○○○○○○○○○○○○○○○○○○○○○○○○○○○○○○○○○○○○○○○○○○○○○○○○

**Para manter o plano (Bloquear Origem)**
# **Cortar um objeto por camadas**

Se existirem camadas múltiplas em objetos de CorelDRAW, poderá cortar uma camada específica.

○○○○○○○○○○○○○○○○○○○○○○○○○○○○○○○○○○○○○○○○○○○○○○○○○○○○○○○○○○○○○○○○○ ○

O exemplo seguinte mostra como cortar ABC na camada 1.

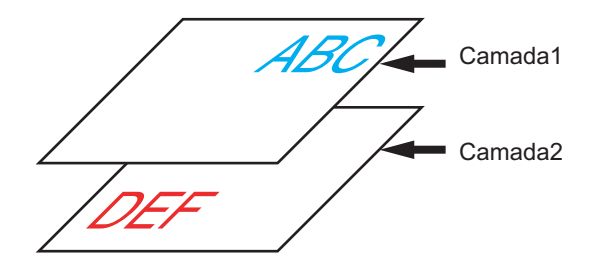

Mude os diálogos da plotter para a lista de camadas. Retire a verificação da caixa de verificação da Camada 2.

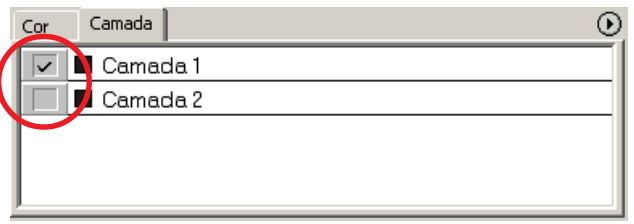

O objeto DEF na Camada 2 desaparece da área de corte.

Marque [Bloquear Origem] na caixa de verificação para recortar o objeto conservando a posição do plano de ABC. (Consulte a página 34)

## **Definir condições de corte**

(NOTE!)

Esta função funciona apenas para os comandos MGL-IIc.

○ ○○○○○○○○○○○○○○○○○○○○○○○○○○○○○○○○○○○○○○○○○○○○○○○○○○○○○ ○○○○○○○○○○ ○

Durante o corte, dependendo do material a ser usado, pode-se mudar as condições de corte.

Clique Definição condição saída... botão no menu [Plotter/Configuração do Usuário...].

Como alternativa, clique no botão Editar do diálogo Cortar. (Consulte a página 120)

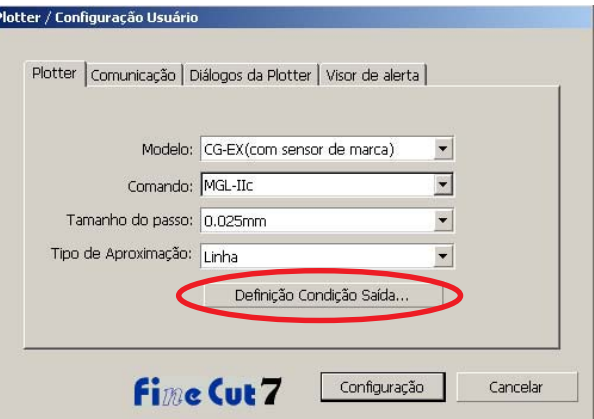

# 2 Aparece o diálogo Editar.

A definição de itens varia dependendo do modelo selecionado no diálogo [Modelo] da [Plotter / Configuração do Usuário]. Defina os itens e clique em [Configuração]. (Para detalhes, consultar a página 102.)

# 3 Corte os dados a cortar.

# Clique no botão Cortar do Barras de comando.

Como alternativa, selecione [Cortar] no menu [Ferramentas] - [FineCut].

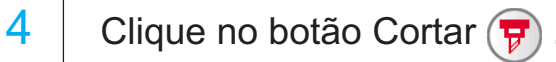

Aparece o diálogo Corte Fora.

Marque [Seleccionar condição] para selecionar a condição de saída definida no diálogo "Definição Condição Saída". (Consulte a página 120)

○ ○○○○○○○○○○○○○○○○○○○○○○○○○○○○○○○○○○○○○○○○○○○○○○○○○○○○○○○○○○○○○○○○ ○

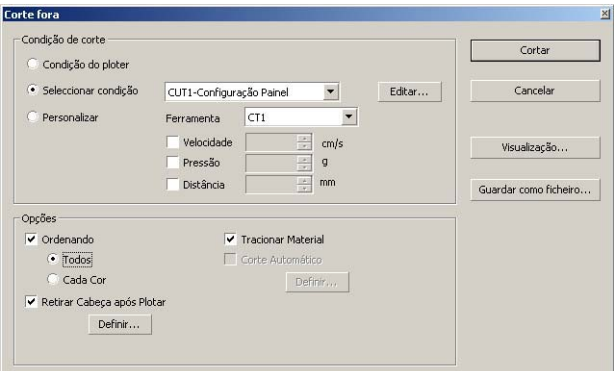

Clique Editar para mudar o diálogo "Definição Condição Saída" e editar a condição de saída.

5 | Clique no botão Cortar

### $(NOTE!)$

No caso de cortar especificando "Selecionar Condição" ou "Personalizar", os valores de Velocidad / Pressão / Distância estarão temporariamente definidos na plotter. Para restaurar os valores anteriores na plotter, pressione a tecla | TOOL | com a plotter no modo LOCAL.

### **<Definir a condição de saída de cada cor/camada >**

Pode-se definir a condição de saída em cada lista de cores ou lista de camadas. Para objetos finos ou caracteres pequenos, criar um objeto em cada cor ou camada, e definir a condição de saída apropriada (velocidade de corte menor, etc.) para cada uma delas, para efetuar com perfeição a operação de corte.

○ ○○○○○○○○○○○○○○○○○○○○○○○○○○○○○○○○○○○○○○○○○○○○○○○○○○○○○ ○○○○○○○○○○ ○

Além disto, com a série CF/CF2/DC/CF3, pode-se fazer corte e linha de régua ao mesmo tempo, quando se especifica individualmente as ferramentas em cada cor ou camada.

Corte um "B" vermelho para mudar a condição de saída.

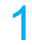

1 | Clique no botão superior direito na lista de cores (lista de camadas).

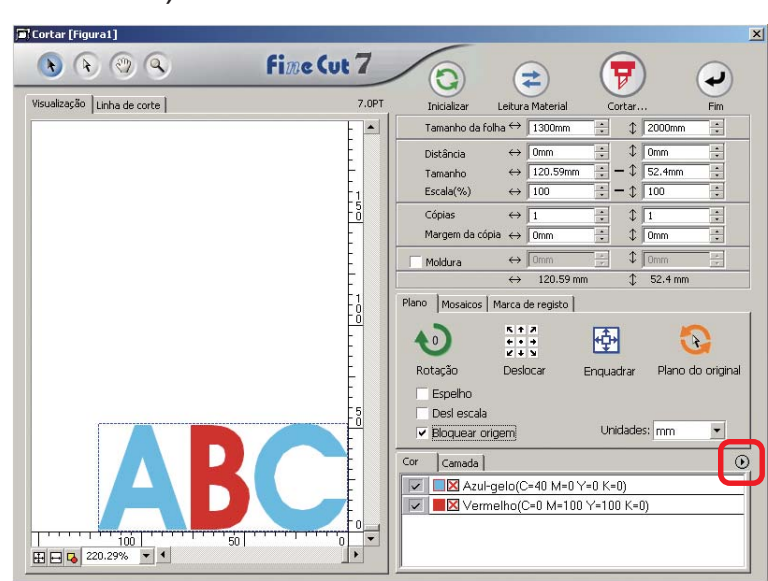

2 Selecione [Especificar a Condição de Corte em Cada Cor (Camada)] ou [Especificar a ferramenta em cada cor].

Especificar a ferramenta em cada camada

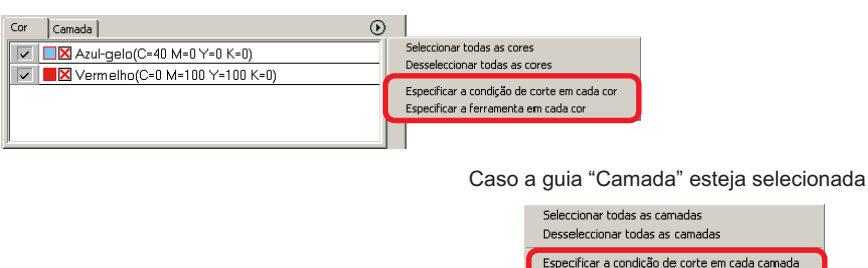

#### 3 | Mostrar o diálogo seguinte. Clique em  $\boxed{OK}$ . Quando [Especicar a Condição de Corte em Quando [Especificar a Ferramenta em Cada Cada Camada (Cor)] está selecionado: Camada (Cor)] está selecionado: Mimaki FineCut Mimaki FineCut No caso de específicar a Ferramenta de cada cor ou No caso de especificar as Condições de Saída de cada cor<br>ou camada, os elementos seguintes referem-se aos<br>valores padrão no diálogo de definição de condições de<br>saída: Moldura / Velocidade, Pressão, Valor omítido de ramada, os elementos seguintes referem-se aos valores<br>padrão no diálogo de definição de condições de saída:<br>Moldura distância Ok OK Não mostrar esta mensagem da próxima vez Não mostrar esta mensagem da próxima vez Quando é usada a série CF3/CJV30/TPC:Mimaki FineCut **imaki FineCut** No caso de especificar as Condições de Saída em cada cor No caso de especificar a Ferramenta em cada cor ou<br>camada, os seguintes itens irão referir-se à ferramenta ou camada, os seguintes itens irão referir-se aos valores<br>definidos pelo equipamento de saída. :Quadro definida pelo equipamento de saída. : Quadro  $\overline{\alpha}$ Cancelar  $\overline{OK}$ Cancelar Não mostrar esta mensagem após a próxima vez. Não mostrar esta mensagem após a próxima vez. Quando está selecionado [Especificar as condições de saída em cada cor ou (NOTE !) camada], não se pode usar o valor definido na plotter. Não esquecer de marcar todas as condições (Velocidade / Pressão / Distância) na caixa de verificação. Caso nada esteja marcado na caixa de verificação, a operação de corte será feita pelo valor de definição padrão. (Na série CF3/CJV30/TPC, o corte é feito pela definição da plotter.) Configuração **COLM** Cancelor  $\boxed{30}$  $\frac{1}{2}$  cm/ dade Exdur  $\sqrt{100}$ أنبعا 30 Cópias  $\sqrt{2}$  $\frac{1}{2}$  nor Importan...  $111$  $\blacksquare$  $\frac{6}{x}$   $\frac{30}{100}$ fine Cut 7 Quando especificar uma moldura, a operação de corte também será feita

pelo valor de definição padrão.

○ ○○○○○○○○○○○○○○○○○○○○○○○○○○○○○○○○○○○○○○○○○○○○○○○○○○○○○○○○○○○○○○○○ ○

39

# $4$  A condição de saída definida é exibida no lado direito.

○ ○○○○○○○○○○○○○○○○○○○○○○○○○○○○○○○○○○○○○○○○○○○○○○○○○○○○○ ○○○○○○○○○○ ○

Clique no botão da direita  $\blacktriangledown$  para colocar a condição de saída da lista de cores de "B" na condição de saída de "CUT3".

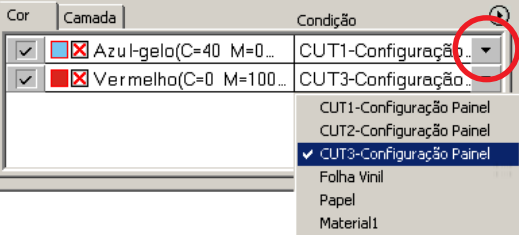

# $5$  Para modificar as condições de saída, clique no botão superior direito e selecione [Editar Condição de Corte...]

A tela muda para o diálogo [Definição Condição Saída] onde se pode editar as condições de corte.

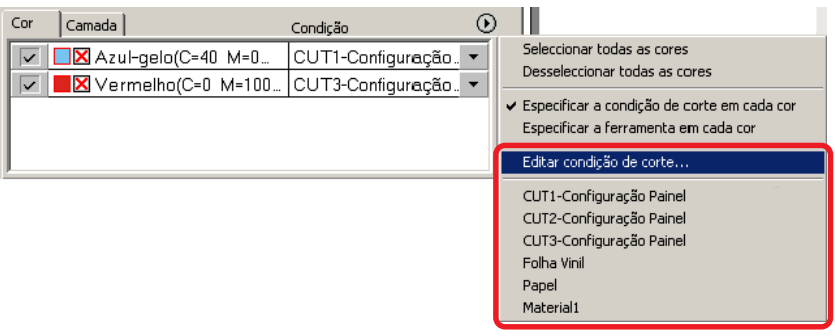

Quando se seleciona [Especificar a Condição de Corte em Cada Cor] ou [Especificar a Ferramenta em Cada Cor], é exibida a condição de saída pré-definida. Todas as definições das listas se referem à condição de saída selecionada aqui.

# 6 | Clique no botão Cortar  $(\overline{v})$  para exibir o diálogo Corte

# Fora.

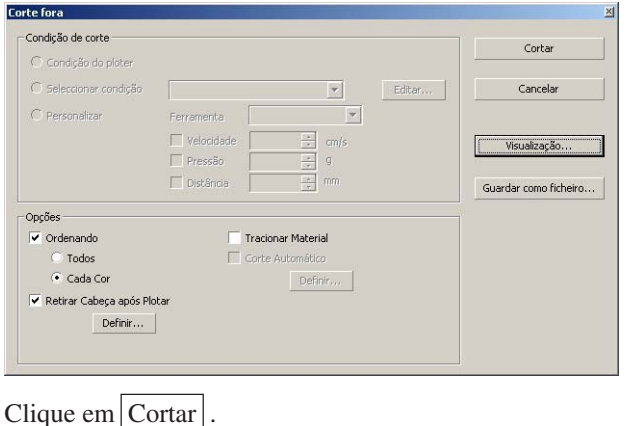

# **Cortando com a ordem de saída de cor/camada especificada**

○ ○○○○○○○○○○○○○○○○○○○○○○○○○○○○○○○○○○○○○○○○○○○○○○○○○○○○○○○○○○○○○○○○ ○

A saída para o corte começa seqüencialmente a partir do objeto exibido na parte inferior da lista de cores ou de camadas. Alterando a ordem de saída por cor ou por camada, é possível cortar na ordem de sua preferência. Além disto, definindo as ferramentas por cor ou por camada ao mesmo tempo, pode-se alterar a ordem de operação de várias ferramentas.

Arraste as cores ou as camadas para alterar a ordem de saída.

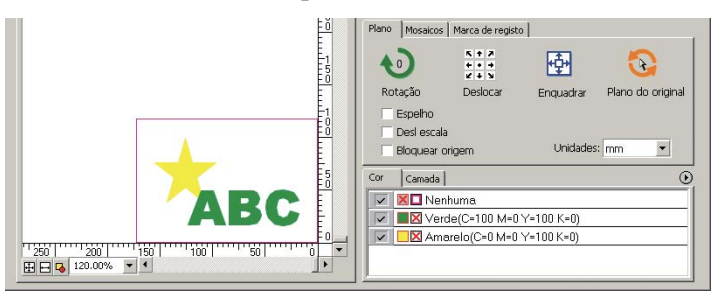

1 | Para fazer o primeiro corte da moldura vermelha com a ferramenta [HLF], arraste a cor vermelha da lista de cores para a parte inferior.

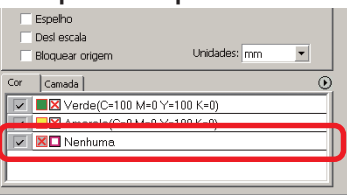

# 2 Depois de alterar a ordem de corte, selecione a ferramenta [HLF].

Consulte <Definição da condição de saída em cada cor/camada> (páginas 38 a 40) para saber como definir a ferramenta e as condições de corte.

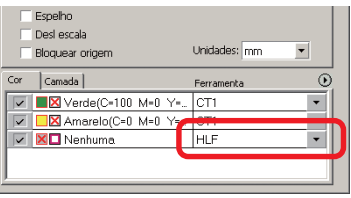

Cada Camada].

### (NOTE !)

Depois de fazer as configurações na tela [Corte Fora], marque [Cada Cor/

# **Definir posição e origem do deslocamento da cabeça**

○ ○○○○○○○○○○○○○○○○○○○○○○○○○○○○○○○○○○○○○○○○○○○○○○○○○○○○○ ○○○○○○○○○○ ○

Pode-se configurar a posição da cabeça após o corte.

Defina a posição/origem da cabeça para renovar automaticamente a origem após a operação de corte, para evitar o corte seguinte na mesma posição do corte anterior.

1 | Clique no botão Cortar  $\overline{v}$  do diálogo Cortar para exibir o diálogo Corte Fora.

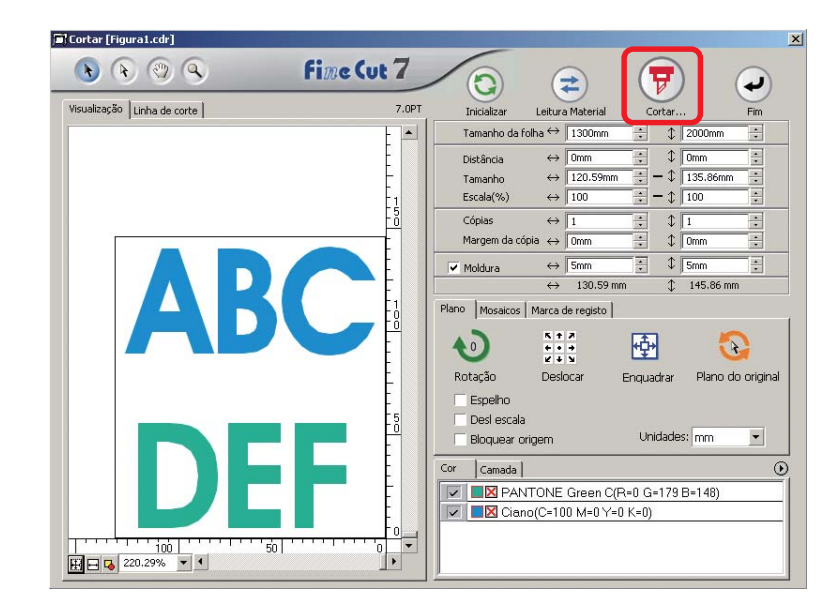

2 Marque [Retirar Cabeça Após Plotar] na caixa de verificação.

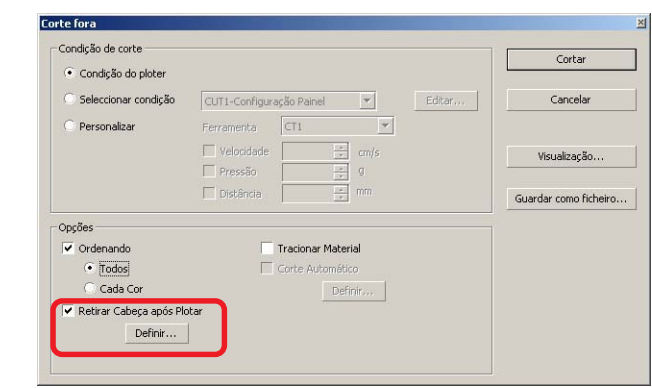

3 Para mudar a posição do deslocamento da cabeça, ou definir a origem do deslocamento, clique no botão Definir para exibir o diálogo [Posição de Deslocamento da Cabeça].

○ ○○○○○○○○○○○○○○○○○○○○○○○○○○○○○○○○○○○○○○○○○○○○○○○○○○○○○○○○○○○○○○○○ ○

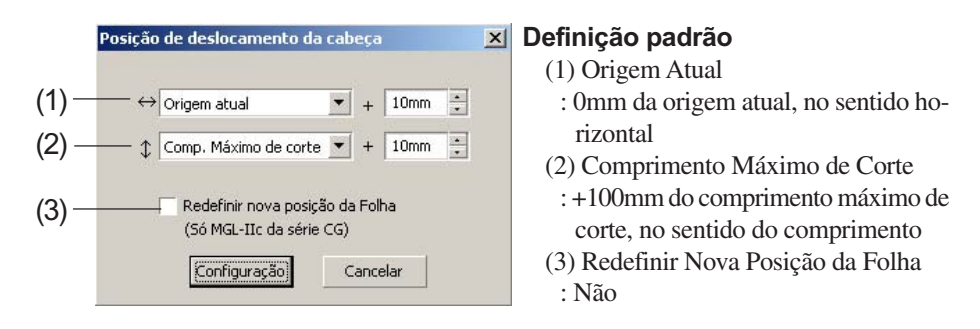

### (1)Defina a posição de retirada da cabeça para a direção horizontal.

Posição de referência de [Origem atual] ou [Largura Máxima de Corte]. Por exemplo, a cabeça é retirada para a posição +10 mm da Origem Atual para a direção horizontal na figura acima.

### (2)Defina a posição de retirada para a direção longitudinal.

Posição de referência de [Origem atual] ou [Comp. Máximo de Corte]. Por exemplo, a cabeça é retirada para a posição a +10 mm do comprimento máximo de corte para a direção longitudinal na figura.

#### (3)Defina a posição de retirada da cabeça como a origem.

(Esta função é efetiva apenas para os comandos MGL-IIc na série Mimaki CG/CJV30/ TPC.)

Verifique esta opção, para operações práticas como saída contínua.

(NOTE !)

Quando verificar "Redefinir Nova Posição de Folha", as funções [NRO CÓPI-AS] ou [DIVISÃO] na plotter Mimaki não funcionarão corretamente. Retira a verificação de "Redefinir Nova Posição de Folha" antes de usar as funções [NRO CÓPIAS] ou [DIVISÃO].

Clique em Configuração para retornar ao diálogo Corte Fora da etapa 2.

4 | Clique no botão Cortar para efetuar o corte. A cabeça da plotter se deslocará para a posição especificada após cortar os dados.

# **Verifique o processo de corte na Visualização**

Antes de cortar os objetos, é possível verificar o processo de corte com a sua definição de corte na Visualização.

○ ○○○○○○○○○○○○○○○○○○○○○○○○○○○○○○○○○○○○○○○○○○○○○○○○○○○○○ ○○○○○○○○○○ ○

1 Abra um objeto no CorelDRAW e clique no botão [Plotter/ Configuração do usuário] na barra de comandos do FineCut. Clique em Definição da condição de saída... e defina a condição de saída. (Consulte a página 102) 7 °\$E•PP®^∷®®®∥⊡©°°≯ 2 | Clique no botão Cortar na barra de comandos do FineCut.  $3$  Clique no botão  $F$  Cortar.  $0 0 0 4$ File Cut 7  $\overline{\mathbf{c}}$ A. € **ABC** ea [5m]<br>ea | 130.59) m 图 O ை 田田県 220.29% 国国 4 Defina a condição de corte no diálogo Corte fora. (Consulte a página 120)  $5$  | Clique em Visualização Condição de cortu Cortar Condição do plote Seleccionar condição CUT1-Configuração Painel  $\pmb{\quad \text{Edkor...} \quad \quad \quad }$ Cancelar  $\overline{\phantom{0}}$  $\overline{\mathbf{v}}$  $CT1$ Ferramenta skzação. Pressão Distância dar como ficheiro. Opočes  $\overline{\mathbf{v}}$  Ordenando **V** Tracionar Material  $\overline{\cdot}$  [fodos] Corte Automético Cada Cor Defini tirar Cabeça após Plota Definit...

# 6 Verifique a linha de corte na visualização.

○ ○○○○○○○○○○○○○○○○○○○○○○○○○○○○○○○○○○○○○○○○○○○○○○○○○○○○○○○○○○○○○○○○ ○

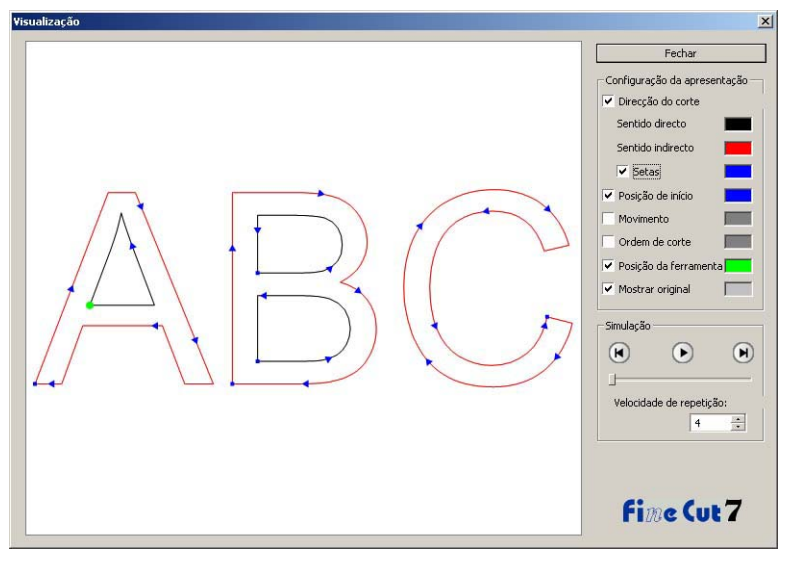

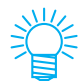

- Para mudar a cor das definições, clique na cor à direita de cada definição.
- Com cópia / separação de marca definidas, a visualização exibe o objeto não copiado / não separado.

Direção do corte: Mostra a linha preta para corte no sentido anti-horário, e a linha vermelha para corte no sentido horário.

> Marcando a opção [Setas], a direção do corte será exibida com setas.

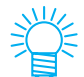

No caso de caminho aberto, ambas direções são exibidas em preto.

Posição de início:Mostra o ponto inicial de corte em azul.

Movimento: Mostra em amarelo a linha de movimento da ferramenta.

Ordem de corte: Mostra a ordem de corte em números.

Posição da ferramenta:

Mostra em verde a posição da ferramenta (cabeça). Com a opção Simulação, é possível verificar o movimento da ferramenta.

Mostrar original: Mostra o objeto no CorelDRAW que é lido pelo FineCut, e processado no diálogo da plotter, na situação antes do corte.

# 7 | Clique  $\cap$  em Simulação e verifique o movimento de cor-

○ ○○○○○○○○○○○○○○○○○○○○○○○○○○○○○○○○○○○○○○○○○○○○○○○○○○○○○ ○○○○○○○○○○ ○

te.

Para retornar à situação antes do corte, clique (n). Para a situação após o corte, clique  $\left( \widehat{\mathbf{H}}\right)$ .

A barra do cursor mostra a simulação a partir de um ponto aleatório. Para definir a velocidade da simulação, defina a [Velocidade de repetição].

# $8$  Se necessário, volte à Etapa 1 ou à Etapa 4 e ajuste a condição de corte.

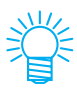

Para a série CF, é possível verificar as seguintes definições através da Visualização.

• Posição de início do corte Ajuste [Otimizar a posição de início do corte] no diálogo Corte fora. (Página 122)

Para CF3 (Fresagem), é possível verificar as seguintes definições através da Visualização.

- Posição de início do corte Ajuste [Otimizar a posição de início do corte] no diálogo Corte fora. (Página 122)
- Direção do deslocamento / corte Ajuste cada item em [Opções] no diálogo Corte fora. (Página 121)
- Posição da linha de corte Ajuste o [Diâmetro da fresadora] no diálogo Definição de condição de saída. (Página 106)
- 9 Verifique novamente a visualização, e clique em Fechar.
- 10 | Clique em Cortar no diálogo Corte fora para iniciar o corte.

# **Fazendo películas ou painéis**

Vamos fazer películas, adesivos ou painéis cortando o contorno das imagens impressas. FineCut oferece-lhe a função [Extração de Contorno] que permite gerar perfis de um objeto e a função Reconhecimento da Marca de Registro que permite executar simultaneamente a correção axial e a correção de distância utilizando Série MIMAKI CG-FX ou outra plotter de corte com um sensor de marcas.

○ ○○○○○○○○○○○○○○○○○○○○○○○○○○○○○○○○○○○○○○○○○○○○○○○○○○○○○○○○○○○○○○○○ ○

Além da função [Detecção da Marca de Registro], a Mimaki série CF2/DC/CF3 pode configurar a definição (LIGAR, DESLIGAR) da correção de distância.

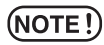

Se os valores inseridos forem diferentes dos definidos na plotter, haverá problemas na saída do objeto. (Consulte a página 108)

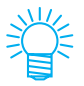

É criada uma marca de registro feita pela função de marcas de registro na camada de marcas de registro. Criando a marca de registro, são criados novos dados de marca de registro na nova camada como [Camada da marca de registro FC 1][ [Camada da marca de registro FC 2...]. Note que o FineCut reconhece apenas um conjunto de marcas de registro. Quando duas ou mais marcas de registro forem criadas, defina a marca de registro desnecessária como não apresentada.

### **1. Fluxo dos trabalhos**

#### **Fazendo o objeto**

Usando o CorelDRAW, faça o objeto a ser impresso.

#### **Fazendo o caminho para a moldura (Consulte a página 48)**

Usando o FineCut, faça a moldura (linha de corte) envolvendo o objeto.

#### **Fazendo a Marca de Registro**

Usando o FineCut, faça uma Marca de Registro. Dependendo da plotter usada, pode-se fazer vários tipos de Marcas de Registro. (Depois de feitas, imprima as Marcas de Registro em materiais como películas, papelão corrugado, etc.)

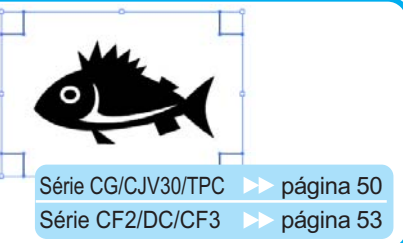

#### **Efetuando o corte**

Defina o material na plotter em uso, e corte-o. Dependendo da finalidade, pode-se fazer o corte em diversos materiais, como películas, papelão corrugado, etc.

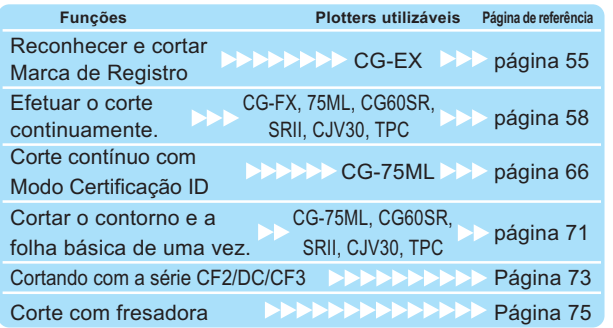

## **2. Adicionando uma moldura**

Esta função permite fazer perfis automaticamente.

○ ○○○○○○○○○○○○○○○○○○○○○○○○○○○○○○○○○○○○○○○○○○○○○○○○○○○○○ ○○○○○○○○○○ ○

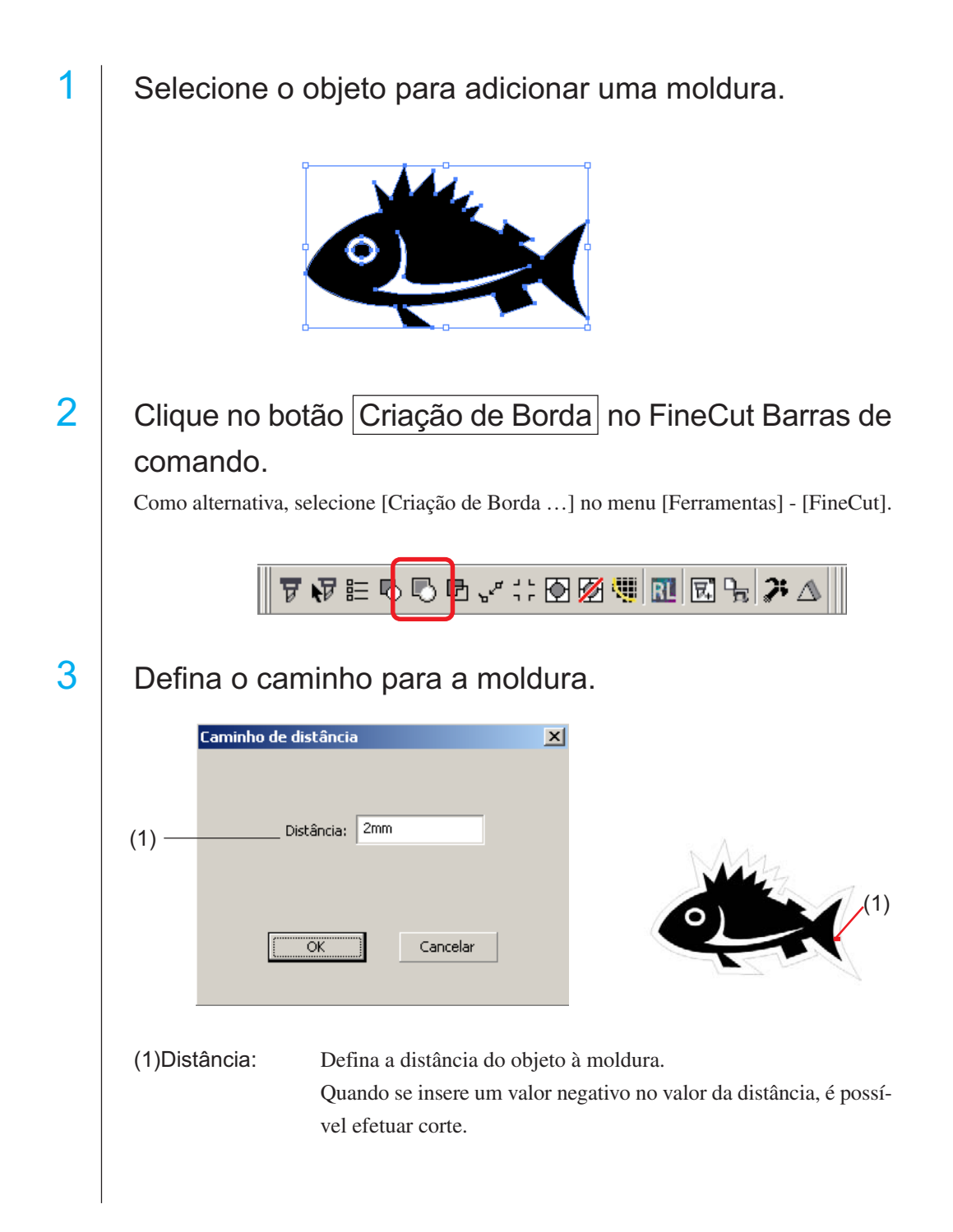

Quanto maior o valor da distância, menor a precisão.

○ ○○○○○○○○○○○○○○○○○○○○○○○○○○○○○○○○○○○○○○○○○○○○○○○○○○○○○○○○○○○○○○○○ ○

Clique em  $\boxed{OK}$  após a configuração.

A moldura é criada e, então, é criado um caminho na [Camada de Moldura FC].

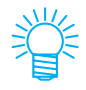

- Sempre que é executada a [Criação da borda], é criada uma nova camada como "Camada da borda FC 1", "Camada da borda FC 2". Use quando definir as condições de corte para cada camada. (Consulte a página 38, 94)
- Os dados nessa camada estão definidos para não imprimir, pois são usados como dados de corte. Para imprimir esses dados, ative "Imprimível" em "Propriedades da camada" no CorelDRAW.

## **3-1. Fazendo Marca de Registro com a Mimaki série CG/CJV30/TPC**

○ ○○○○○○○○○○○○○○○○○○○○○○○○○○○○○○○○○○○○○○○○○○○○○○○○○○○○○ ○○○○○○○○○○ ○

Aponte a posição para criar uma marca de registro. Envolva o objeto com a ferramenta de retângulo.

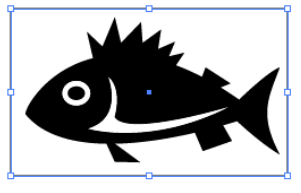

 $2$  | Clique no botão Criação de Marca de Registro no menu FineCut.

Como alternativa, selecione [Criação de Marca de Registro] no menu [Arquivo] - [FineCut].

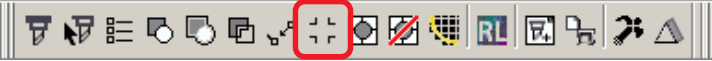

 $3$  Defina forma e tamanho da marca de registro. Clique em  $\overline{OK}$  após definir.

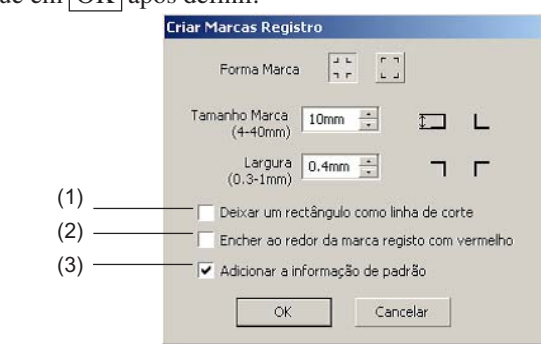

- (1) Marque na caixa de verificação para cortar um retângulo. (Retângulo criado na etapa 1). O retângulo restante é movido para a [Camada da borda FC (1 ou outro número)] recém-criada.
- (2) Marque na caixa de verificação para preencher ao redor da marca de registro com vermelho.

Se usar uma cor de material diferente de branco, a marca de registro poderá não ser reconhecida. Neste caso, marque nesta caixa de verificação para um melhor reconhecimento. A cor recomendada para este preenchimento ao redor é vermelha (padrão) ou branca. Para colocar uma cor diferente destas, consulte o procedimento na página seguinte.

#### (NOTE!)

- Lorsque le repère de coupe n'a pas été reconnu en l'encadrant en rouge ou en blanc, alors on obtiendra le même résultat avec une autre couleur.
- Il se peut que le repère de coupe ne soit pas reconnu selon les types de supports, encres, même si la couleur autour du repère a été changée.

Mudar a cor da marca de registro 1. Selecione [Ferramentas] - [Gerenciador de Ferramentas Janela Ajuda **M=** Opções...<br>**EN** Personalização... objetos] no CorelDRAW.  $Cr+1$ C- Gerenciamento de cores... Salvar configurações como padrão renciador de objetos Gerenciador de dados do objeto Ctrl+F2 Gerenciador de exibicão Gerenciador de vínculos Janela de encaixe Desfazer Gerenciador de marcadores da Internet 2. Fare clic su [FineCut\_TomboRound] nella Gerenciador de objetos  $\mathbf{E}$ B & Camada finestra [Gerenciador de objetos] mostrata a  $\begin{array}{|c|c|}\n\hline\n\text{--}\begin{array}{|c|}\n\hline\n\text{--}\begin{array}{|c|}\n\hline\n\text{--}\end{array}\n\hline\n\end{array} \begin{array}{|c|}\n\hline\n\text{--}\end{array} \begin{array}{|c|}\n\hline\n\text{--}\end{array} \begin{array}{|c|}\n\hline\n\text{--}\end{array} \begin{array}{|c|}\n\hline\n\text{--}\end{array} \begin{array}{|c|}\n\hline\n\text{--}\end{array} \begin{array}{|c|}\n\hline\n\text{--}\end{array} \begin{array}{|c|}\n\$  $\blacktriangle$ destra di CorelDRAW. El-Co Secundária FineCut TomboGroup :<br>| FineCut\_Tombo - Preenchimento: Nenl<br>| Secundária FineCut\_TomboRound - Pre ineCut\_TomboRound Preenchimento FineCut\_TomboRound - Preenchimento FineCut\_TomboRound - Preenchimento 中国 Grupo de 4 objetos  $\mathbf{I}$  $\mathbf{E}$ e e Ù, Vermelho 3. Fare doppio cic su "Preenchimento Cor" nella W Nenhuma parte inferiore destra di CorelDRAW e modificare il colore nella finestra [Preenchimento unifome]. Ripetere questa procedura se lzu  $-100 - 14$ nei tre marchi di registro. n apsea | = | Oppter = |  $(NOTE!)$ Ao efetuar o corte contínuo com esta função (Consulte 4-2, 4-3), assegure-se antes da impressão de que não existe espaço entre as marcas de registro. A forma da marca de registro é  $\overline{A}$   $\overline{A}$  A forma da marca de registro é **Nenhum espaço entre as marcas de registro**

○ ○○○○○○○○○○○○○○○○○○○○○○○○○○○○○○○○○○○○○○○○○○○○○○○○○○○○○○○○○○○○○○○○ ○

#### (3) (Apenas para CG-75ML)

Marcar a caixa de verificação para incluir uma informação padrão em forma de barra de código na marca de registro. Isto permite cortar continuamente o contorno de diferentes dados múltiplos. Além disto, a informação padrão inclui informações sobre rotação do material. Isto permite definir qualquer sentido ao material, quando as dados sofreram rotação para impressão, ou quando a definição do material não foi completada.

# 4 | É criada a marca de registro. Faça sair para a impressora.

○ ○○○○○○○○○○○○○○○○○○○○○○○○○○○○○○○○○○○○○○○○○○○○○○○○○○○○○ ○○○○○○○○○○ ○

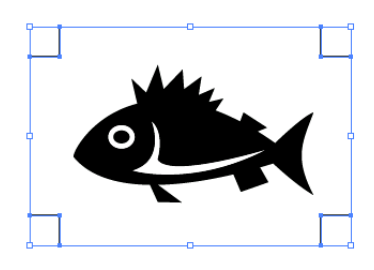

# **3-2. Fazendo Marca com a série CF2/DC/CF3**

1 | Aponte a posição para criar uma marca de registro. Envolva o objeto com a ferramenta de retângulo.

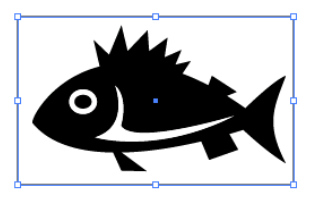

- 
- $2$  | Clique no botão Criação de Marca de Registro do menu FineCut.

Como alternativa, selecione [Criação de Marca de Registro] no menu [Arquivo] - [FineCut].

○ ○○○○○○○○○○○○○○○○○○○○○○○○○○○○○○○○○○○○○○○○○○○○○○○○○○○○○○○○○○○○○○○○ ○

 $3$  Defina o tamanho. (5 a 30 mm)

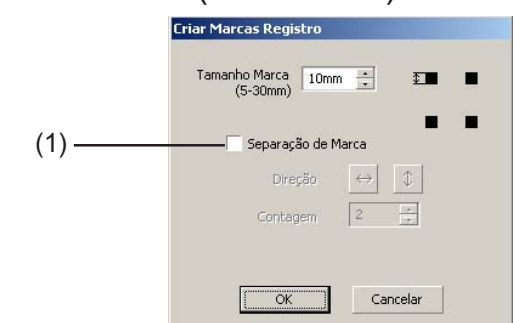

#### (1) **Separação de Marca**

Verifique se o objeto é grande demais para caber na área de corte.

Quando Separação de Marca está ativada, o corte é feito em cada área separada da Marca de Registro.

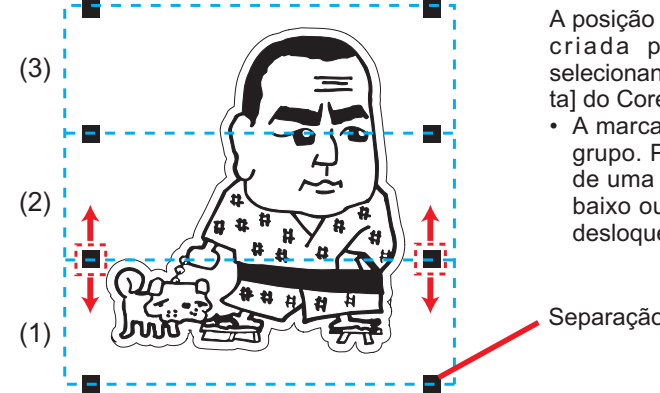

A posição da Separação de Marca criada pode ser deslocada selecionando-se [Pegar Ferramenta] do CorelDRAW.

• A marca está definida como um grupo. Para deslocar a posição de uma marca para cima / para baixo ou à direita / à esquerda, desloque todo o grupo.

Separação de Marca

O corte é feito em três vezes, de (1) até (3). (Para detalhes, consulte a página 83, "Separação de Marca".)

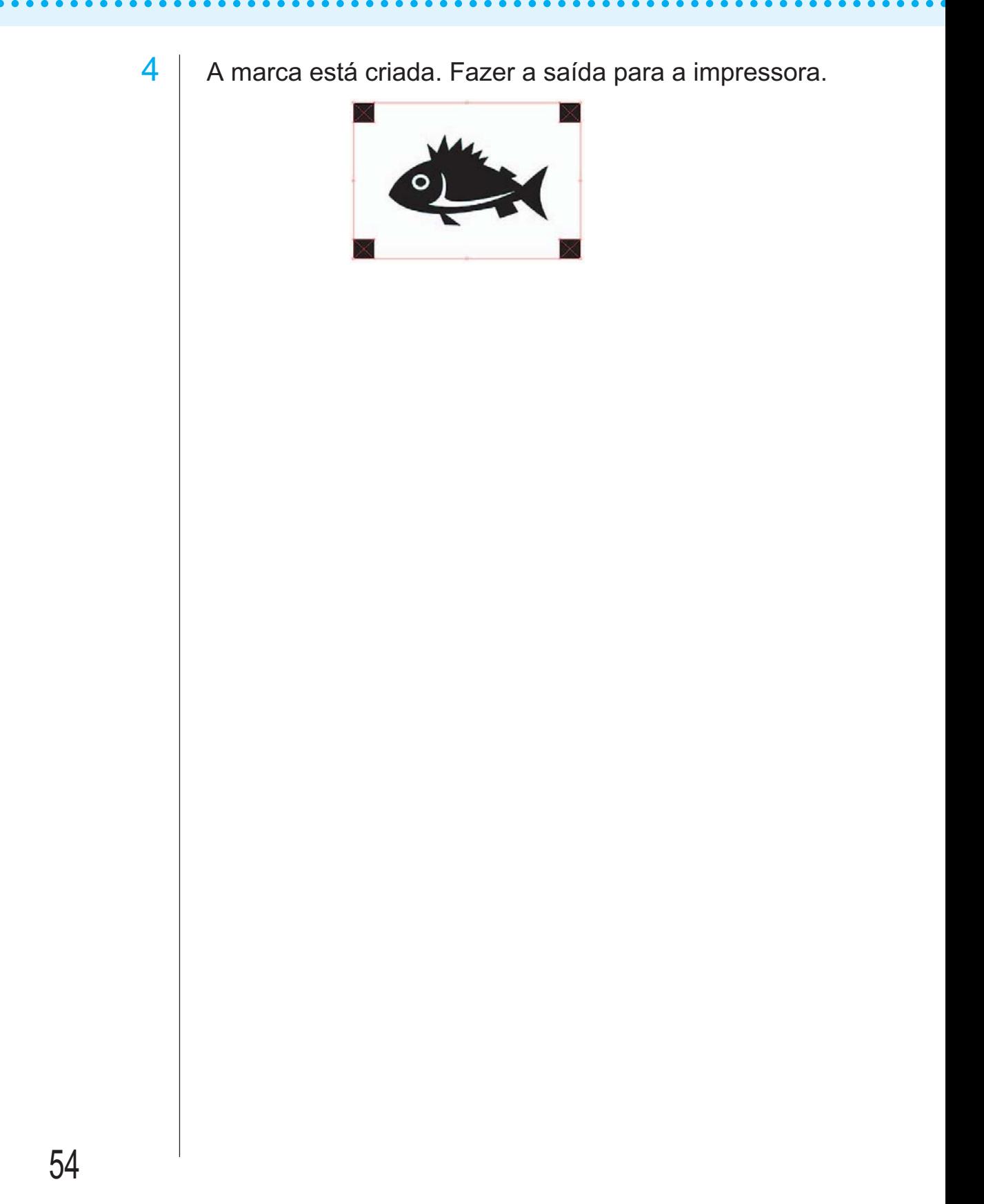

# **4-1. Reconhecer e cortar a Marca de Registro (em uso na série CG-EX)**

○ ○○○○○○○○○○○○○○○○○○○○○○○○○○○○○○○○○○○○○○○○○○○○○○○○○○○○○○○○○○○○○○○○ ○

# Defina o resultado de saída na plotter para executar a detecção de marca de registro.

Para o procedimento da deteção de marcas de registro, consulte o manual de operação da Mimaki série CG-EX.

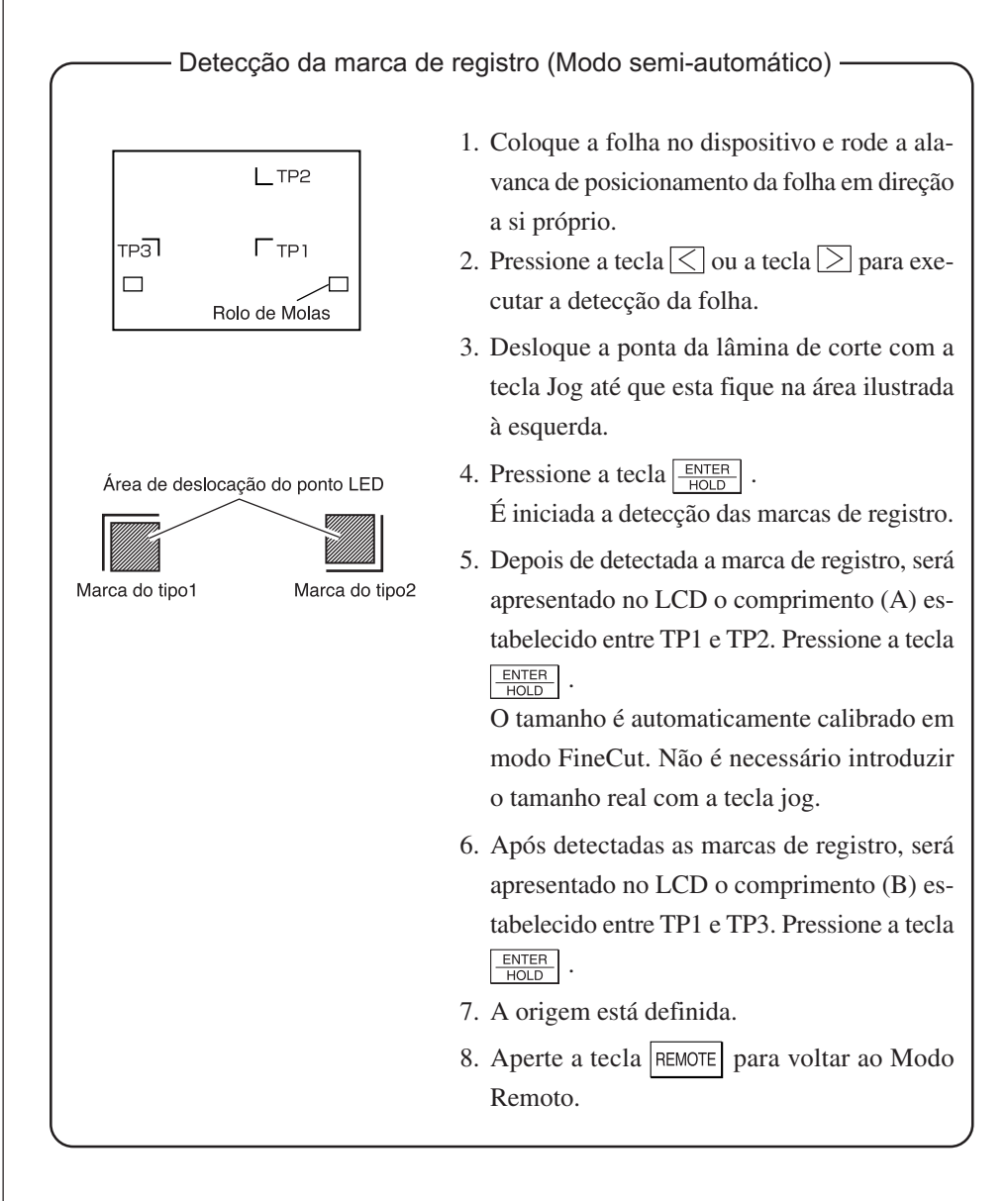

2 | Clique no botão Detectar marca nos diálogos da plotter para identificar a marca de registro.

○ ○○○○○○○○○○○○○○○○○○○○○○○○○○○○○○○○○○○○○○○○○○○○○○○○○○○○○ ○○○○○○○○○○ ○

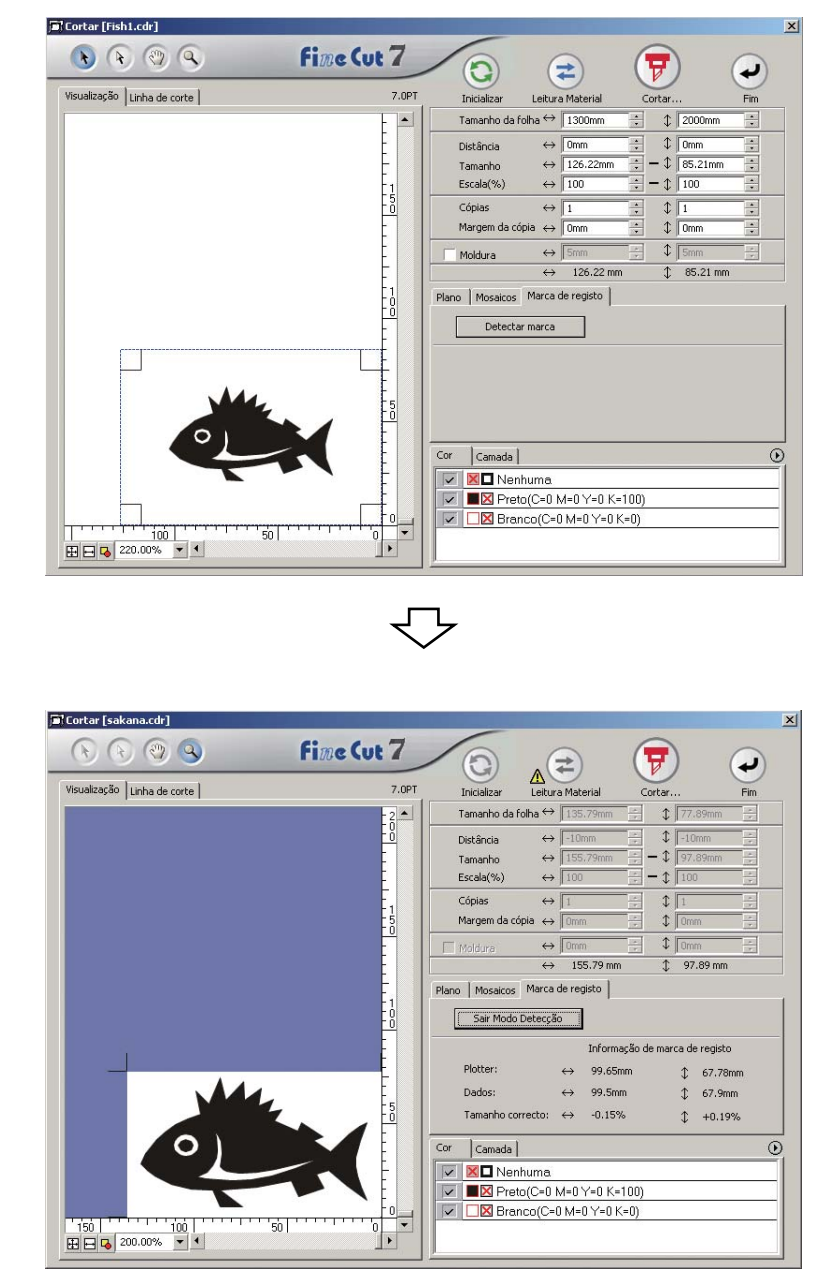

Clique no botão Sair Mode Detecção para cancelar o reconhecimento de marcas de registro.

 $3$  Clique no botão Cortar  $\boxed{\overline{y}}$  para exibir o diálogo Corte Fora.

○ ○○○○○○○○○○○○○○○○○○○○○○○○○○○○○○○○○○○○○○○○○○○○○○○○○○○○○○○○○○○○○○○○ ○

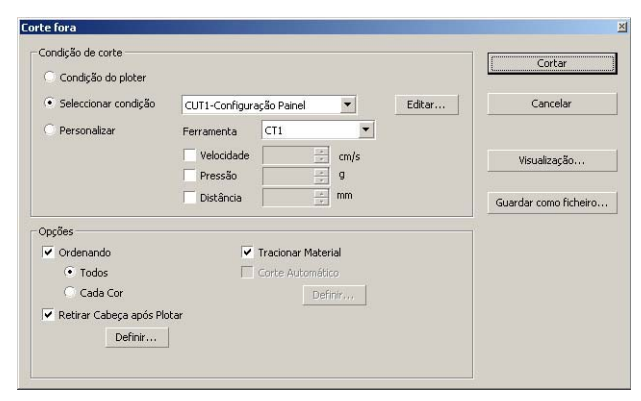

4 Clique no botão Cortar.

## **4-2. Marca de Registro de reconhecimento e corte (em uso na serie CG-FX , CG-75ML, CG-60SR, CG-SRII, CJV30 e TPC)**

○ ○○○○○○○○○○○○○○○○○○○○○○○○○○○○○○○○○○○○○○○○○○○○○○○○○○○○○ ○○○○○○○○○○ ○

FineCut permite-lhe detectar a marca de registro definida a alta velocidade. Executa dois padrões de corte: cortes múltiplos e contínuos dos mesmos dados numa folha de rolo e cortes múltiplos e contínuos dos mesmos dados com mudança de folha.

#### **< Cortar continuamente numa folha de rolo >**

#### $(NOTE!)$

- Está disponível apenas um conjunto de dados de marcas de registro para corte contínuo. Em caso de existirem dois ou mais conjuntos de dados de marcas de registo numa folha, não é possível cortar continuamente.
- Defina o mesmo tamanho e posição entre o tamanho da folha de saída e a posição de impressão.
- Para a série CJV30 ou TPC, não pode ser usada a forma de trocar a folha.

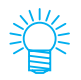

Como as séries CJV30 e TPC funcionam com a RasterLink, você poderá imprimir e cortar em uma só operação. (Página 94)

Defina um resultado de saída em uma plotter para detectar a marca de registro.

Para o procedimento de detecção da marca de registro, consulte o manual de operação.

Detection of register mark (Semi-automatic mode)

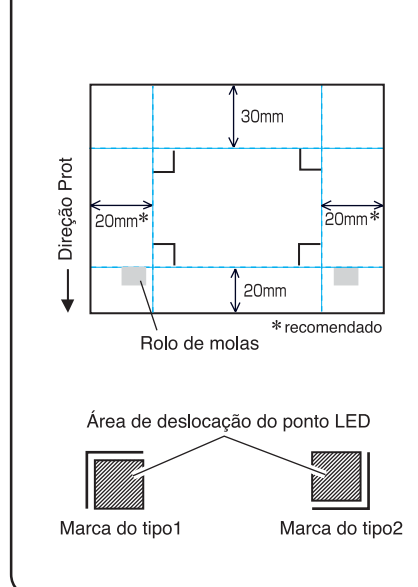

- 1. Enable "DETET MARCA" function on the plotter. Set the register mark information: size, shape, and so on. Select "1 pt" as detecting mark number.
- 2. Place the sheet on the plotter turn the sheet set lever toward you.
- 3. Press Jog key to detect the placed sheet.
- 4. Move the spot LED into the area illustrated on the left figure.
- 5. Press  $\boxed{\frac{\text{ENTER}}{\text{FOL}}}$  key.
- 6. Return to LOCAL mode after detecting the register mark.
- 7. Aperte a tecla REMOTE para voltar ao Modo Remoto.

2 | Clique no botão Detectar marca nos diálogos da plotter.

○ ○○○○○○○○○○○○○○○○○○○○○○○○○○○○○○○○○○○○○○○○○○○○○○○○○○○○○○○○○○○○○○○○ ○

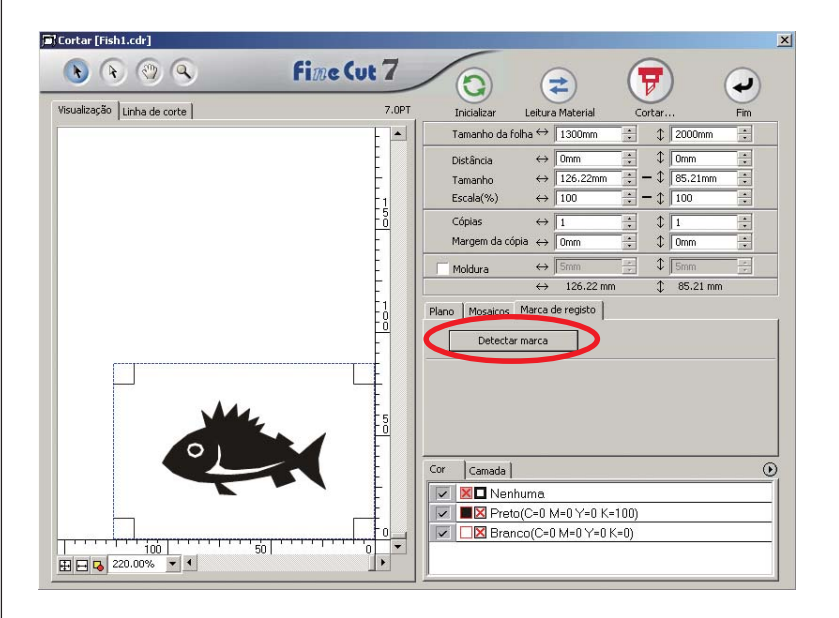

# 3 Defina a marca de registro para reconhecimento contí-

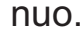

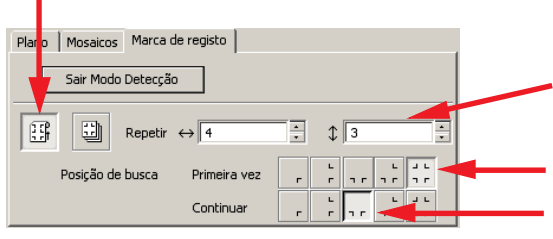

Selecione o ícone "Enrolar Folha" (esquerda).

Defina os números contínuos para cada direção, vertical e horizontal. Em caso do número contínuo ser indeterminado, digite o número máximo, "9999".

Selecione o primeiro ponto detectado da marca de registo.

Selecione o segundo ponto detectado da marca de registo e os seguintes.

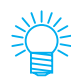

Se detectar dados maiores, defina mais pontos de detecção para cortar com mais precisão.

Quando detectar menos dados, defina menos pontos de detecção no segundo ponto de detecção e seguintes para reduzir o tempo de detecção.

Clique no botão Sair do Modo Detecção para cancelar o reconhecimento de marca de registro.

# 4 | Clique no botão Cortar  $\overline{\mathbf{F}}$ .

Aparece o diálogo Corte Fora. (Consulte a página 120)

○ ○○○○○○○○○○○○○○○○○○○○○○○○○○○○○○○○○○○○○○○○○○○○○○○○○○○○○ ○○○○○○○○○○ ○

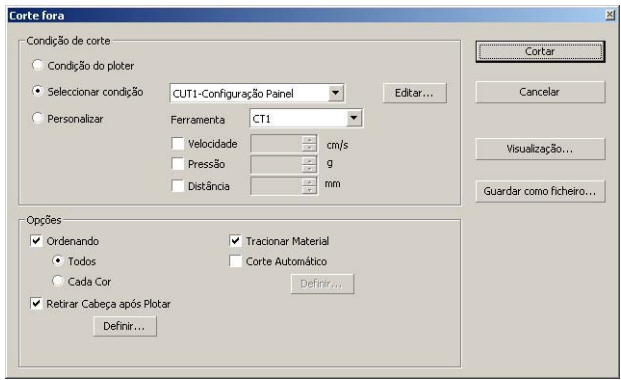

Verifique [Corte Auto] para ativar o corte automático da folha depois de completar cada operação de corte. Clique Definir para definir a informação de Configuração de Corte Auto.

### (NOTE !)

Antes de efetuar o corte automático, lembre-se de marcar a opção na caixa de verificação. Mesmo com a plotter ligada, nenhuma operação de corte será efetuada até que a caixa de verificação esteja marcada. Marque a caixa de verificação antes ligar a plotter .

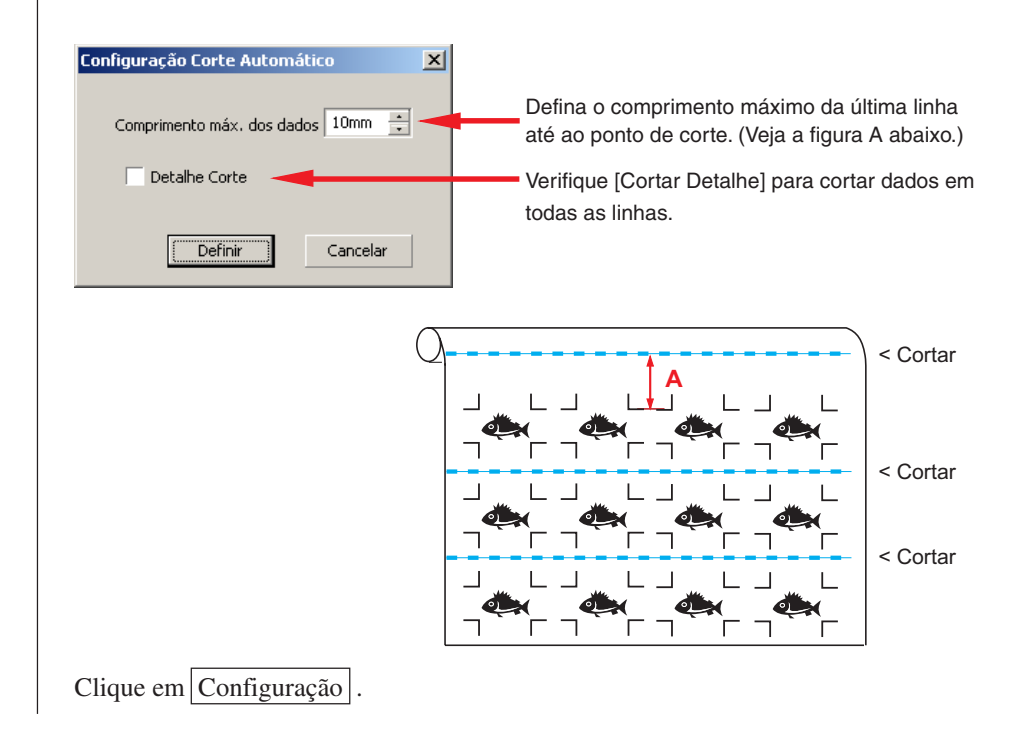

5 Clique em Cortar no diálogo Corte Fora para começar o corte.

○ ○○○○○○○○○○○○○○○○○○○○○○○○○○○○○○○○○○○○○○○○○○○○○○○○○○○○○○○○○○○○○○○○ ○

### **• No caso dos dados impressos por uma plotter de tração (Mimaki série JV etc.) enrolado como tubo de papel**

○○○○○○○○○○○○○○ ○○○○○○○○○○○○○○○○○○○○○○○○○○○○○○○○○○○○○○○○○○○○○○○○○○○

Rode os dados em 180 graus em FineCut, e instale o tubo de papel diretamente no ploter: Permite cortar continuamente os dados. (Não é necessário reenrolar o rolo)

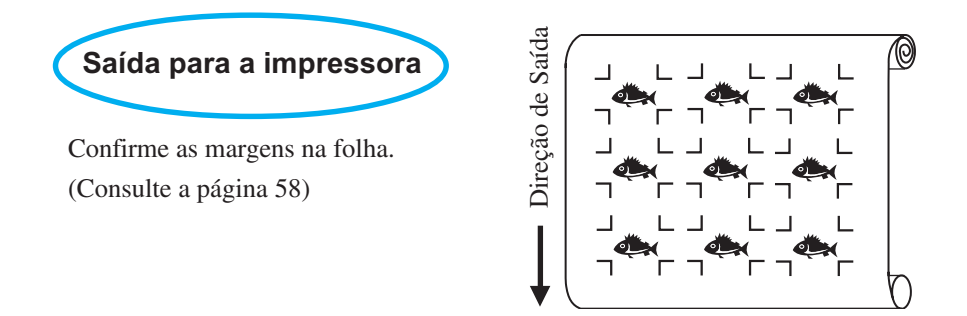

Rode os dados em 180 graus antes de reconhecer uma marca de registro em FineCut.

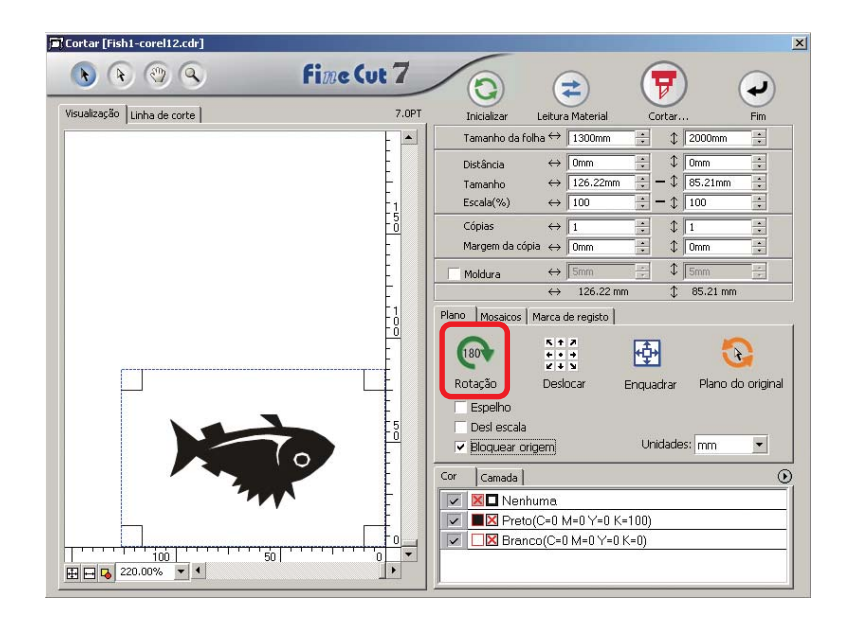

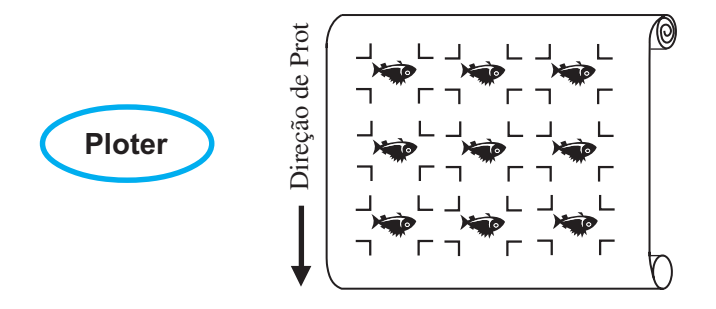

### **• No caso dos dados impressos contínuos existirem até o meio da linha**

○○○○○○○○○○○○○○○○○○○○○○○○○○○○○○○○○○○○○○○○○○○○○○○○○○○○○○○○○○○○○○○○○

Executar o corte duas vezes para cortar todos os dados.

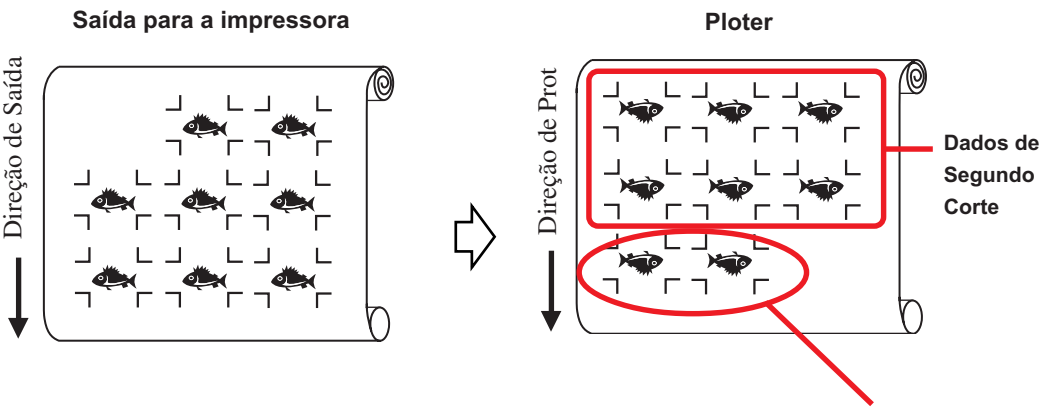

**Dados de Primeiro Corte**

#### **< Cortar continuamente uma folha >**

### (NOTE!)

• Está disponível apenas um conjunto de dados de marcas registradas (4 marcas) para cortar continuamente. No caso de dois ou mais conjuntos de dados de marcas registradas existirem numa folha, não é possível cortar continuamente.

○○○○○○○○○○○○○○ ○○○○○○○○○○○○○○○○○○○○○○○○○○○○○○○○○○○○○○○○○○○○○○○○○○○

- Defina o mesmo tamanho e posição entre o tamanho de folha de saída e a posição de impressão.
- 1 Defina um resultado de saída numa plotter para detectar a marca de registro. (Consulte a página 58)

Para o procedimento da detecção de marca de registro, consulte o manual de operação da Ploter.

# $2$  Clique no botão Detectar marca nos diálogos da plotter.

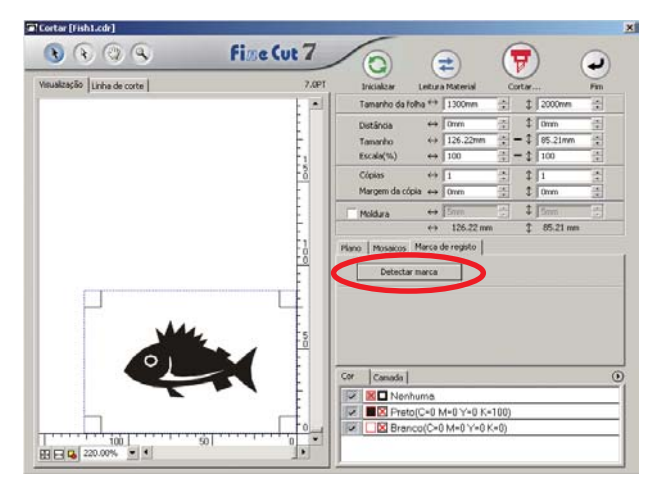

registro.

# 3 Defina a marca de registro para reconhecimento contí-

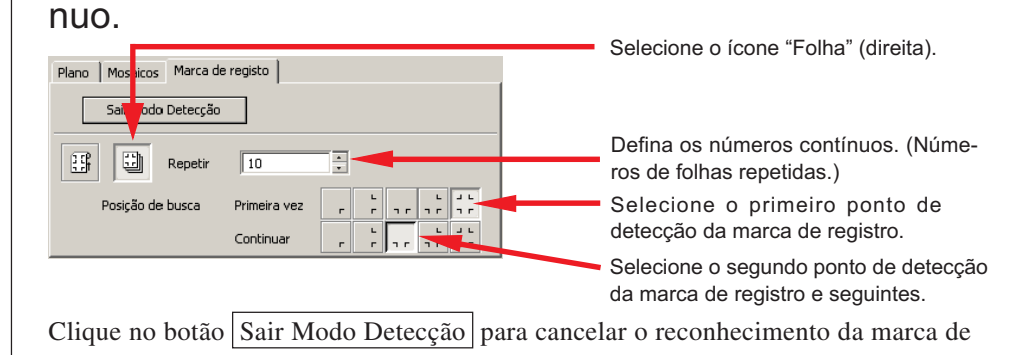

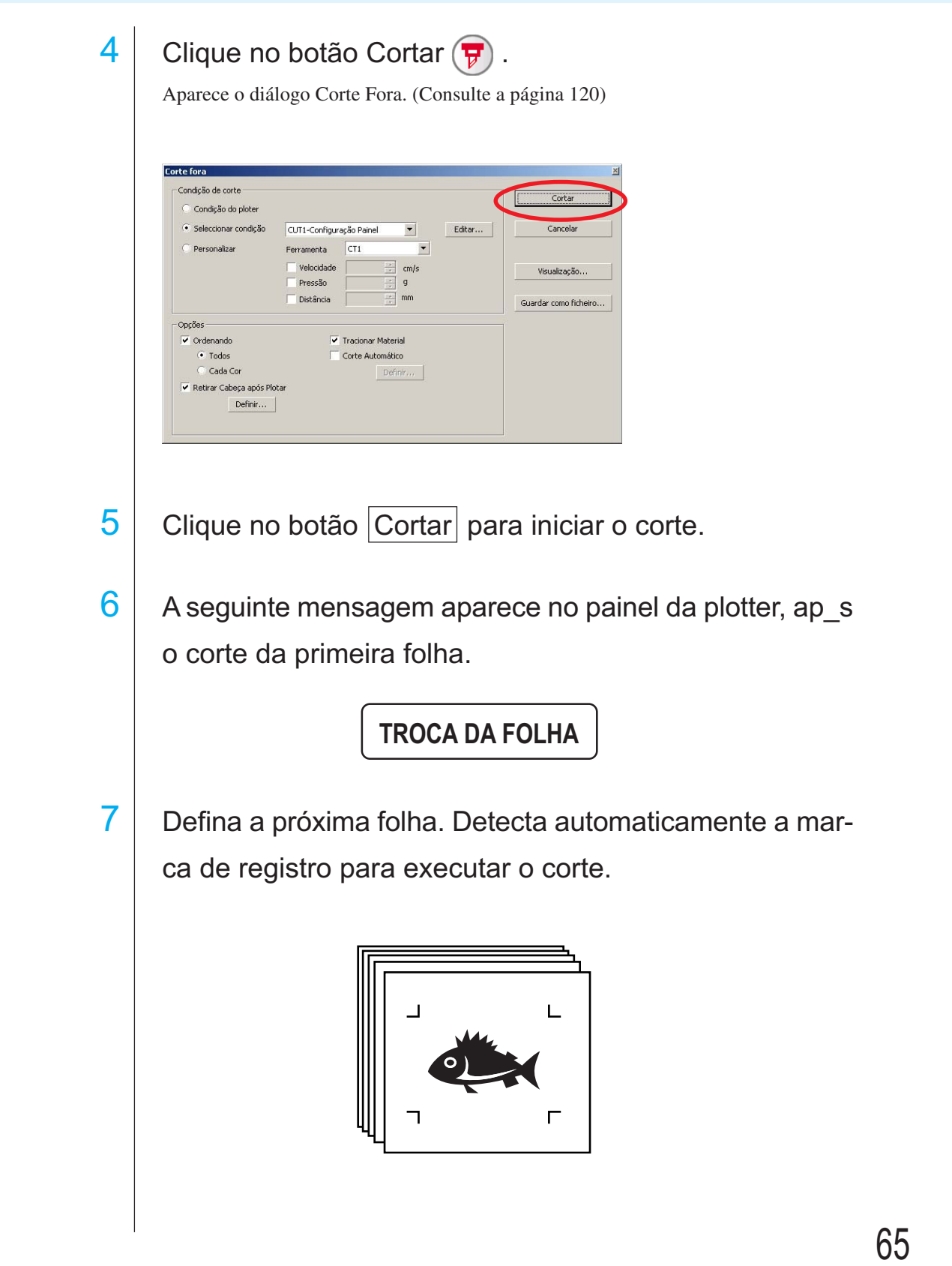

○○○○○○○○○○○○○○○○○○○○○○○○○○○○○○○○○○○○○○○○○○○○○○○○○○○○○○○○○○○○○○○○○

A plotter CG-75 ML suporta esta função.

O FineCut permite cortar automaticamente os diferentes dados múltiplos com a marca de registro de ID padrão.

○○○○○○○○○○○○○○ ○○○○○○○○○○○○○○○○○○○○○○○○○○○○○○○○○○○○○○○○○○○○○○○○○○○

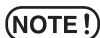

- Coloque apenas um conjunto da marca de registro nos dados do CorelDRAW. Para imprimir os mesmos dados múltiplos, use a função de cópia do software de impressão (RIP).
	- Padronize uma forma da marca de registro. Caso exista mistura de diferentes formas de marca de registro, não será possível detectar com precisão a marca de registro.
	- Para usar a marca de registro de ID padrão, lembre-se de selecionar "1 pt" como número detector da marca.
	- Coloque a origem da plotter ("SELEC.ORGEM") em "ORGMDireitaABAX0 "
	- Alinhar a marca de registro no lado direito (lado de origem).

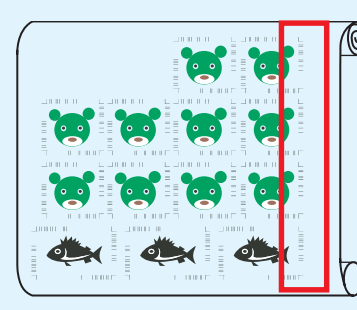

Direção de corte

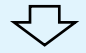

• Não coloque dados diferentes na direção Y (horizontal).

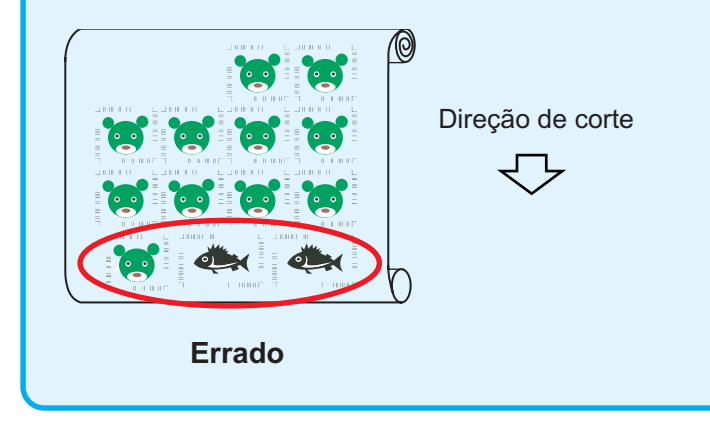

# 1 Definir o resultado de saída em uma plotter para detectar marca de registro.

○○○○○○○○○○○○○○○○○○○○○○○○○○○○○○○○○○○○○○○○○○○○○○○○○○○○○○○○○○○○○○○○○

Consulte o manual de operação para o procedimento de como detectar a marca de registro.

### $(NOTE!)$

Quando carregar o material num sentido oposto ao da impressão, lembre-se de detectar a marca de registro na parte inferior esquerda.

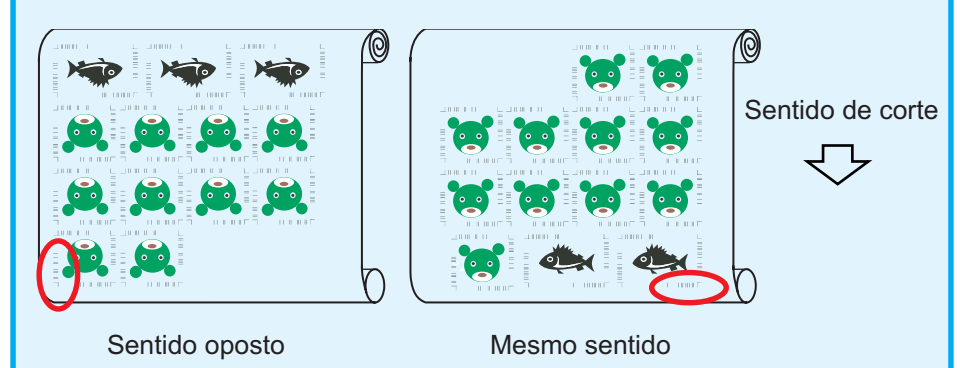

Detecção da marca de registro (modo semi-automático) 1. Habilite a função "DETET MARCA" na plotter. Defina as informações da marca de 30mm registro: tamanho, forma, etc. Selecione "1 Direção Prot pt" como número detector da marca.  $20mm*$  $20mm*$ 2. Coloque a folha na plotter, puxe em sua direção a alavanca de ajuste da folha. 20mm 3. Pressione a tecla "Jog" para detectar a folha \* recomendado Rolo de molas colocada. 4. Coloque a marca LED na área ilustrada na Área de deslocação do ponto LED figura da esquerda. 5. Pressione a tecla  $\frac{\text{ENTER}}{\text{HOD}}$ 6. Depois de detectar a marca de registro, Marca do tipo1 Marca do tipo2 retorne ao modo LOCAL.

> 7. Aperte a tecla REMOTE para voltar ao Modo Remoto.

# 2 | Clique no botão Detectar marca do diálogo Cortar.

○○○○○○○○○○○○○○ ○○○○○○○○○○○○○○○○○○○○○○○○○○○○○○○○○○○○○○○○○○○○○○○○○○○

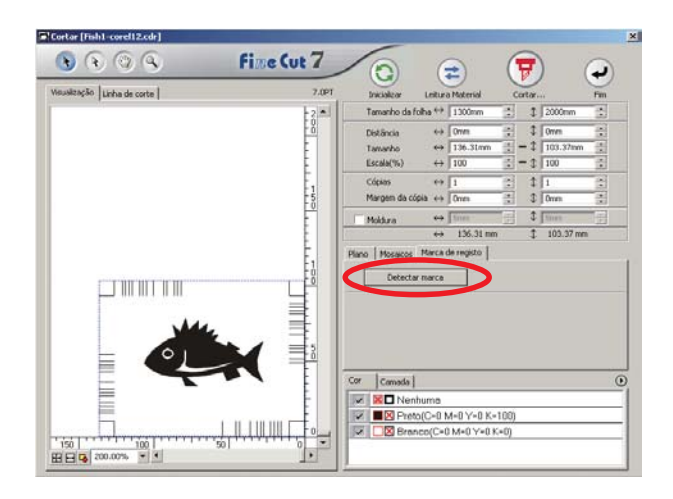

撑

No caso de cortar com o modo de certificação de ID, o sentido de rotação será automaticamente reconhecido.

3 Confirme que o modo de certificação de ID está selecionado.

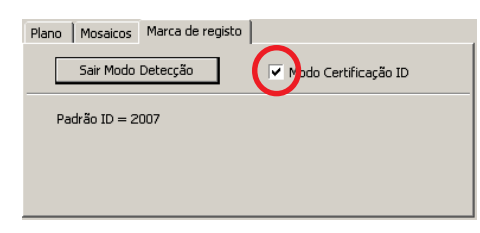

4 Clique no botão Cortar  $\left(\overline{\mathbf{y}}\right)$ 

○○○○○○○○○○○○○○○○○○○○○○○○○○○○○○○○○○○○○○○○○○○○○○○○○○○○○○○○○○○○○○○○○

Aparece o diálogo Corte Fora. (Consulte a página 120)

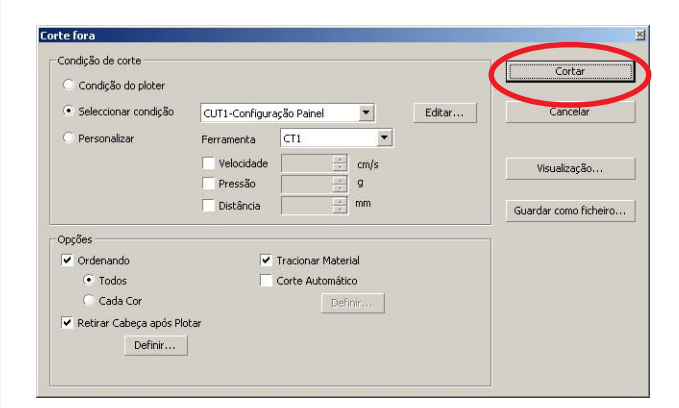

5 Clique em Cortar para enviar os dados.

A plotter passa ao modo LOCAL.

 $6$  Repita os procedimentos 2 a 5, para que os outros dados sejam cortados continuamente de uma só vez.

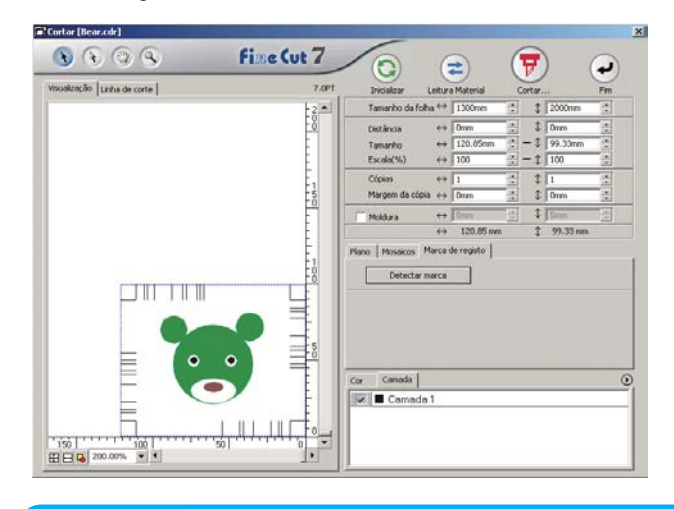

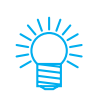

A ordem de envio de dados não precisa estar necessariamente na mesma ordem de impressão.

# 7 Pressione o botão REMOTO da plotter.

○○○○○○○○○○○○○○ ○○○○○○○○○○○○○○○○○○○○○○○○○○○○○○○○○○○○○○○○○○○○○○○○○○○

Inicia-se o corte.
# **4-4. Corte o contorno e a folha básica de uma só vez (CG-75ML/CG-60SR/ CG-SRII/CJV30/TPC)**

○○○○○○○○○○○○○○○○○○○○○○○○○○○○○○○○○○○○○○○○○○○○○○○○○○○○○○○○○○○○○○○○○

Esta função permite cortar o contorno do adesivo e a folha básica, chamada MEIO corte, de uma só vez.

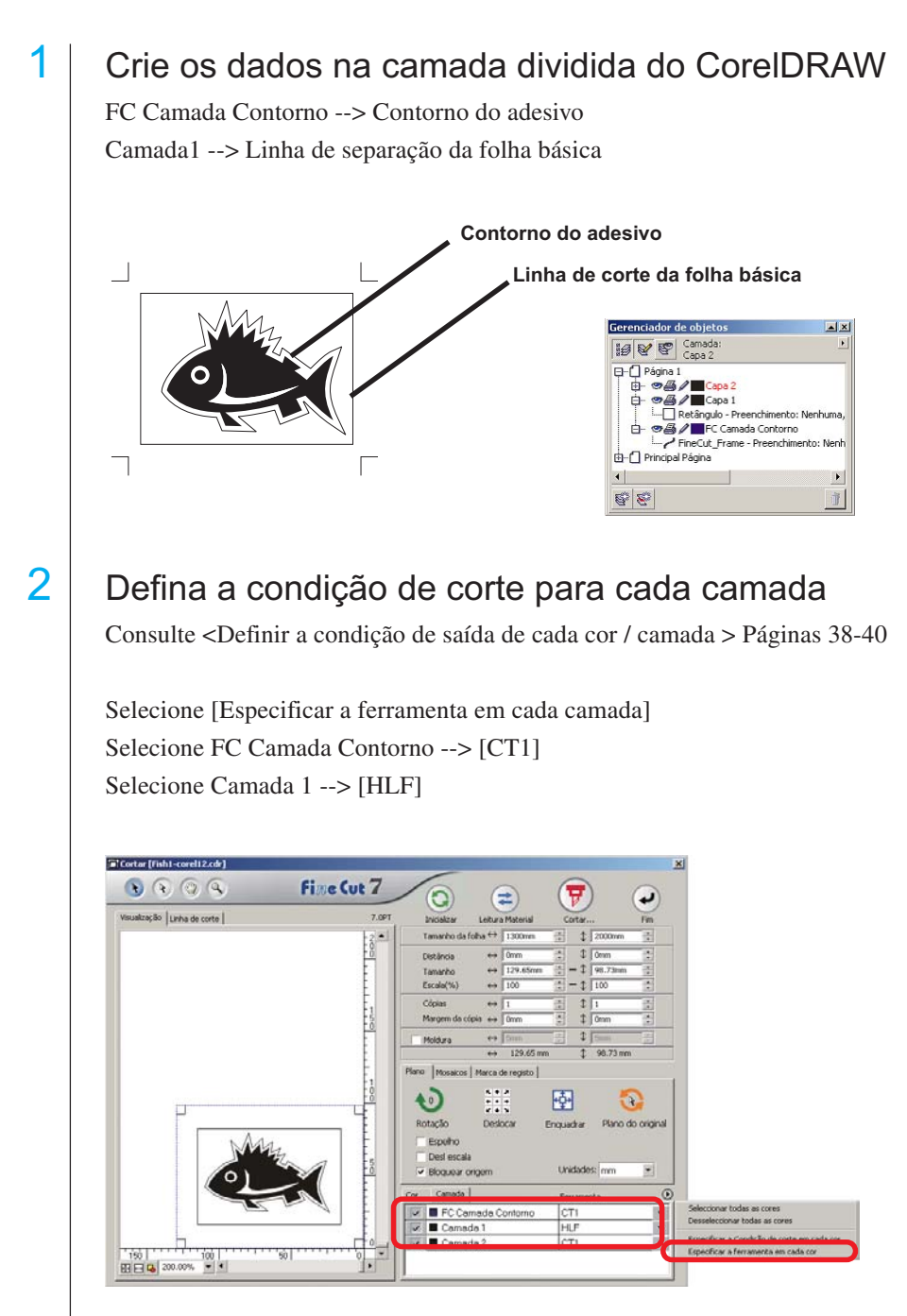

# $3$  Ajuste a altura da lâmina do cortador e a pressão de corte de cada ferramenta.

- Consulte [Ajustando a altura da lâmina do cortador] no manual de operação da plotter - Pressão de corte de acordo com cada ferramenta

[CT1] --> Pressão para o rasto da lâmina do cortador ficar na folha básica

○○○○○○○○○○○○○○ ○○○○○○○○○○○○○○○○○○○○○○○○○○○○○○○○○○○○○○○○○○○○○○○○○○○

[HLF] --> Pressão para cortar a folha básica

# $4$  Detectar a marca de registro e efetuar o corte.

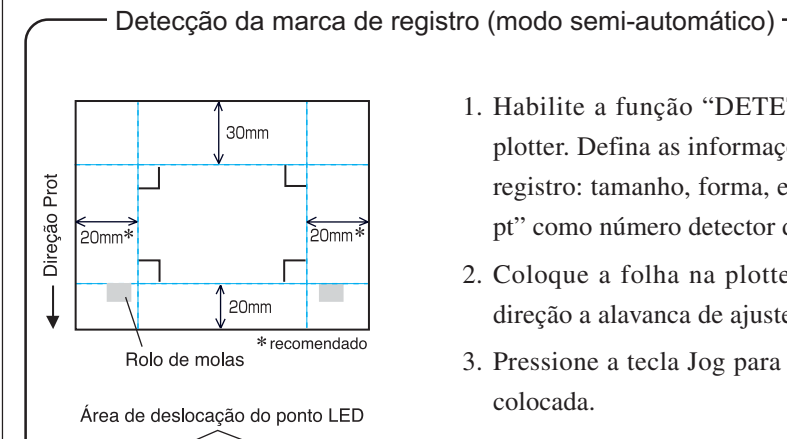

Marca do tipo2

Marca do tipo1

- 1. Habilite a função "DETET MARCA" na plotter. Defina as informações da marca de registro: tamanho, forma, etc. Selecione "1 pt" como número detector da marca.
- 2. Coloque a folha na plotter, puxe em sua direção a alavanca de ajuste da folha.
- 3. Pressione a tecla Jog para detectar a folha colocada.
- 4. Coloque a marca LED na área mostrada na figura da esquerda.
- 5. Pressione a tecla  $\frac{\text{ENTER}}{\text{HOD}}$ .
- 6. Depois de detectar a marca de registro, retorne ao modo LOCAL.
- 7. Aperte a tecla |REMOTE | para voltar ao Modo Remoto.

 $\overline{5}$  Separe a folha básica após fazer o corte.

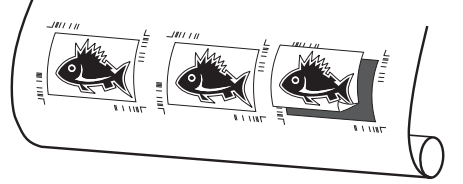

## **4-5. Cortando com a Mimaki série CF2/DC/CF3 (Exceto a Cabeça-M)**

○○○○○○○○○○○○○○○○○○○○○○○○○○○○○○○○○○○○○○○○○○○○○○○○○○○○○○○○○○○○○○○○○

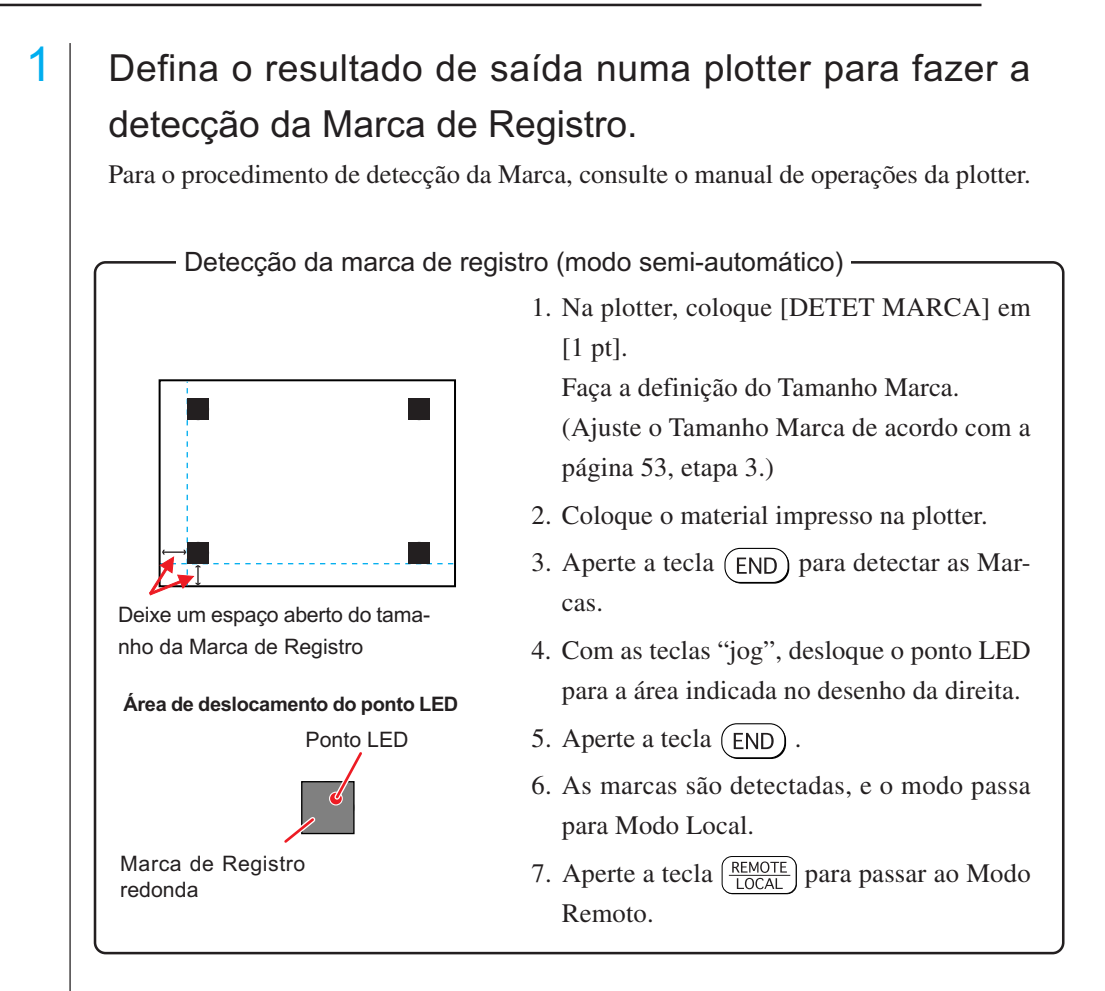

# 2 Exiba os dados definidos na etapa 1 com o CorelDRAW, e clique no botão [Cortar] do [Menu FineCut].

Como alternativa, selecione [Cortar] em [Ferramentas] - menu [FineCut].

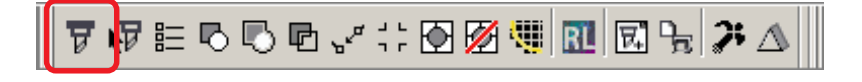

3 **O** Clique no botão de rotação para ajustar a direção do material impresso colocado na plotter, de acordo com a direção indicada na caixa de diálogo do FineCut.

- 4 Clique na aba [Marca de Registro].
- 5 | Clique no botão Detectar Marca para reconhecer as Marcas de Registro.

# 6 Selecione o tipo de corte.

- Reconhecer a Marca de Registro e cortar. (Consulte a página 82)
- Efetuar corte contínuo em [Modo Múltiplo]. (Consulte a página 82)
- Efetuar corte contínuo em [Modo Único]. (Consulte a página 82)

○○○○○○○○○○○○○○ ○○○○○○○○○○○○○○○○○○○○○○○○○○○○○○○○○○○○○○○○○○○○○○○○○○○

- Ajuste de Tamanho. (Consulte a página 83)
- Separação de Marca. (Consulte a página 83)
- Modo Corte Inverso. (Consulte a página 85)
- 7 Deixando apenas [FC Camada Contorno] ativada,

clique no botão de corte  $(\overline{\mathbf{y}})$ .

8 Clique em Cortar para iniciar o  $\vert$  corte $\vert$ .

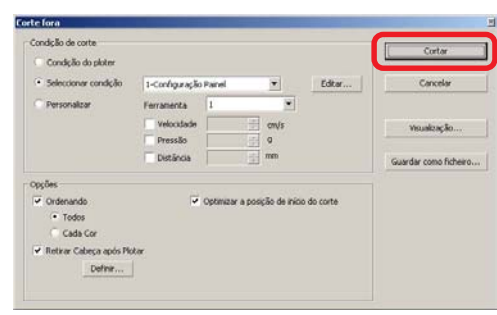

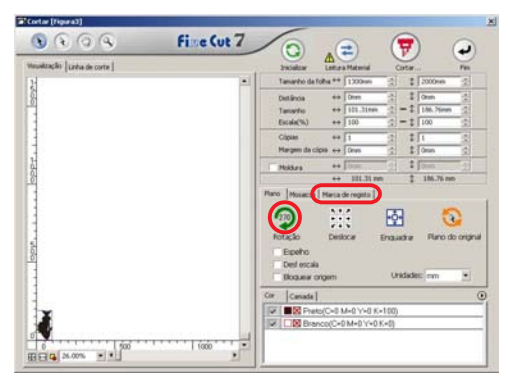

Plano | Mosaicos | Marca de registo | Detectar marca

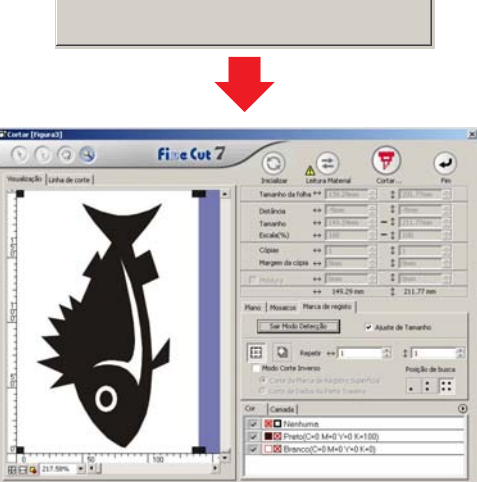

### **4-6. Corte com fresadora**

# 1 Defina a origem do eixo  $Z$  da plotter.

Consulte o manual de operação da plotter para detalhes.

# $2$  Coloque o material impresso na plotter para detectar marca.

Para o procedimento de detecção de marca de registro, consulte o manual de operação da plotter.

Detecção da marca de registro (modo semi-automático)

○○○○○○○○○○○○○○○○○○○○○○○○○○○○○○○○○○○○○○○○○○○○○○○○○○○○○○○○○○○○○○○○○

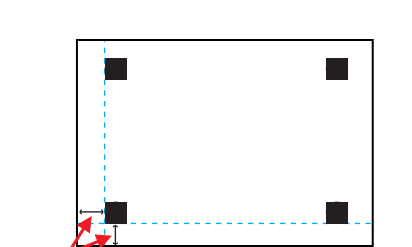

Abra um espaço no tamanho aproximado da Marca de registro.

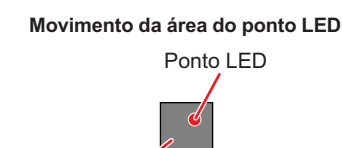

Marca de registro

1. Na plotter, defina [DETET MARCA] em [1 pt].

Faça a definição do Tamanho de marca. (Ajuste o Tamanho de marca de acordo com a página 53, Etapa 3.)

- 2. Coloque o material impresso na plotter.
- 3. Pressione a tecla  $(END)$  para detectar as marcas.
- 4. Com as teclas 'jog', desloque o ponto LED para a área indicada no desenho da esquerda.
- 5. Pressione a tecla  $(END)$ .
- 6. As marcas são detectadas e o modo passa para o Modo local.

7. Pressione a tecla  $\left(\frac{\text{REMOTE}}{100 \text{ A}}\right)$  para passar para o Modo remoto.

3 Exiba os dados definidos pela etapa 2 com o CorelDRAW, e clique no botão [Cortar] na barra de comandos do FineCut.

Como alternativa, selecione [Cortar] no menu [Ferramentas] - [FineCut].

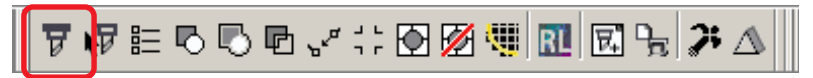

4 **O** Clique no botão de rotação para ajustar a direção, com o material impresso colocado na plotter e a visualização do FineCut.

○○○○○○○○○○○○○○ ○○○○○○○○○○○○○○○○○○○○○○○○○○○○○○○○○○○○○○○○○○○○○○○○○○○

# $5$  Clique em [Marca de registro] e em Detectar marca.

A marca de registro é identificada.

## $\vert 6 \vert$  Selecione o tipo de corte.

- Reconheça a marca e corte.(Consulte a página 82)
- Execute o corte contínuo com o [Modo múltiplo]. (Consulte a página 82)
- Execute o corte contínuo com o [Modo único]. (Consulte a página 82)
- Ajuste de tamanho. (Consulte a página 83)
- Separação de marca. (Consulte a página 83)

(O modo corte inverso não está disponível.)

7 Deixando marcada apenas a opção [FC Camada Contorno], clique no (p

botão cortar.

Para definir a condição de corte em cada cor / camada, selecione [Especificar a condição de corte em cada cor / camada] no diálogo Cortar e as defina. (Consulte a página 38)

Camada

FC Camada Contorno Camada 1

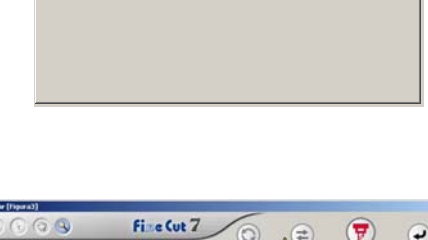

Plano | Mosaicos Marca de registo |

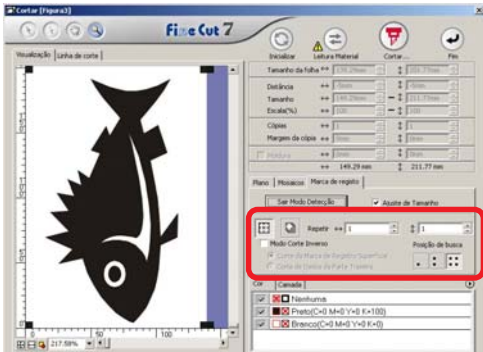

 $\Omega$ 

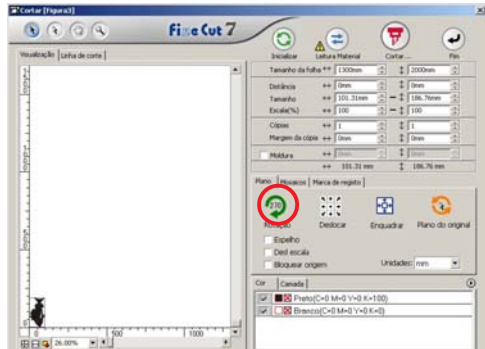

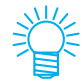

# $8$  Selecione a condição de saída no diálogo Corte fora.

○○○○○○○○○○○○○○○○○○○○○○○○○○○○○○○○○○○○○○○○○○○○○○○○○○○○○○○○○○○○○○○○○

Selecione a condição de saída definida no FineCut e imprima. Clique em Editar... para adicionar um material ou para definir a condição de corte para cada material. (Consulte a página 108)

### $(NOTE!)$

Se a condição de saída estiver definida em cada cor / camada, não será possível definí-la aqui.

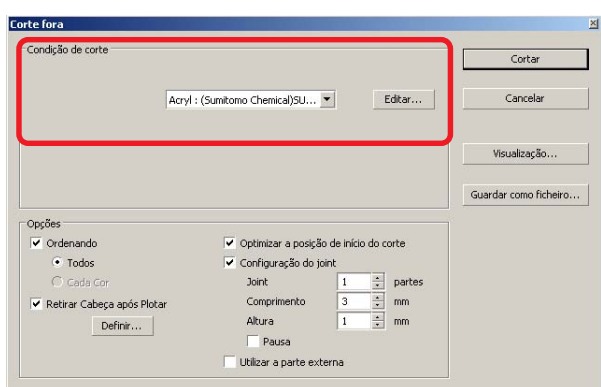

# 9 Defina Opções no diálogo Corte fora.

(Para outros itens, exceto os seguintes, consulte a página 120)

○○○○○○○○○○○○○○ ○○○○○○○○○○○○○○○○○○○○○○○○○○○○○○○○○○○○○○○○○○○○○○○○○○○

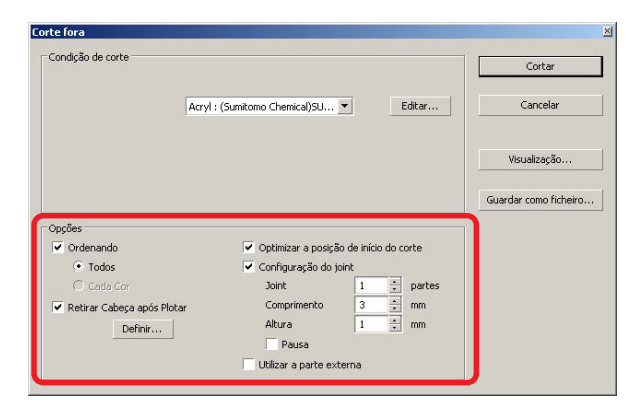

Otimizar a posição de início do corte:

Marque para otimizar a posição de início do corte em sua posição ideal. Sem a marca, o corte iniciará a partir da posição em que os dados começaram o desenho.

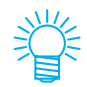

Após a definição, assegure-se de marcar a posição de início do corte na visualização. Com a otimização, a posição de início poderá ser colocada fora do objeto. Se a linha de corte ultrapassar o objeto seguinte, faça um espaçamento entre objetos no CorelDRAW.

Configuração do joint:

Deixa uma parte da linha de corte e corta-a por último. Isto evita que o trabalho fique desalinhado e torna a superfície de corte perfeita. Joint: Defina o número de junções (lugares a deixar). Coloca igualmente as partes a deixar para a junção na linha de corte. Como os lugares das partes a deixar variam com o comprimento da junção, verifique com a visualização. Comprimento: Defina o comprimento do material a deixar. Altura: Defina a espessura do material a deixar. Pausa: Deixa o ponto final e recua temporariamente a cabeça.

Como o material pequeno / pesado pode desalinhar durante o corte, recue a cabeça, prenda o material com fita adesiva, e corte o ponto final.

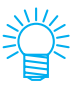

• Após definir o Ajuste conjunto, é aconselhável testar o corte.

○○○○○○○○○○○○○○○○○○○○○○○○○○○○○○○○○○○○○○○○○○○○○○○○○○○○○○○○○○○○○○○○○

- Se o corte múltiplo e a [Profundidade do corte] estiverem definidos no diálogo Definição de condição de saída, e se a profundidade do corte for maior que a [Altura] definida aqui, o Ajuste conjunto não funcionará.
- Se o número de cortes estiver definido como múltiplo no diálogo Definição de condição de saída, a parte conjunta será cortada nas vezes definidas pelo Ajuste conjunto.
- Definindo números múltiplos em [Joint], você poderá cortar uma forma grande, mídia inclinada ou algo parecido sem desalinhar.
- Se o material se deslocar, parte dele poderá se levantar. Para cortar esse material com exatidão, coloque uma altura extra em [Altura].

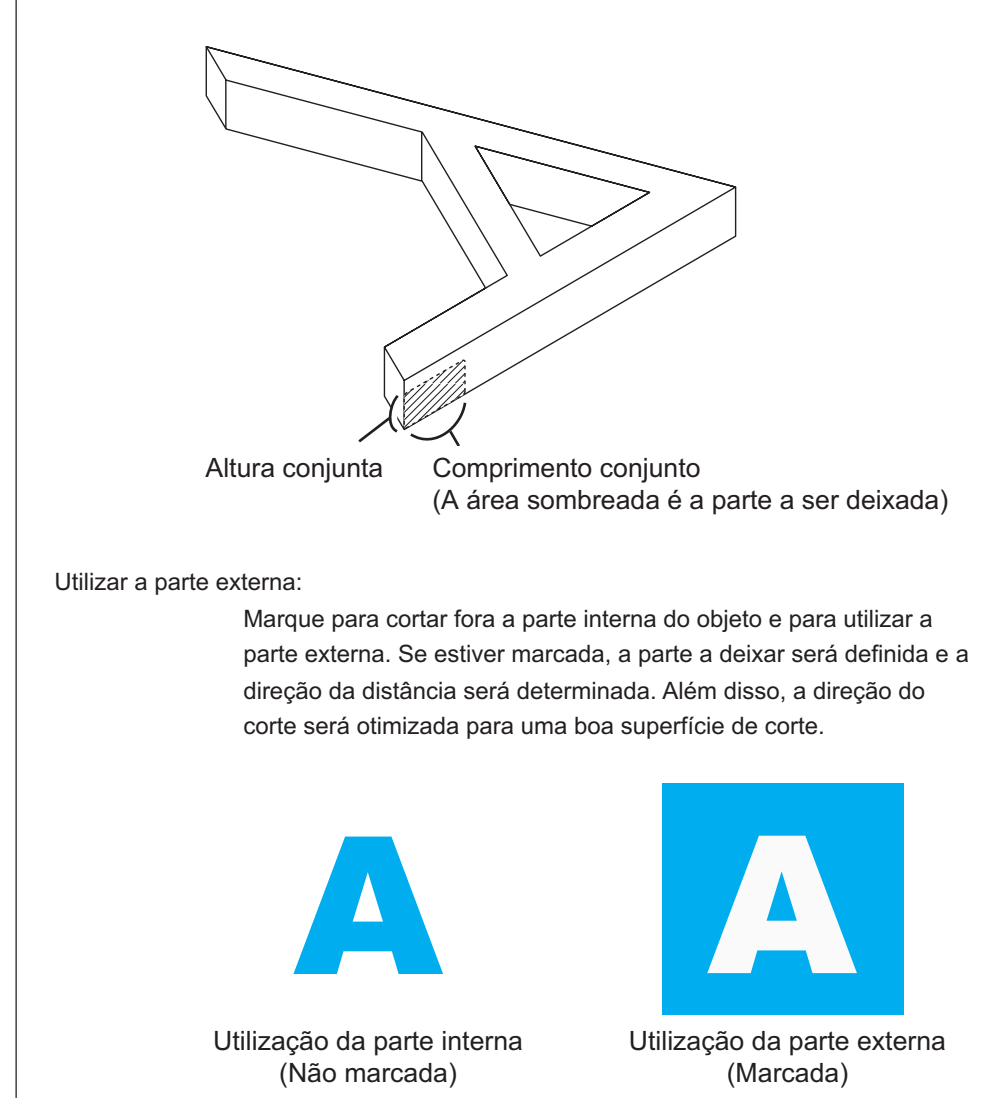

10 | Clique em Visualização no diálogo Corte fora e verifique a linha de corte real.

○○○○○○○○○○○○○○ ○○○○○○○○○○○○○○○○○○○○○○○○○○○○○○○○○○○○○○○○○○○○○○○○○○○

Após verificar, clique em  $\vert$ Fechar $\vert$ .

(Para a Visualização, consulte a página 44.)

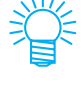

Ela desloca a linha de corte pela metade do [Diâmetro da fresadora] definido no diálogo Definição da condição de saída (página 105) ou definido na Etapa 8. Verificando a linha de corte na Visualização,ajuste o diâmetro da fresadora no diálogo Definição da condição de saída ou na Etapa 8.

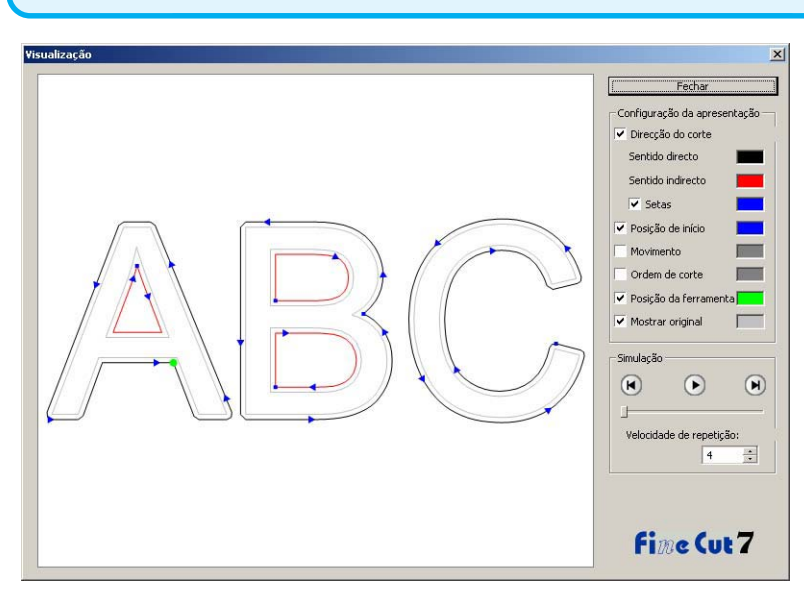

11 Clique em Cortar no diálogo Corte fora para iniciar o corte.

# **(Quando [Pausa] é selecionada no Ajuste conjunto)**

 $12$  O corte é interrompido e a cabeça é recuada. A plotter passa para o modo Local.

○○○○○○○○○○○○○○○○○○○○○○○○○○○○○○○○○○○○○○○○○○○○○○○○○○○○○○○○○○○○○○○○○

 $13$  Coloque fita adesiva no material para prendê-lo.

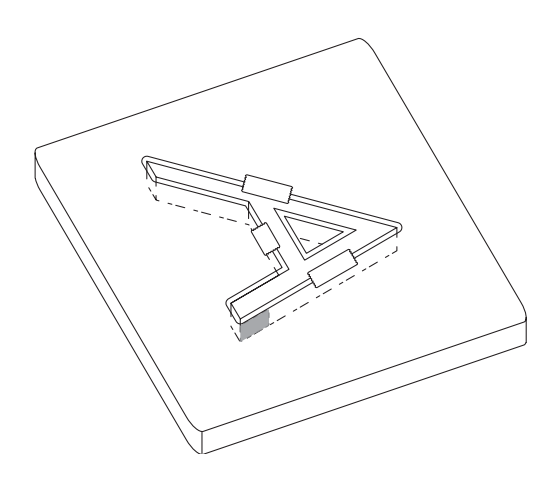

14 Pressione o botão REMOTO da plotter.

O corte é reiniciado, e a parte conjunta é cortada.

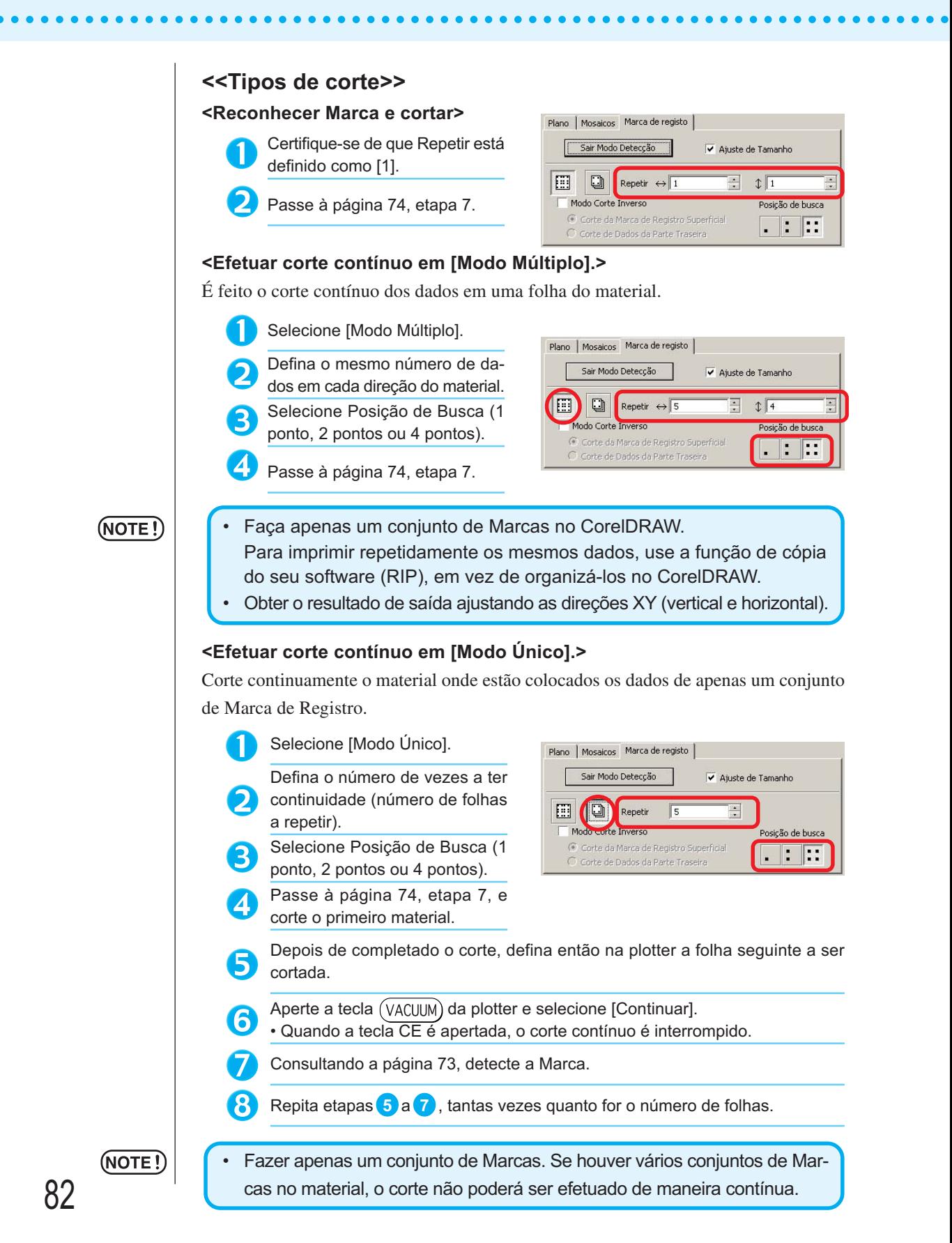

#### **<Ajuste de Tamanho>**

Mesmo quando o tamanho dos dados reais e os resultados da saída são diferentes, devido ao tipo de material e ao ambiente de impressão, o corte da moldura é efetuado de acordo com o resultado da saída.

Marque aqui quando deseja efetuar a correção de distância.

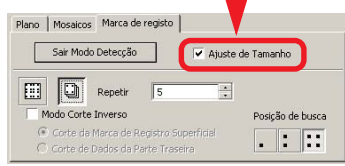

#### (NOTE!)

são cortadas com o Ajuste de Tamanho ativado, o tamanho deles poderá ficar desalinhado. Neste caso, desative o Ajuste de Tamanho.

• Quando itens de tamanho determinado, como embalagens de papel,

○ ○○○○○○○○○○○○○○○○○○○○○○○○○○○○○○○○○○○○○○○○○○○○○○○○○○○○○○○○○○○○○○○○ ○

#### **<Separação de Marca>**

Os dados grandes demais para serem cortados de uma só vez podem ser cortados em várias vezes.

#### (NOTE!

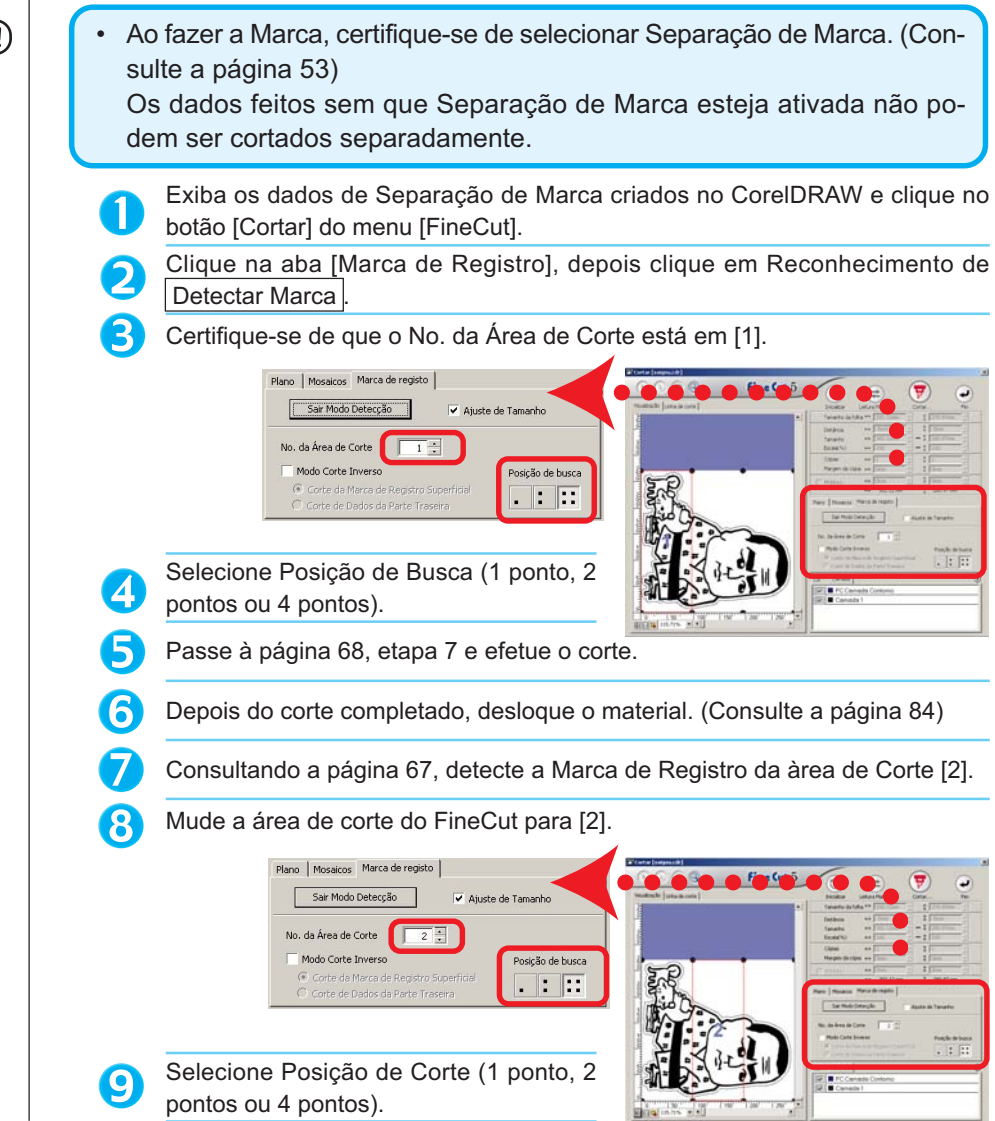

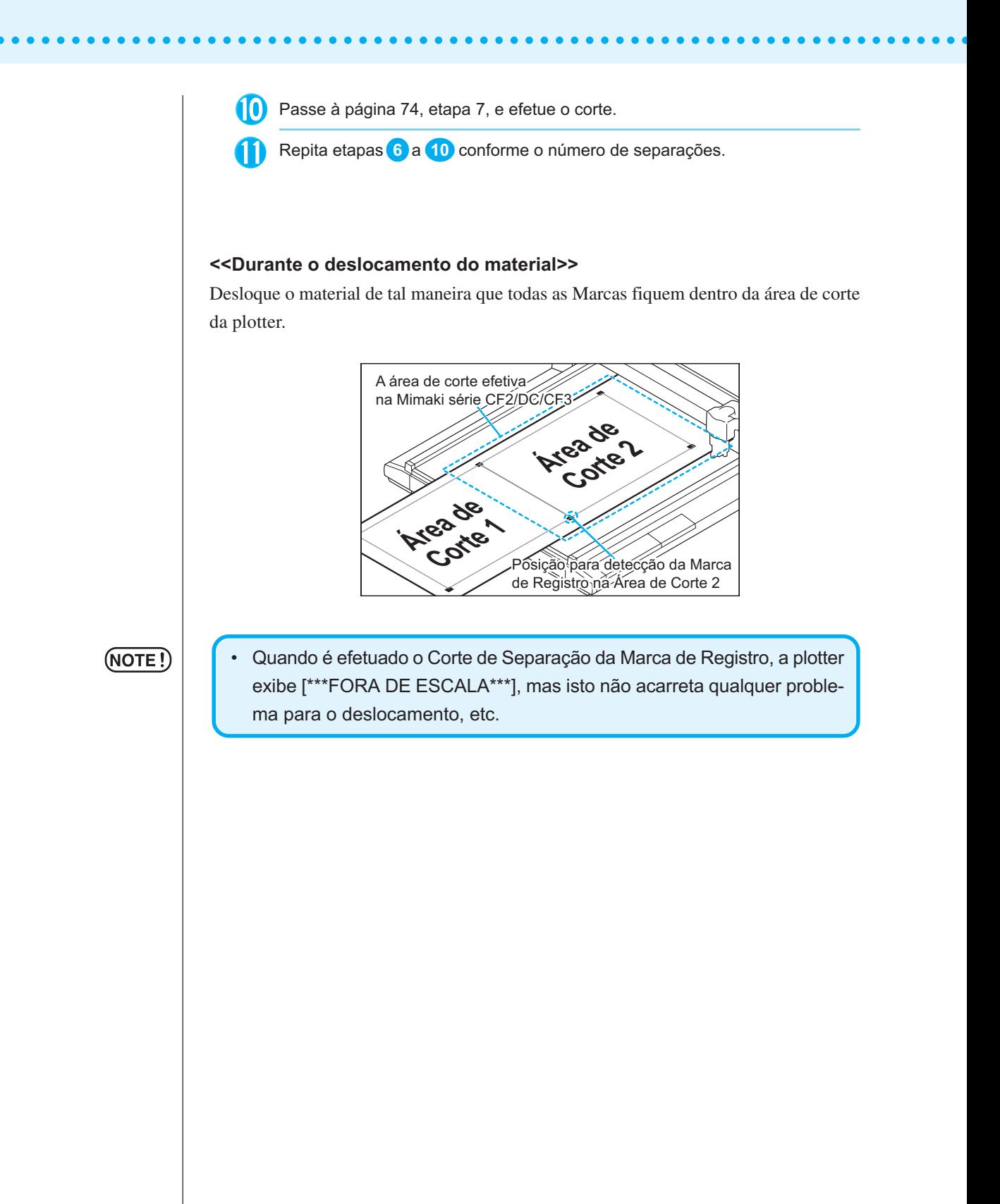

#### **<Modo Corte Inverso>**

O corte pode ser efetuado, não na superfície impressa (anverso), mas na parte posterior (reverso) do material.

○ ○○○○○○○○○○○○○○○○○○○○○○○○○○○○○○○○○○○○○○○○○○○○○○○○○○○○○○○○○○○○○○○○ ○

Use esta função para materiais como papelão, quando o corte pelo anverso não tem um bom acabamento.

#### (NOTE !)

(NOTE !)

• No Modo Corte Inverso, defina o tamanho da Marca ajustando-a ao Mark chip que vai usar. Se a Marca for pequena demais, pode não ser possível inserir o Mark chip.

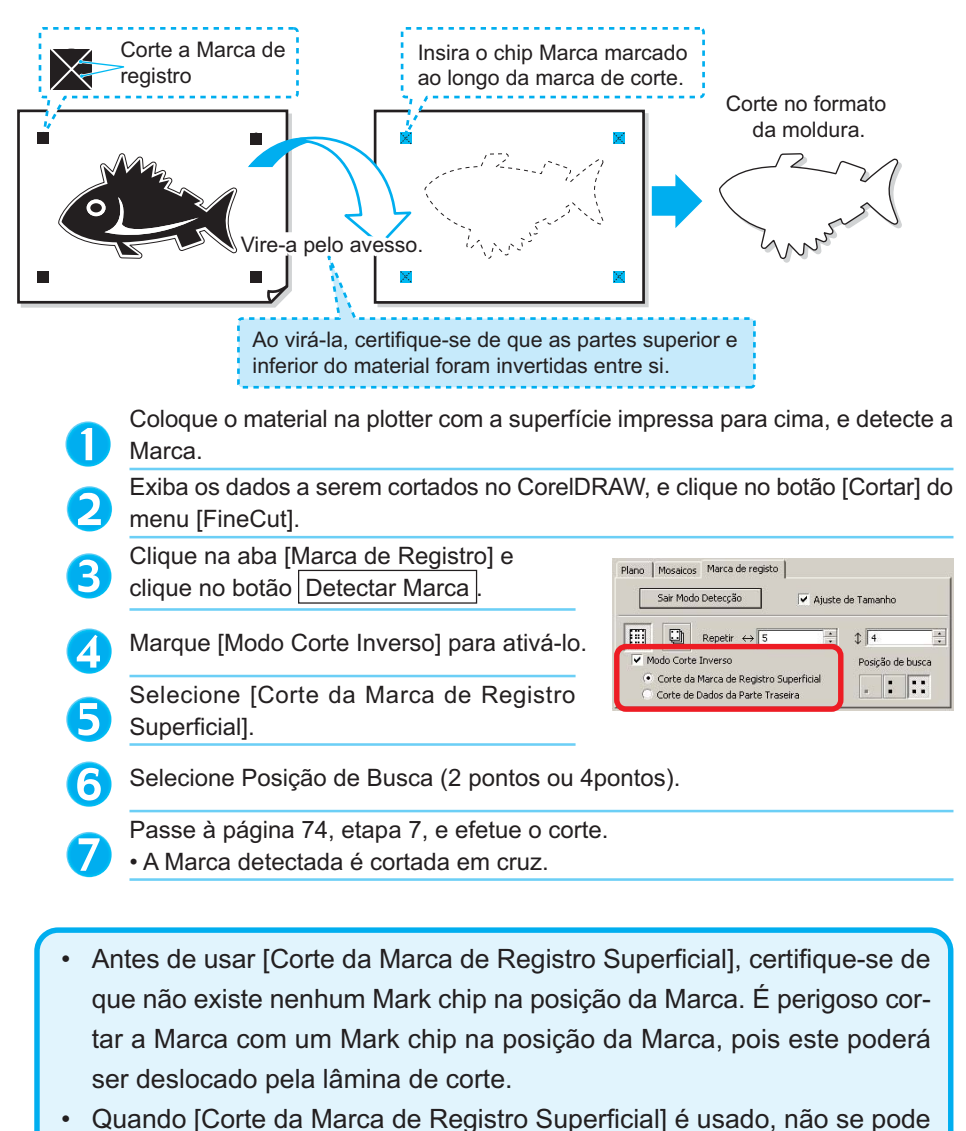

selecionar a posição de Busca . (1 ponto).

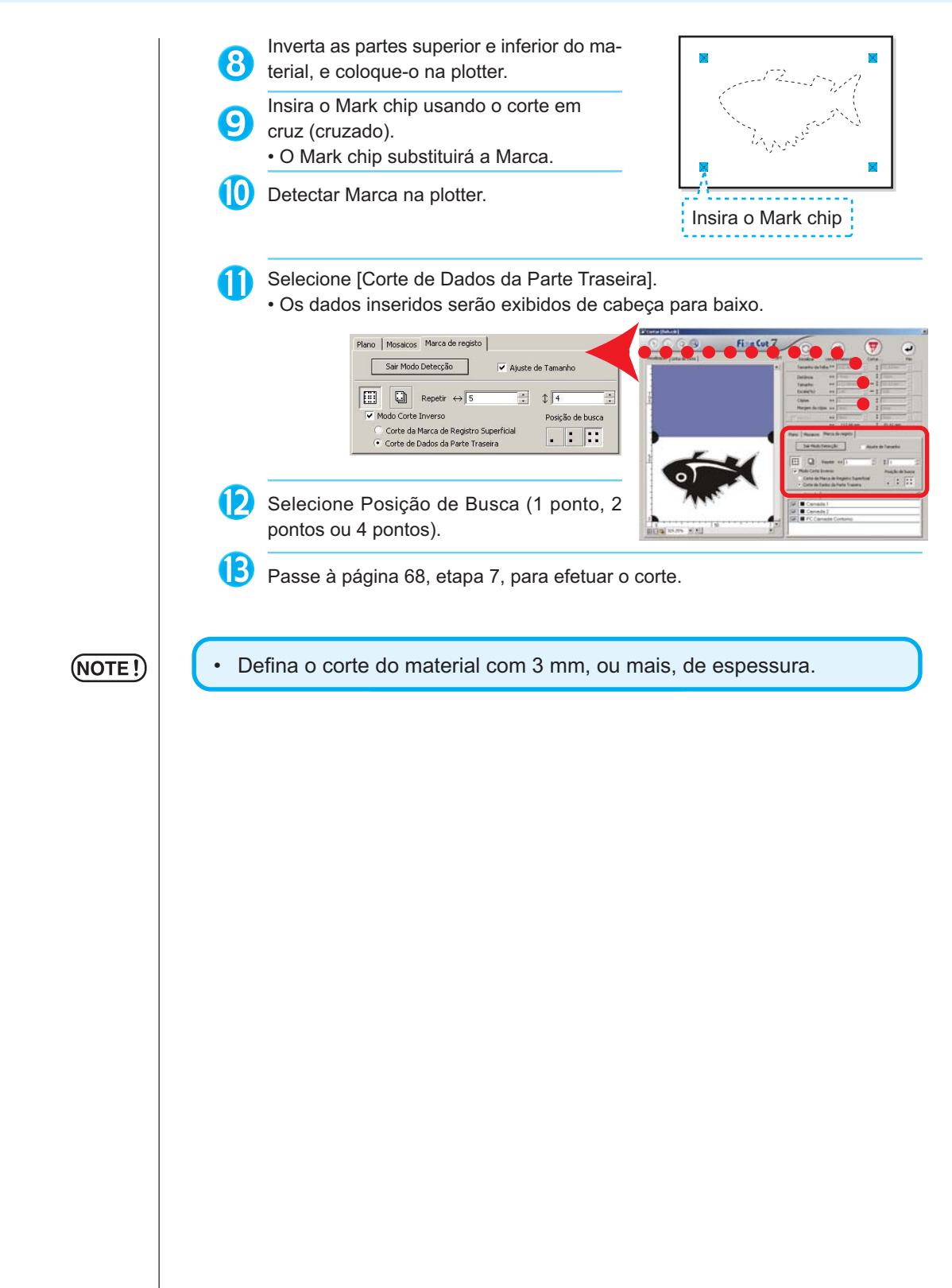

○ ○○○○○○○○○○○○○○○○○○○○○○○○○○○○○○○○○○○○○○○○○○○○○○○○○○○○○ ○○○○○○○○○○ ○

# **Utilização eficiente de folhas**

Desloque o objeto para evitar desperdício de folha.

Eis um exemplo. Se B tiver cor diferente de A e C, B ficará em branco devido a sua cor diferente. Desloque o objeto para a parte em branco para efetuar o corte.

○○○○○○○○○○○○○○○○○○○○○○○○○○○○○○○○○○○○○○○○○○○○○○○○○○○○○○○○○○○○○○○○○

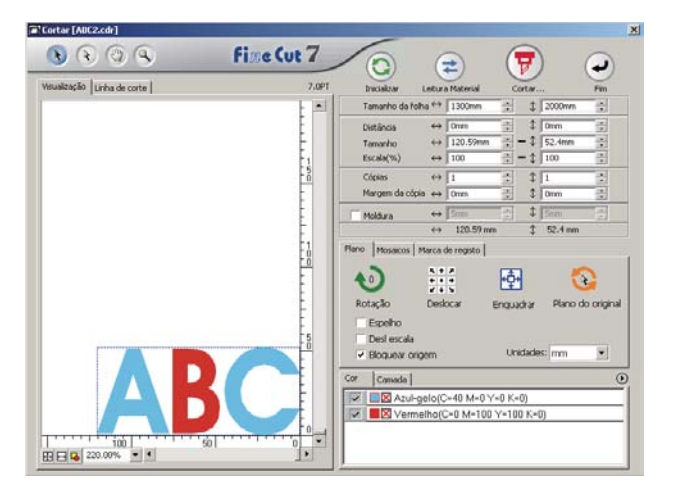

1 Selecione um objeto a deslocar usando a ferramenta de seleção direta.

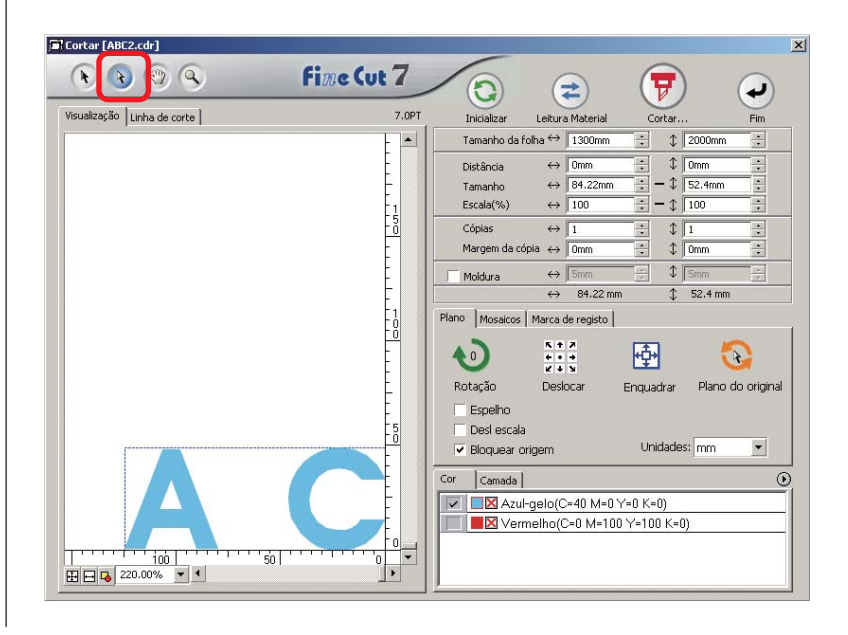

# 2 | Arraste o objeto selecionado para a posição desejada.

○○○○○○○○○○○○○○ ○○○○○○○○○○○○○○○○○○○○○○○○○○○○○○○○○○○○○○○○○○○○○○○○○○○

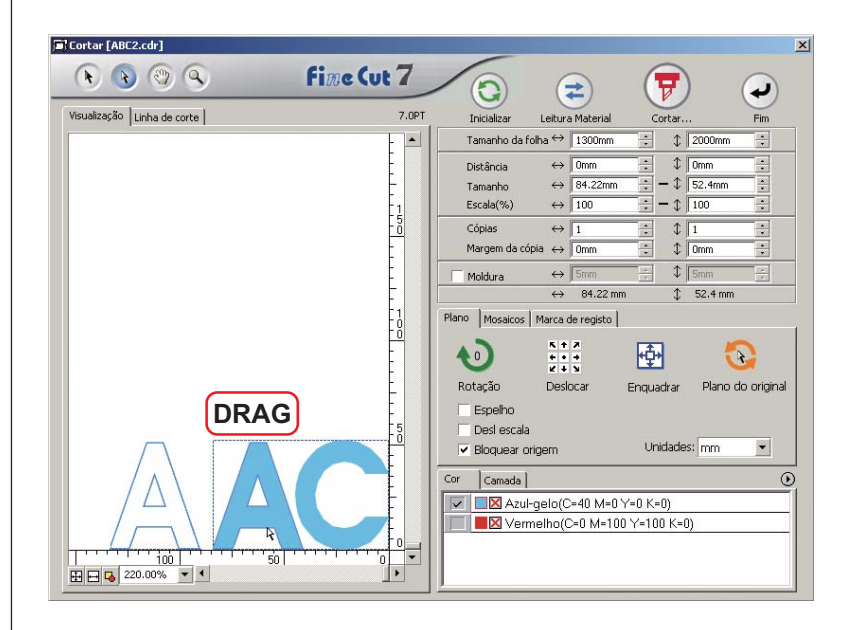

Para voltar o objeto à posição original, clique no botão Plano do Original ...

### **Sobreposto**

Nos objetos sobrepostos, pode ocorrer uma lacuna onde as cores estão em sobreposição. A função de sobreposto pode evitar este problema.

○○○○○○○○○○○○○○○○○○○○○○○○○○○○○○○○○○○○○○○○○○○○○○○○○○○○○○○○○○○○○○○○○

### $(NOTE!)$

Quando se executa Sobreposto em dados complexos, pode ocorrer erro ou falha do CorelDRAW e perda de dados. Assegure-se de salvar os dados antes de executar Sobreposto.

1 Selecione um objeto a ser identificado.

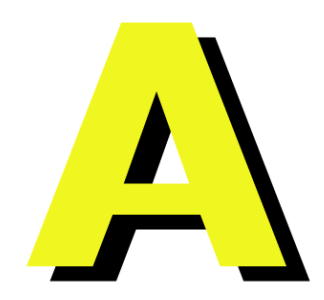

2 Clique no botão Sobreposto na barra de comandos do FineCut.

Alternativamente, selecione [Sobreposto] no menu [Ferramentas]-[FineCut].

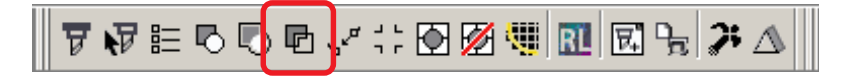

3 Defina o tamanho de sobreposto e a ordem de sobreposição.

○○○○○○○○○○○○○○ ○○○○○○○○○○○○○○○○○○○○○○○○○○○○○○○○○○○○○○○○○○○○○○○○○○○

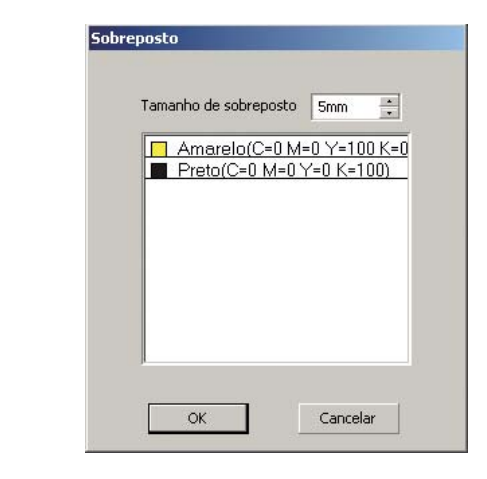

Arraste a lista para alterar a ordem de sobreposição. Clique em  $\overline{\text{OK}}$  após a definição.

4 Os espaços de sobreposição são criados de acordo com o tamanho especificado.

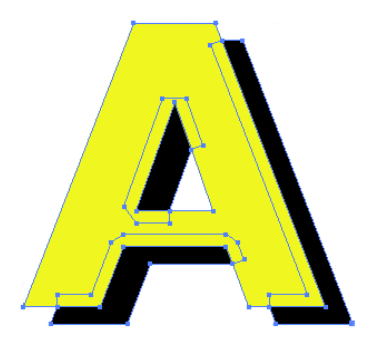

# **Identificar a largura do contorno e sobrepor**

Identificar a largura do contorno e sobrepor objetos para cortar como uma figura tal como apresentado no monitor.

○○○○○○○○○○○○○○○○○○○○○○○○○○○○○○○○○○○○○○○○○○○○○○○○○○○○○○○○○○○○○○○○○

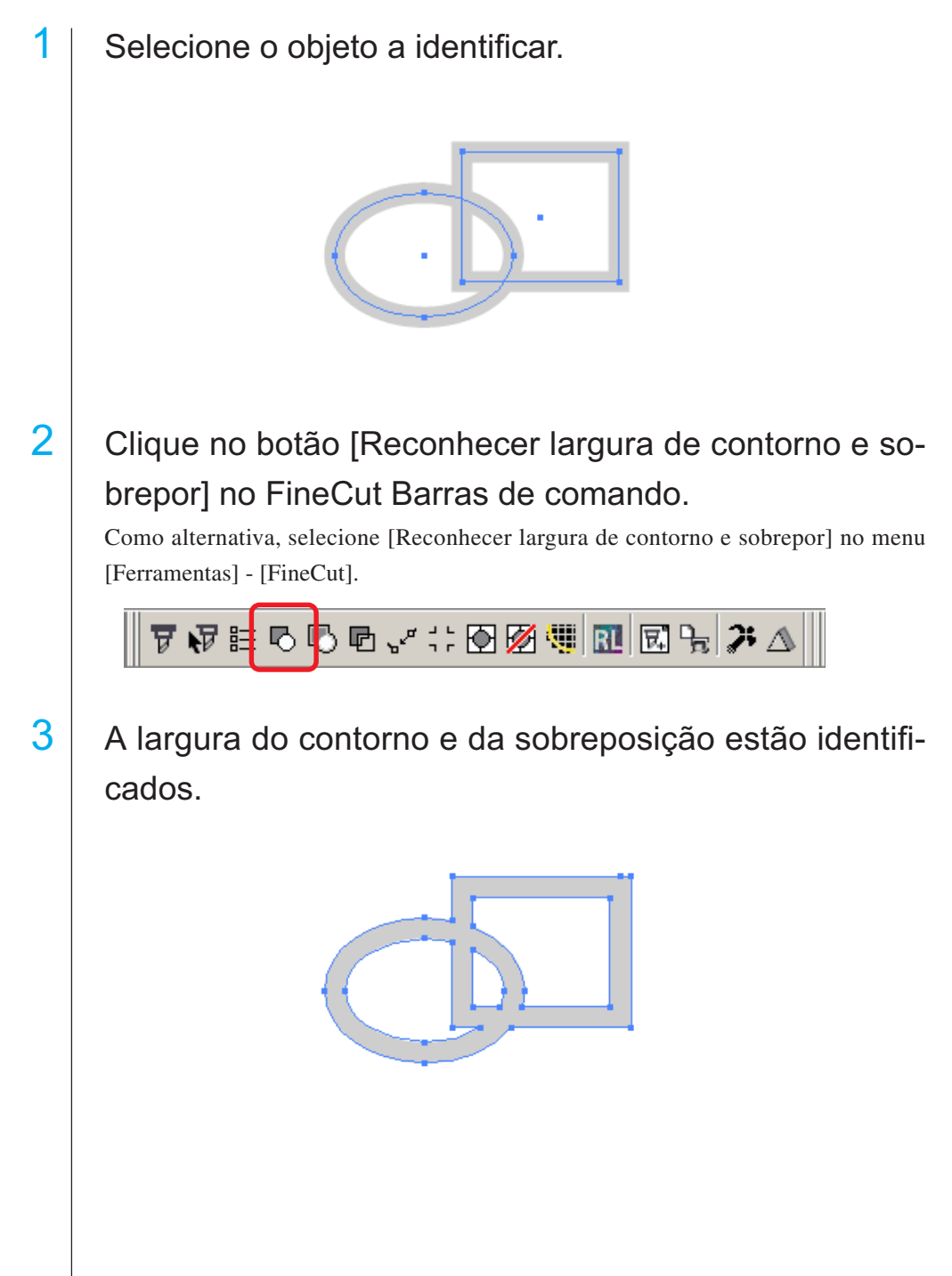

# **Função importadora do arquivo de corte**

Esta função importa arquivos de corte criados com o software de corte. Pode-se importar e editar arquivos de corte no CorelDRAW, e cortá-los a partir do FineCut.

○○○○○○○○○○○○○○ ○○○○○○○○○○○○○○○○○○○○○○○○○○○○○○○○○○○○○○○○○○○○○○○○○○○

1 Clique no botão Importar Arquivo de Corte... na barra de comandos do FineCut.

Alternativamente, selecione [Importar Arquivo de Corte] no menu [Ferramentas]- [FineCut].

$$
\mathbf{7} \mathbf{F} \in \mathbf{6} \mathbf{0} \oplus \mathbf{0} \mathbf{F} \mathbf{1} \mathbf{F} \in \mathbf{8}
$$

2 Selecione um arquivo para importar.

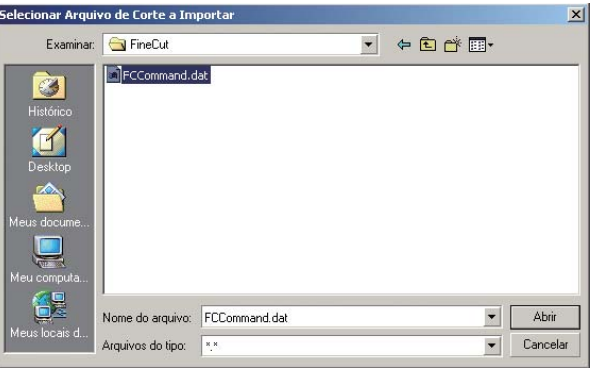

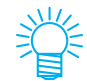

Os comandos de corte que podem ser importados são MGL-IC, MGL-IIC e HP-GL.

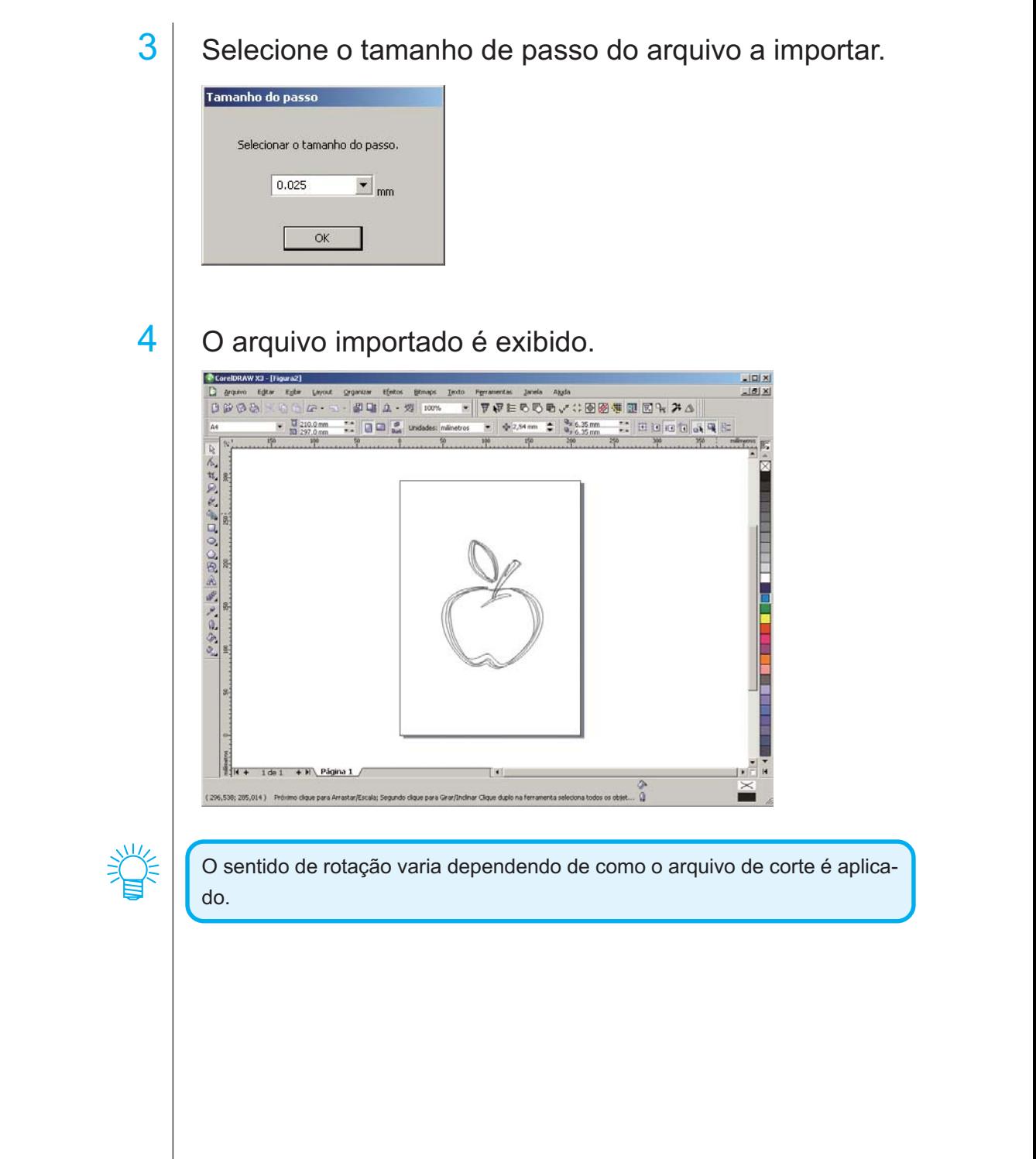

○○○○○○○○○○○○○○○○○○○○○○○○○○○○○○○○○○○○○○○○○○○○○○○○○○○○○○○○○○○○○○○○○

# **Saída para RasterLink**

Ao usar a série CJV30 ou TPC, você poderá imprimir e cortar facilmente ligando o FineCut à RasterLink. (RasterLink Pro IV ou posterior)

○○○○○○○○○○○○○○ ○○○○○○○○○○○○○○○○○○○○○○○○○○○○○○○○○○○○○○○○○○○○○○○○○○○

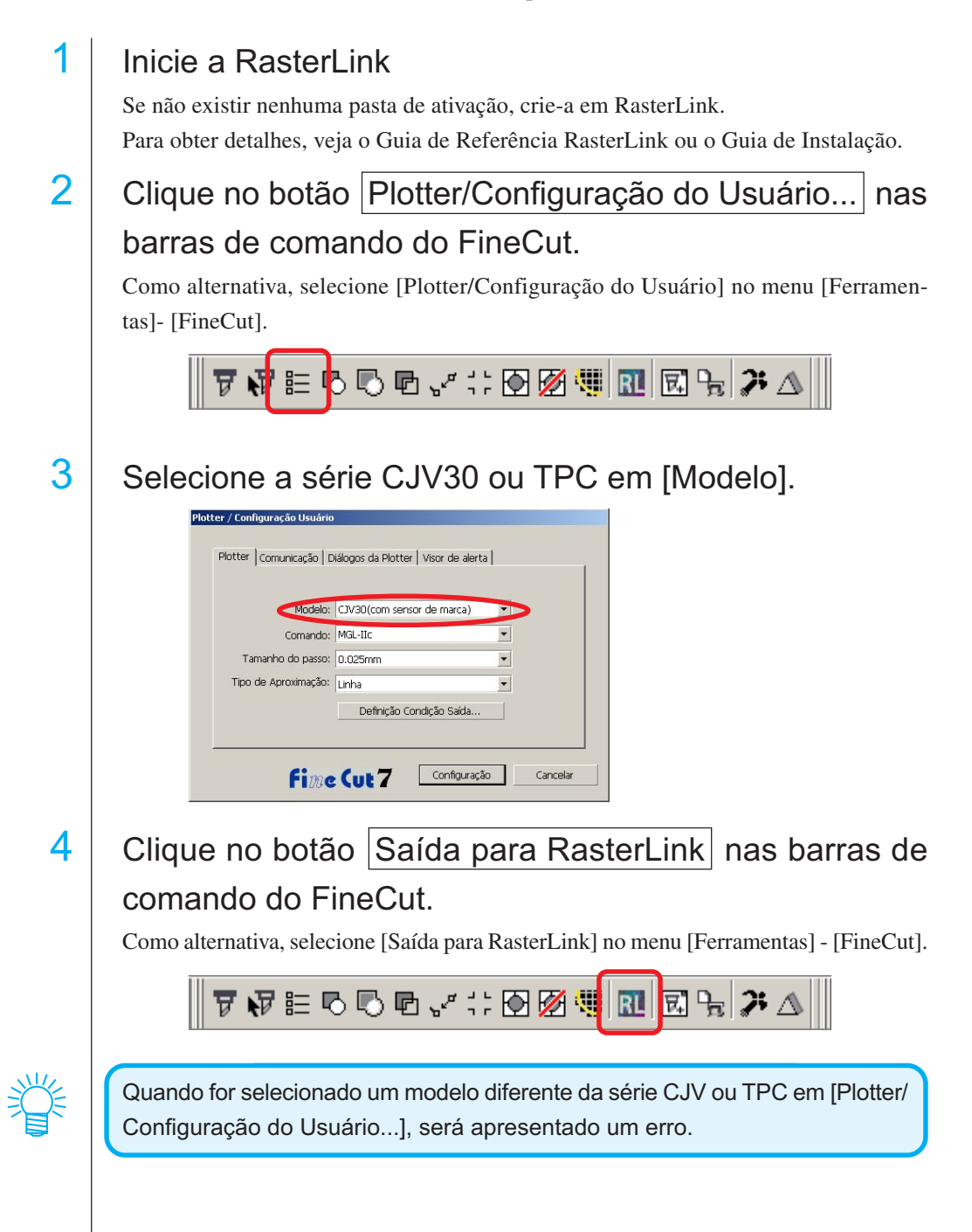

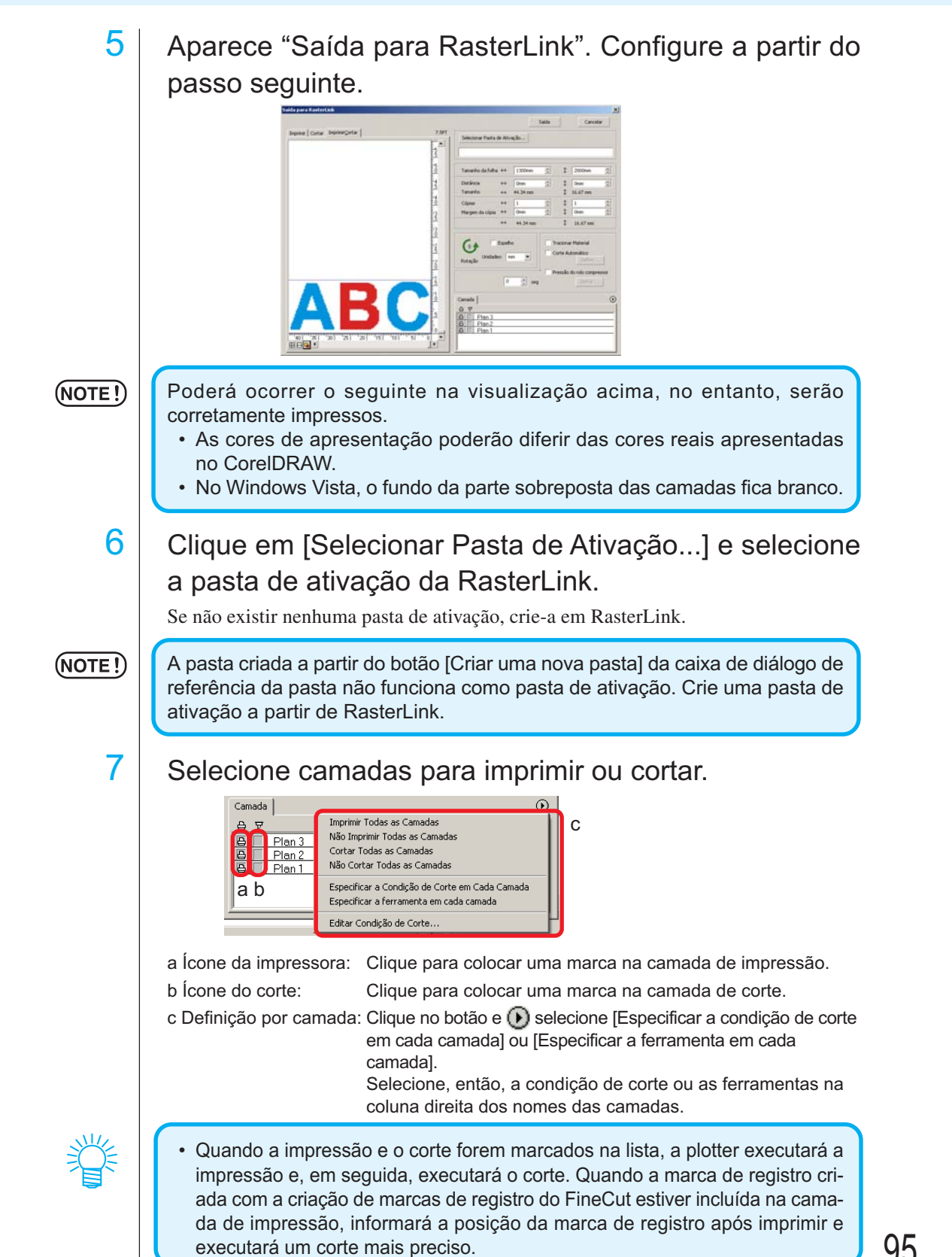

○○○○○○○○○○○○○○○○○○○○○○○○○○○○○○○○○○○○○○○○○○○○○○○○○○○○○○○○○○○○○○○○○

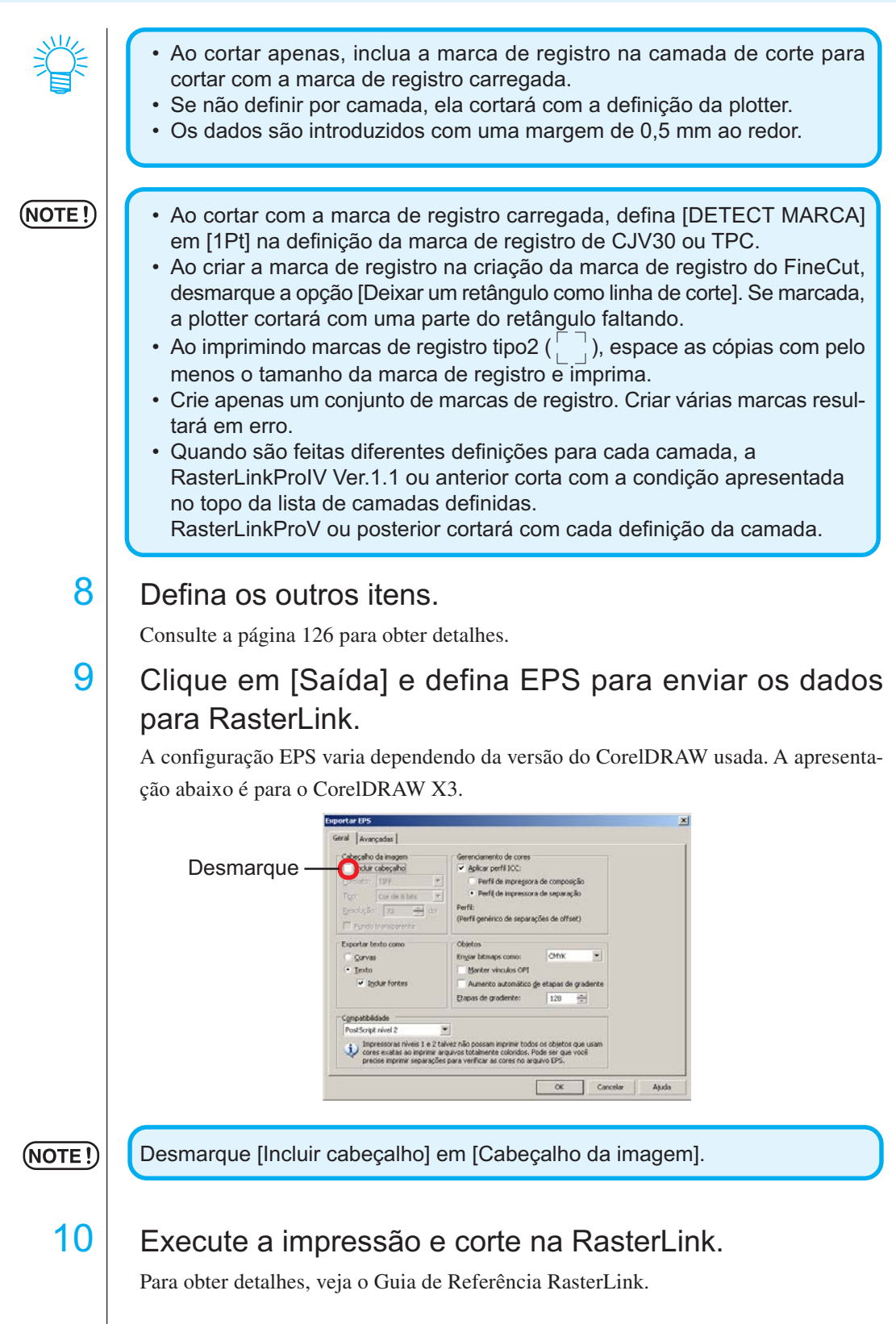

○○○○○○○○○○○○○○ ○○○○○○○○○○○○○○○○○○○○○○○○○○○○○○○○○○○○○○○○○○○○○○○○○○○

## **Trazados de unión**

Junta os pontos de canto num caminho aberto (os pontos inicial e final não são unidos).

○○○○○○○○○○○○○○○○○○○○○○○○○○○○○○○○○○○○○○○○○○○○○○○○○○○○○○○○○○

Ao ler os dados DXF em CorelDRAW, alguns caminhos que parecem unidos são separados em diversas linhas. Ao fazer este corte, ocorre o levantamento da caneta em cada linha. Com CF3 (fresagem), não é possível cortar tendo devido ao diâmetro da ferramenta de corte.

Estes problemas são resolvidos juntando caminhos.

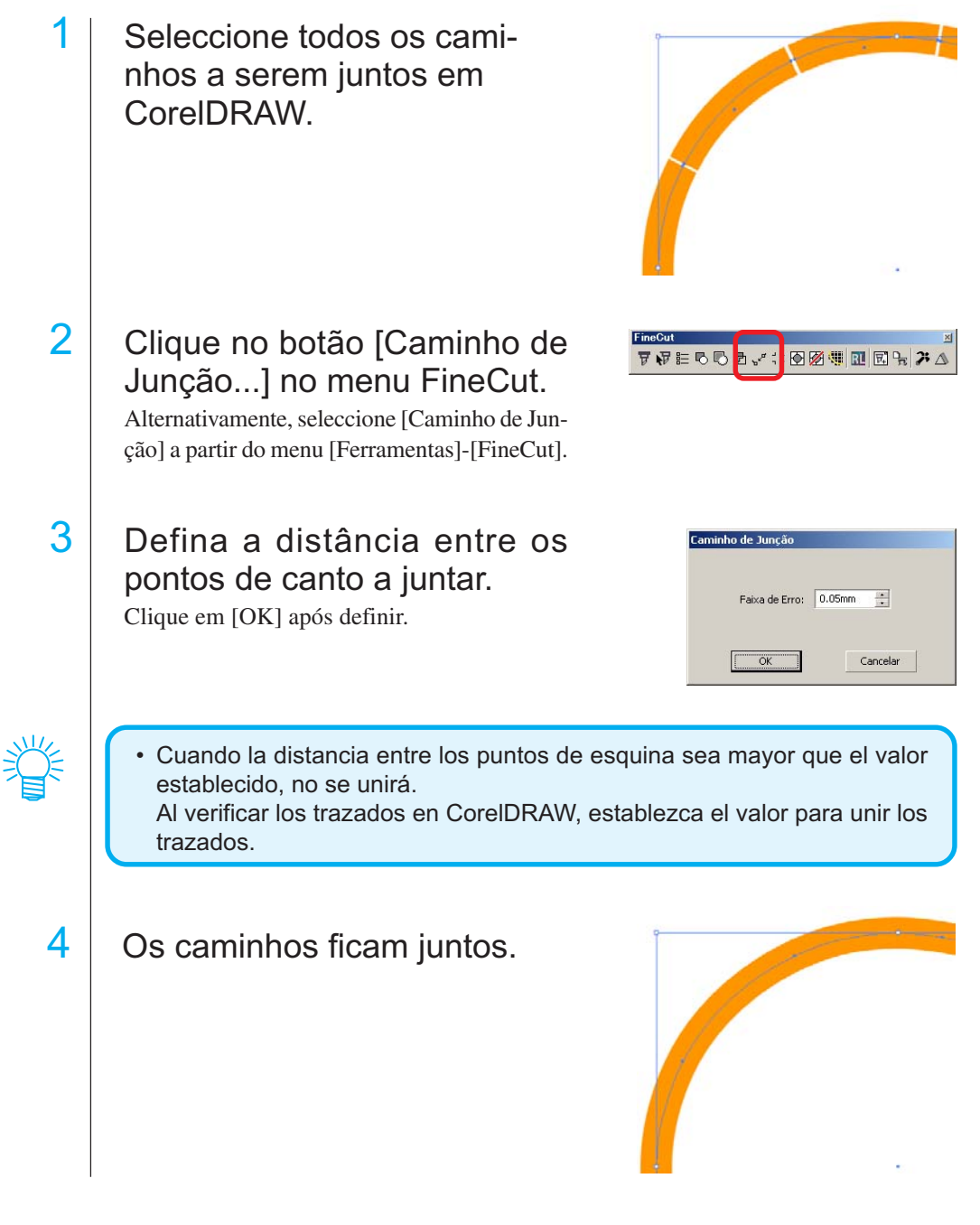

# **Preenchimento e contorno de um objeto**

Na figura abaixo, o enchimento da elipse é definido e o contorno é tornado mais grosso.

○○○○○○○○○○○○○○○○○○○○○○○○○○○○○○○○○○○○○○○○○○○○ ○○○○○○○○○○○○○ ○

O corte é executado não pelo contorno mas pelo preenchimento.

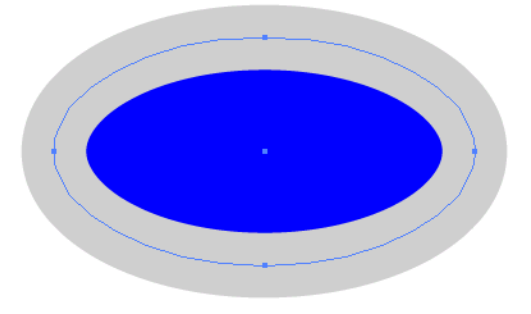

Caso um objeto não seja preenchido com uma cor, o contorno é cortado.

Neste caso, o contorno é cortado independentemente da espessura. Verifique o caminho selecionando [Aramado] no menu [Exibir] do CorelDRAW.

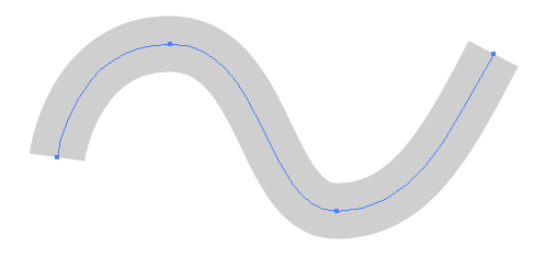

### **Caminho**

Caminho se refere a uma linha criada usando a ferramenta de desenho do CorelDRAW. O contorno de um objeto gráfico também é um caminho. O contorno de uma linha reta ou de um retângulo criado pelo CorelDRAW é também um exemplo típico de caminho.

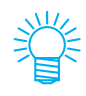

Consulte "Reconhecer Largura de Contorno e Sobrepor" para cortar um objeto com o peso de golpe reconhecido, ou com golpe e preenchimento em separado. (página 91)

# **FineCut Barras de comando**

O procedimento a seguir descreve o FineCut Barras de comando Há duas maneiras de selecionar o menu.

# 1 | Selecione a barra de comandos do [FineCut] no menu [Ferramentas] – [Personalização] – [Espaço de Trabalho] do CorelDRAW.

○ ○○○○○○○○○○○○○○○○○○○○○○○○○○○○○○○○○○○○○○○○○○○○○○○○○○○○○○○○○○○○○○○○ ○

Aparecem os seguintes ícones.

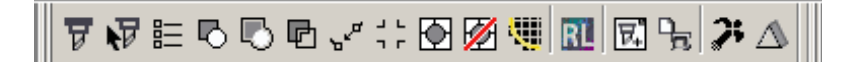

# 2 Selecione [FineCut] no menu [Ferramentas].

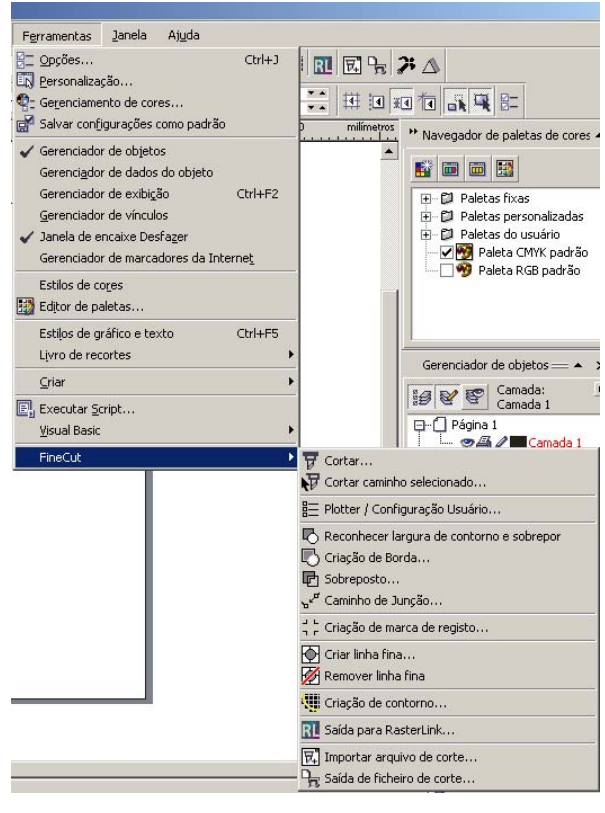

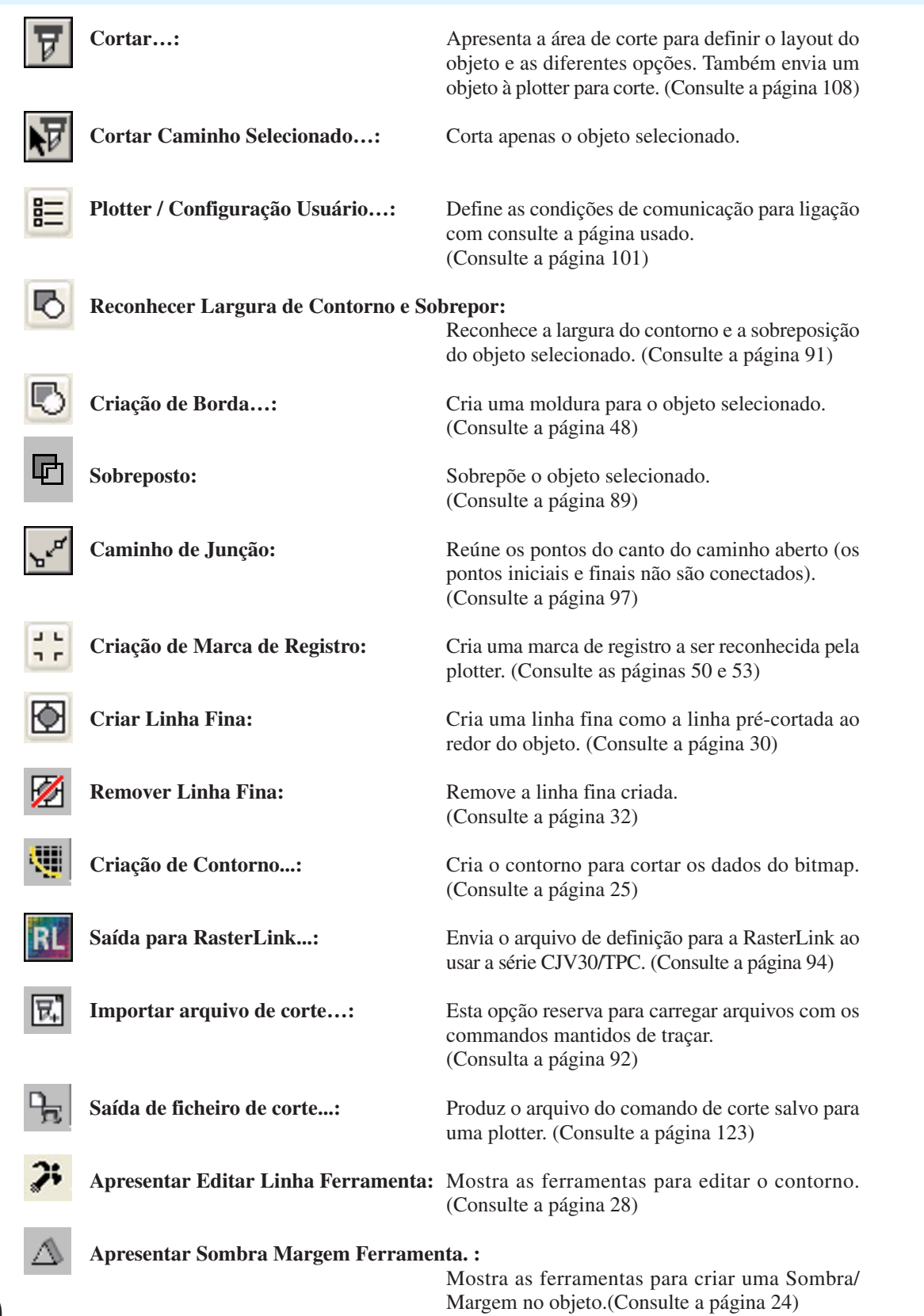

○○○○○○○○○○○○○○ ○○○○○○○○○○○○○○○○○○○○○○○○○○○○○○○○○○○○○○○○○○○○○○○○○○○

# **Plotter/Configuração Usuário**

Define as condições de comunicação para permitir a comunicação entre FineCut e a plotter.

○○○○○○○○○○○○○○○○○○○○○○○○○○○○○○○○○○○○○○○○○○○○○○○○○○○○○○○○○○○○○○○○○

 $(NOTE!)$ 

Se o valor digitado diferir da definição na plotter, o objeto não será normalmente produzido.

Clique no botão Plotter / Configuração Usuário  $\frac{1}{\sqrt{2}}$  do FineCut Barras de comando.

Como alternativa, selecione [Plotter / Configuração Usuário] do menu [Ferramentas] – [FineCut].

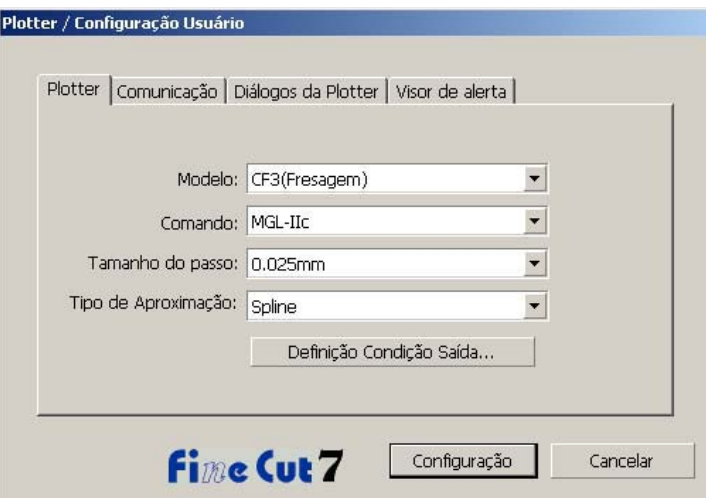

#### **1) Plotter**

Configure a plotter conectada. Para detalhes, consulte o manual de operação da plotter.

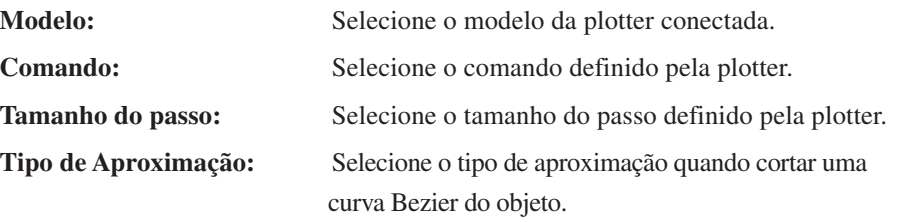

### (NOTE!)

• Se alterar o tipo de aproximação, ajuste novamente as condições de corte. (Consulte a página 36). Dependendo do material, a aplicação de pressão excessiva poderá danificar a lâmina de corte.

• Quando CF3 (Fresagem) está selecionado em Modelo, é possível fazer spline apenas no tipo de aproximação.

**Definição condição saída...:** Clique neste botão para exibir o diálogo Definição da Condição de Saída. (Consultes página 102)

### **Definição da condição de saída - Comum**

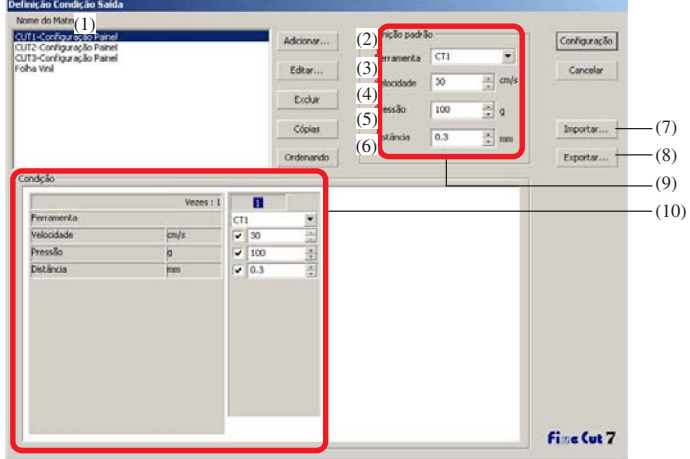

○○○○○○○○○○○○○○ ○○○○○○○○○○○○○○○○○○○○○○○○○○○○○○○○○○○○○○○○○○○○○○○○○○○

(1)Nome do material:

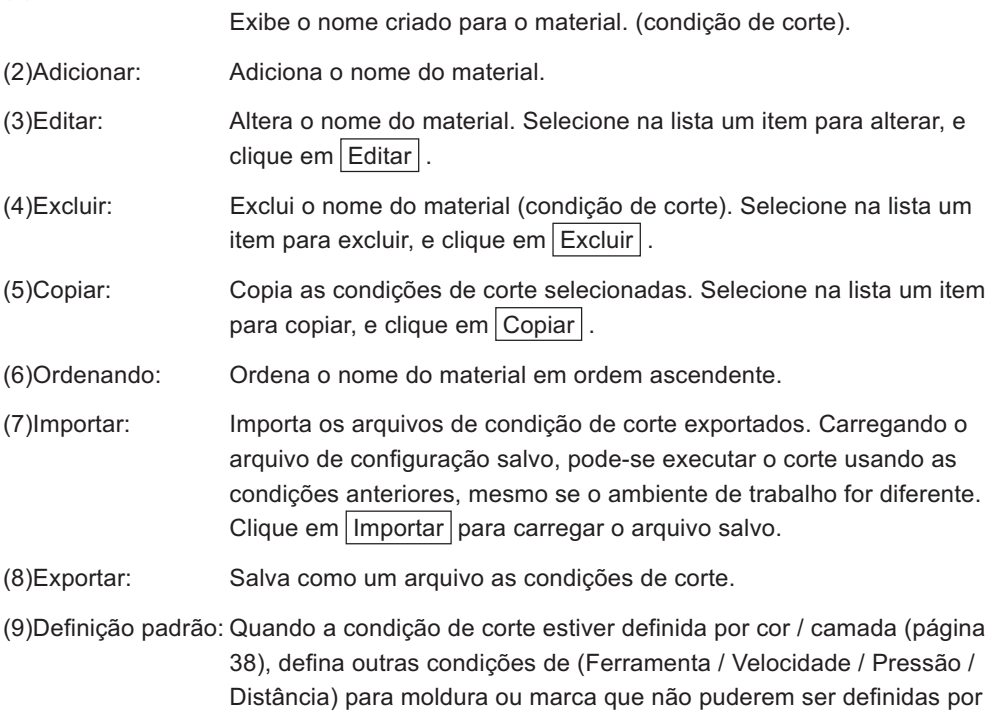

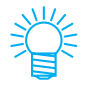

[Definição padrão] não é exibida para a série CF3/CJV30/TPC.

cor / camada.

(10)Condição: A condição de corte é exibida / alterada. Clicando um item na lista de materiais, a condição de corte é exibida. A exibição será diferente dependendo do modelo.

**Definição da condição de saída - Quando a série CG/CJV30/TPC está selecionada como o modelo de plotter**

○○○○○○○○○○○○○○○○○○○○○○○○○○○○○○○○○○○○○○○○○○○○○○○○○○○○○○○○○○○○○○○○○

(NOTE!)

- Ao definir as condições de saída para cada cor/camada, está disponível a definição padrão (para a série CG) ou a definição da plotter (para a série CJV30/TPC) para os itens desmarcados.
- Para detalhes sobre cada item, consulte o manual de operação da plotter.

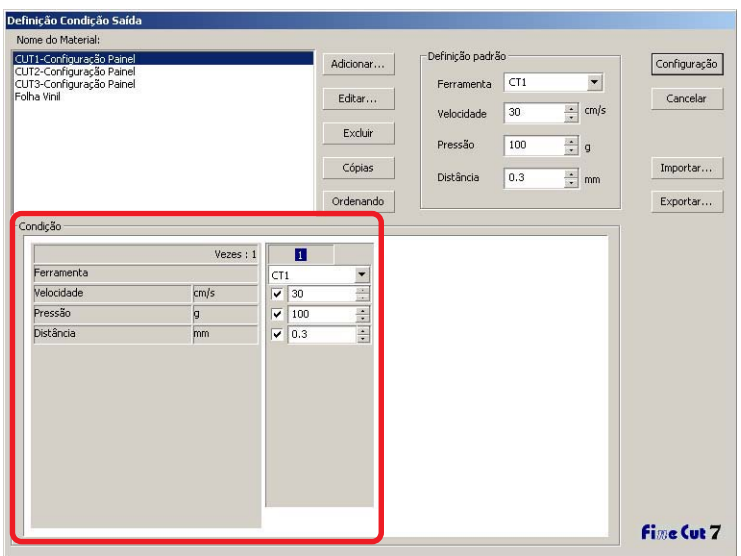

- Vezes: Exibe o número de cortes. (a série CG/CJV30/TPC exibe sempre "1".)
- Ferramenta: Selecione a ferramenta para usar. (a série CJV30/TPC não tem CT4/ CT5/PIN.)
- Velocidade: Defina a velocidade por segundo de corte.
- Pressão: Defina a pressão para corte.
- Distância: Defina a distância do centro da base do cortador até o fio da lâmina. (Poderá ser diferente dependendo do tipo de lâmina definido.)

**Definição da condição de saída -Quando as séries CF/CF2/DC/CF3 (exceto fresagem) estão selecionadas como o modelo de plotter**

○○○○○○○○○○○○○○ ○○○○○○○○○○○○○○○○○○○○○○○○○○○○○○○○○○○○○○○○○○○○○○○○○○○

- 
- Ao definir as condições de saída para cada cor/camada, está disponível a definição padrão (para a série CF/CF2/DC) ou a definição da plotter (para a série CF3 (exceto fresagem)) para os itens desmarcados.
- Para detalhes sobre cada item, consulte o manual de operação da plotter.

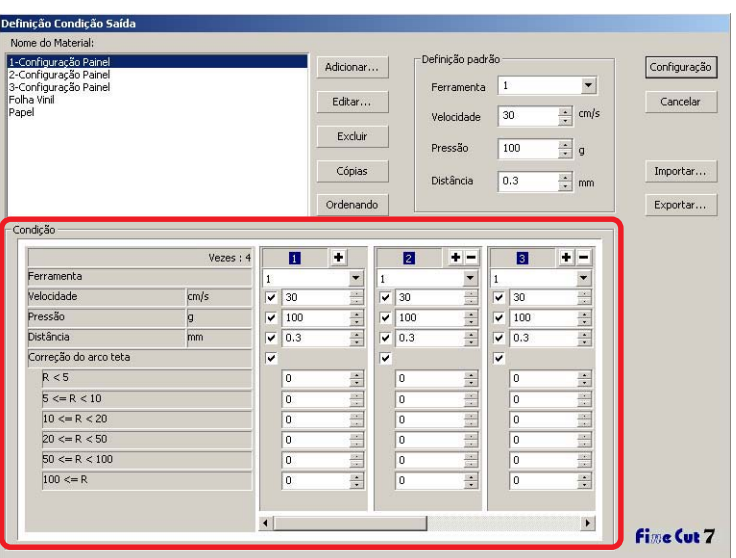

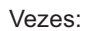

Exibe o número de cortes. Isto permite definir quantas vezes cortar com o FineCut uma única linha de corte, bem como definir a velocidade e a pressão ao cortar material duro ou espesso. Clique **para aumentar o número de cortes. Clique para diminuir o** número de cortes.

Ferramenta: Selecione a ferramenta para usar. Selecione o número da ferramenta na plotter ou no nome da ferramenta.

Se for selecionada uma ferramenta não definida, uma mensagem de erro (NOTE!) será exibida na plotter. Selecione a ferramenta correta.

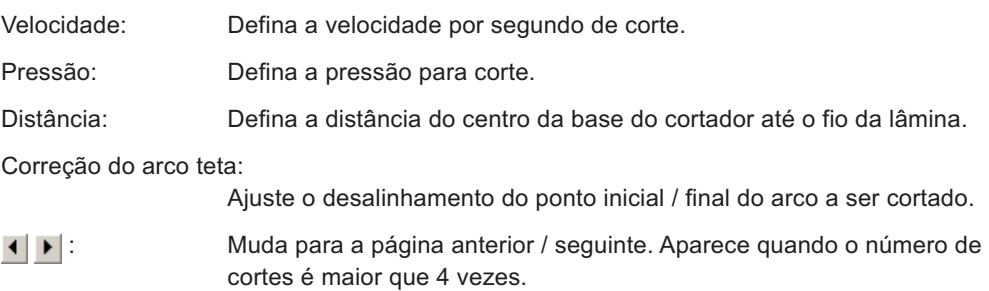

**Definição da condição de saída - Quando a CF3 (Fresagem) está selecionada como o modelo de plotter**

○○○○○○○○○○○○○○○○○○○○○○○○○○○○○○○○○○○○○○○○○○○○○○○○○○○○○○○○○○○○○○○○○

- A definição padrão está disponível para o item não marcado.
- Para detalhes sobre cada item, consulte o manual de operação da plotter.

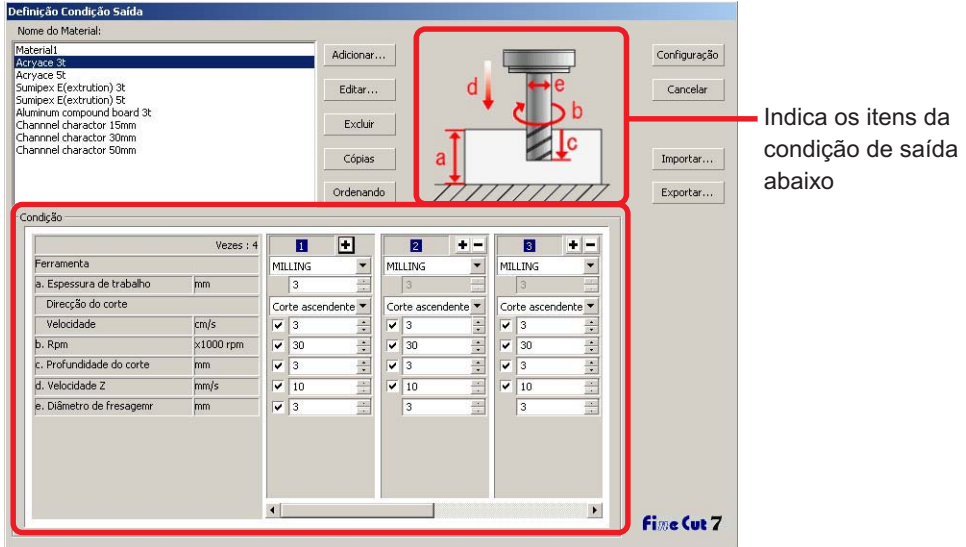

Vezes: Exibe o número de cortes. Isto permite definir quantas vezes cortar uma linha de corte única com o FineCut, bem como definir a velocidade ao cortar materiais duros ou espessos. Clique  $\blacktriangleright$  para aumentar o número de cortes. Clique  $\blacktriangleright$  para diminuir o número de cortes.

Ferramenta: Exibe [MILLING].

a. Espessura do trabalho:

Defina a espessura do trabalho (máximo de 50mm). Só é possível definir no primeiro campo de condição de corte.

Direcção do corte: Selecione a direção de corte. O acabamento da fase de corte poderá melhorar se a direção de corte for mudada. Recomenda-se fazer um teste de corte no material e verificar o acabamento.

Corte ascendente: Corta para a esquerda na direção de trabalho da fresadora.

Corte para baixo: Corta para a direita na direção de trabalho da fresadora.

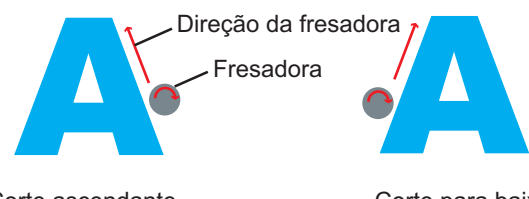

Corte ascendante Corte para baixo

○○○○○○○○○○○○○○ ○○○○○○○○○○○○○○○○○○○○○○○○○○○○○○○○○○○○○○○○○○○○○○○○○○○

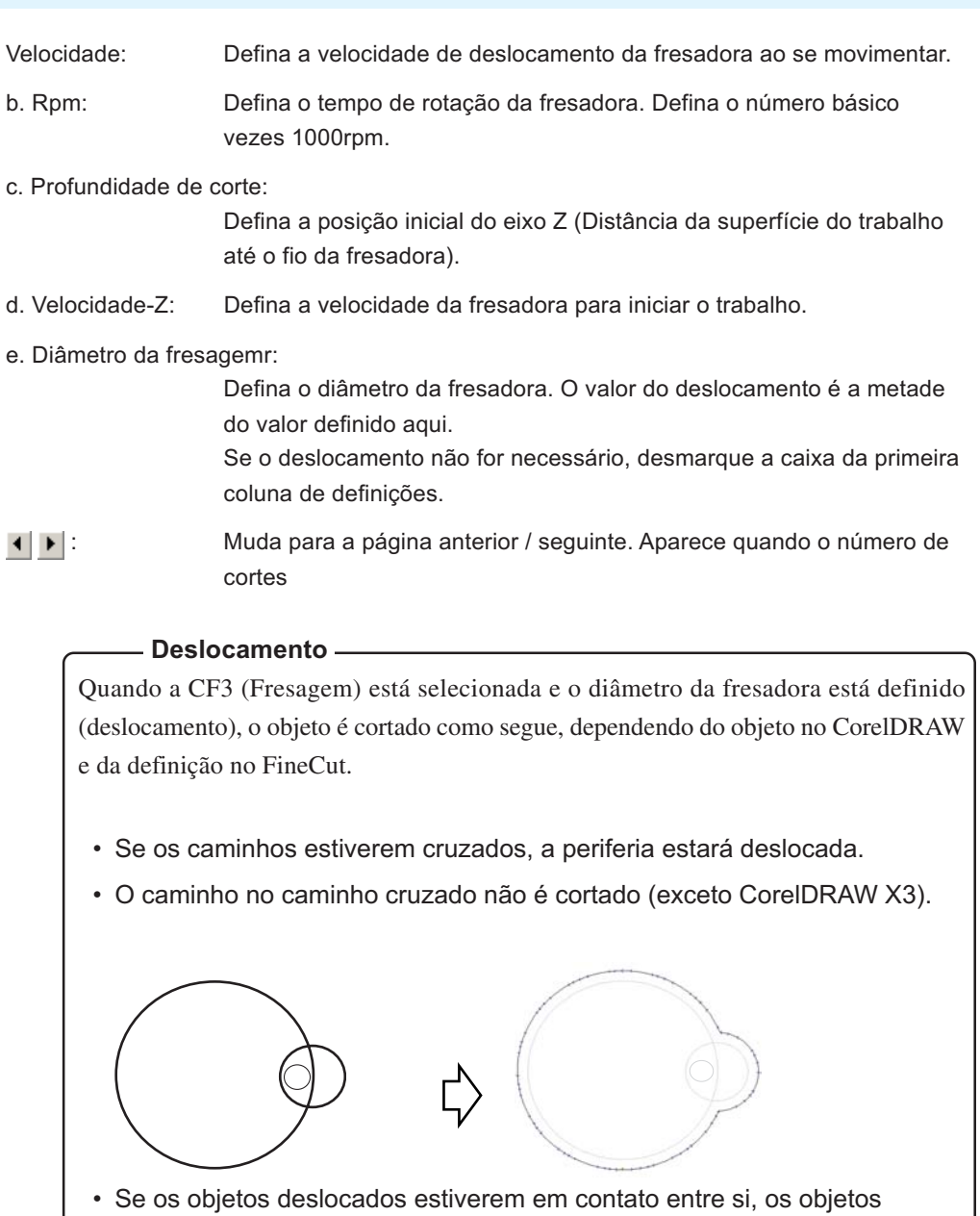

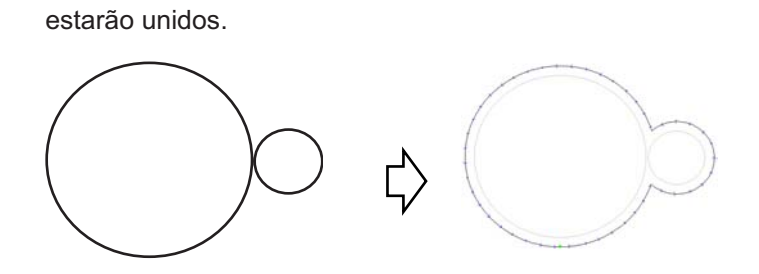
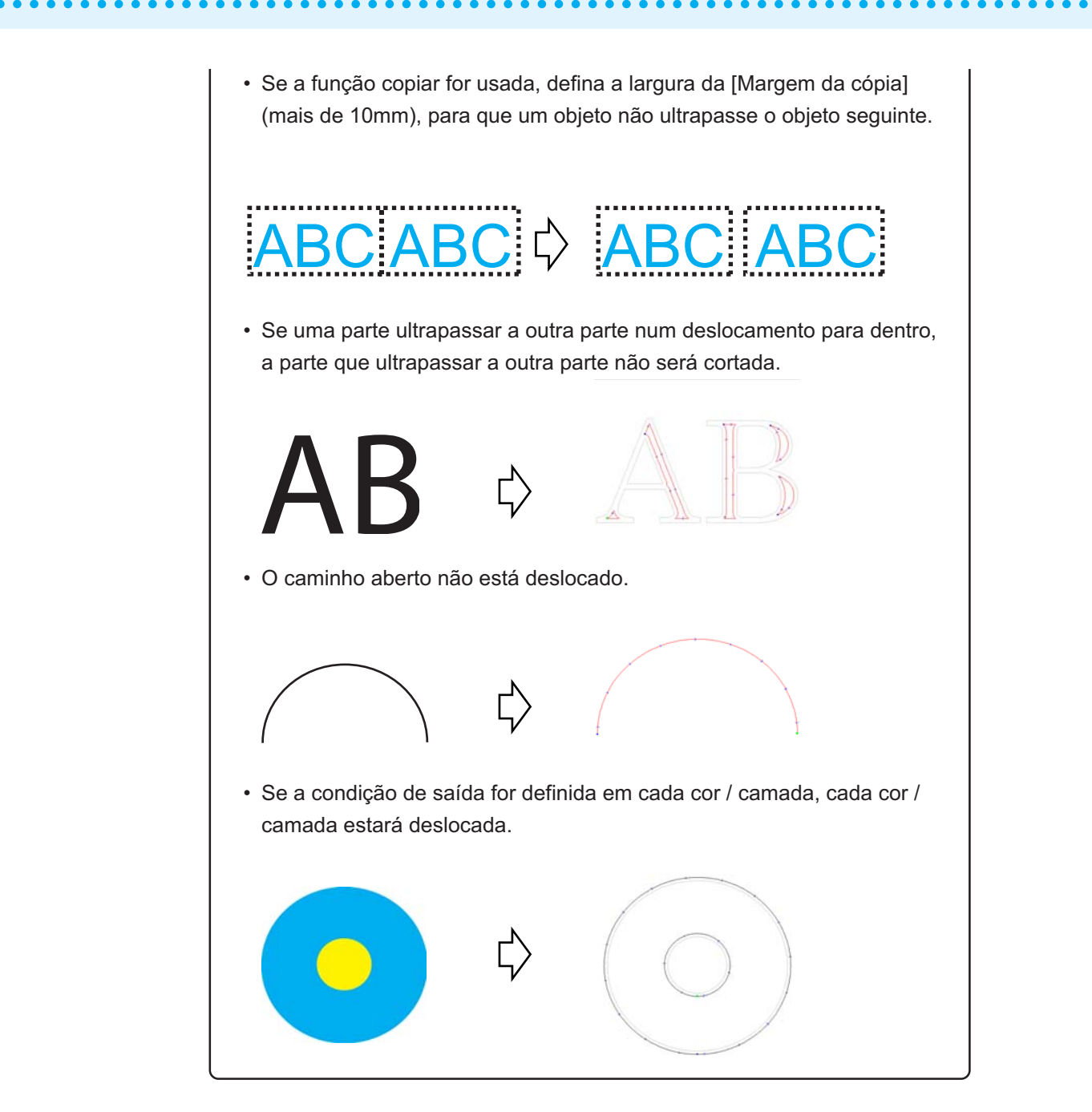

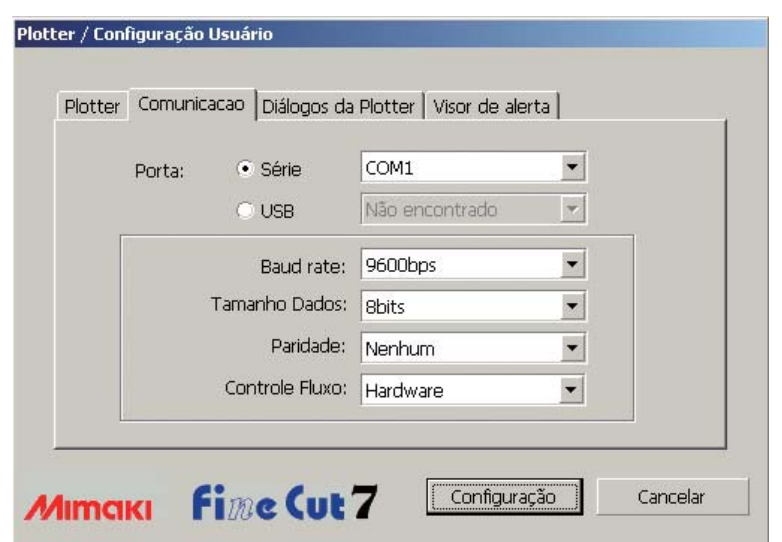

○○○○○○○○○○○○○○ ○○○○○○○○○○○○○○○○○○○○○○○○○○○○○○○○○○○○○○○○○○○○○○○○○○○

## **2) Comunicação**

Selecionar as condições de comunicação para a interface.

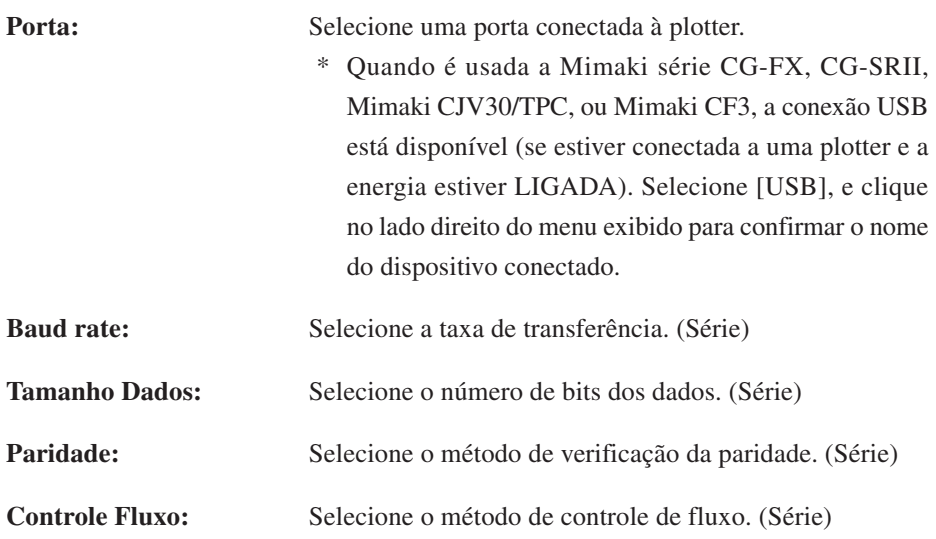

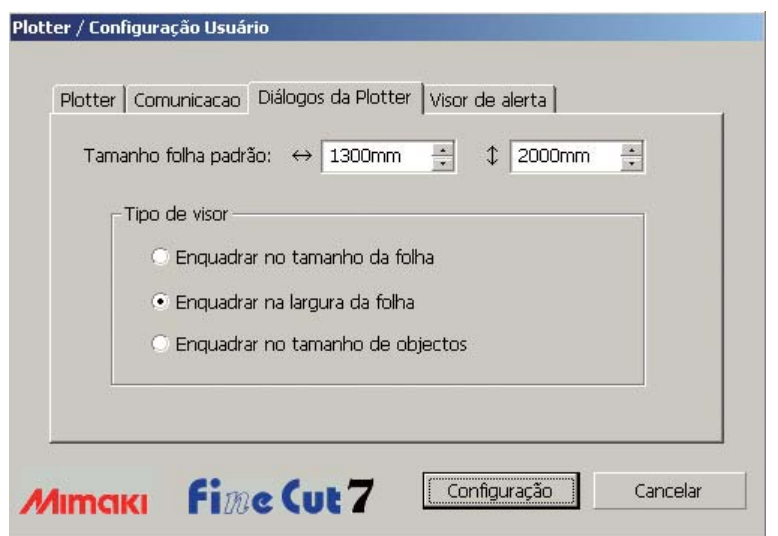

○○○○○○○○○○○○○○○○○○○○○○○○○○○○○○○○○○○○○○○○○○○○○○○○○○○○○○○○○○○○○○○○○

## **3) Diálogos da Plotter**

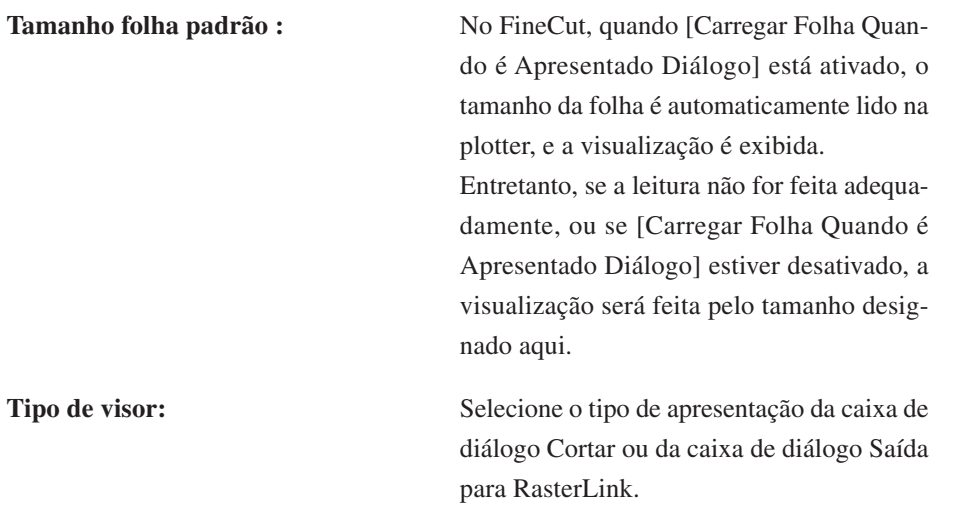

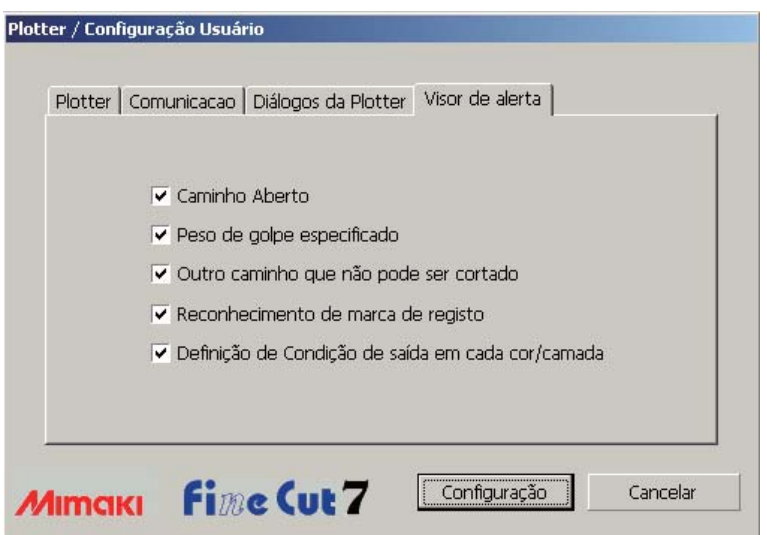

○○○○○○○○○○○○○○ ○○○○○○○○○○○○○○○○○○○○○○○○○○○○○○○○○○○○○○○○○○○○○○○○○○○

## **4)Visor de alerta**

Verifique esta opção para apresentar os alertas seguintes.

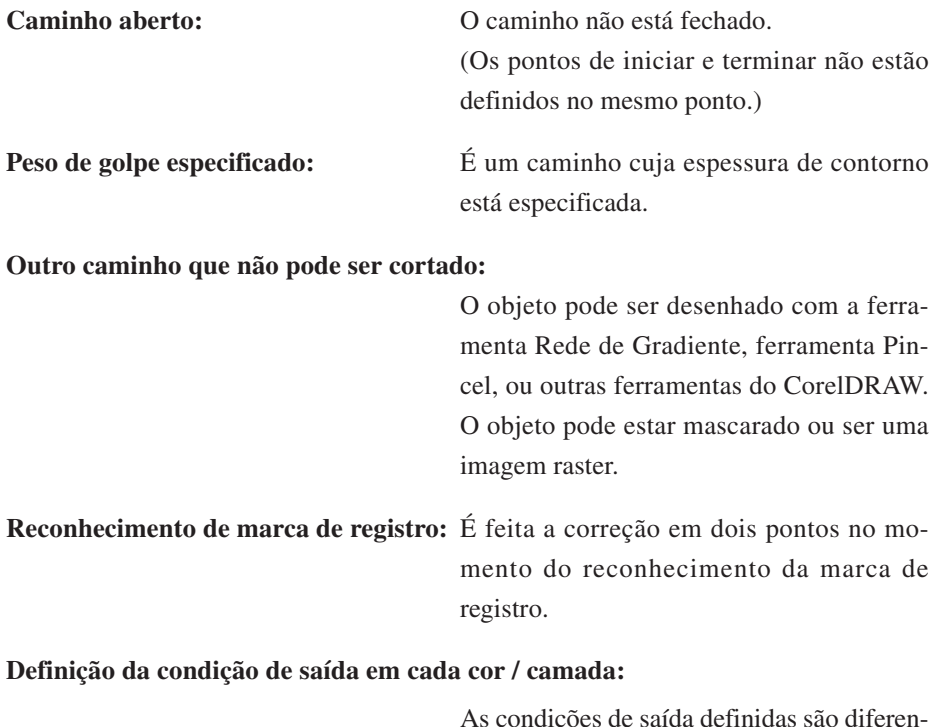

As condições de saída definidas são diferentes em cada cor ou camada.

# **Diálogos da Plotter**

A seguir descrevem-se os diálogos da plotter.

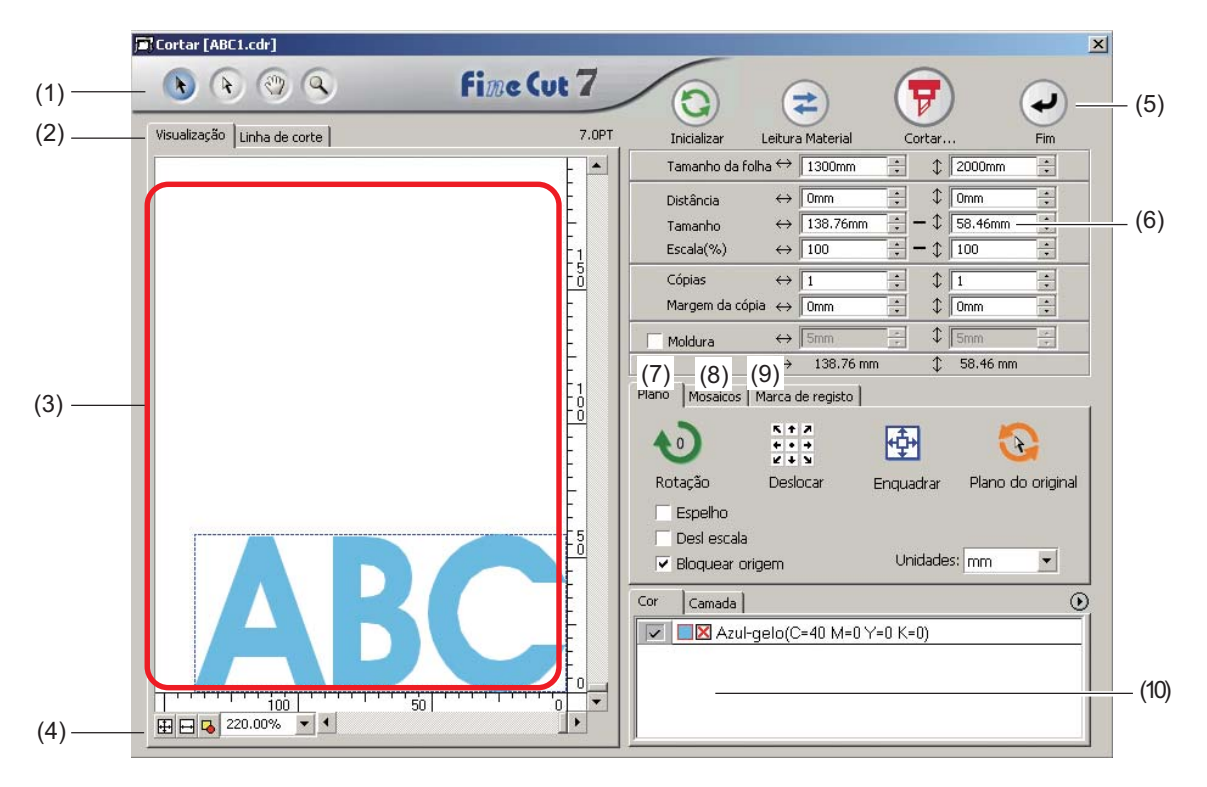

○○○○○○○○○○○○○○○○○○○○○○○○○○○○○○○○○○○○○○○○○○○○○○○○○○○○○○○○○○○○○○○○○

## **(1) Caixa de ferramentas**

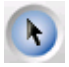

Ferramenta de Seleção: Move ou redimensiona todo o objeto atualmente exibido.

Desloca a linha divisória de mosaicos.

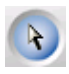

## Ferramenta de Seleção Direta:

Pode-se selecionar parte de um objeto e movê-la. Permite mover um objeto para um espaço em branco da folha, visando o uso eficiente da mesma. (Consulte a página 87)

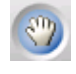

Ferramenta Mover Previsão de Área:

Muda a área de exibição do objeto.

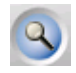

Ferramenta de Zoom: Amplia ou reduz uma janela.

Clique na área de corte para ampliar a visualização. Para reduzir a visualização, clique na área de corte com a tecla Alt pressionada.

#### **(2) Modo de exibição da tela**

Permite mudar o modo de exibição. Os objetos são exibidos em cores no modo previsão, e como caminhos no modo obra-de-arte.

○○○○○○○○○○○○○○ ○○○○○○○○○○○○○○○○○○○○○○○○○○○○○○○○○○○○○○○○○○○○○○○○○○○

**Modo Visualização:** Exibe uma previsão em cores. **Modo Linha de corte:** Exibe o objeto com o caminho (contorno). Permite confirmar com facilidade um objeto branco e a linha de corte.

## **(3) Área de layout**

A zona branca é a área de corte efetiva lida do material. Nesta área, a largura da folha é apresentada ao longo do eixo horizontal e o comprimento da folha ao longo do eixo vertical. Se o objeto ultrapassar a área de corte, aparecerá a marca  $\bigwedge$  à esquerda do botão Cortar . Clique na marca  $\bigwedge$  para exibir a extensão do erro.

## **(4) Fator de zoom**

É exibido o fator de zoom atual.

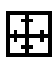

Preencher Tamanho da Folha: Exibe a folha inteira.

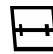

Preencher Largura da Folha: Exibe a largura da folha.

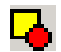

Preencher Tamanho dos Objetos: Exibe o objeto ampliado para preencher a tela.

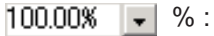

Permite mudar o tamanho de exibição selecionando ou inserindo um valor percentual.

## **(5) Botão**

112

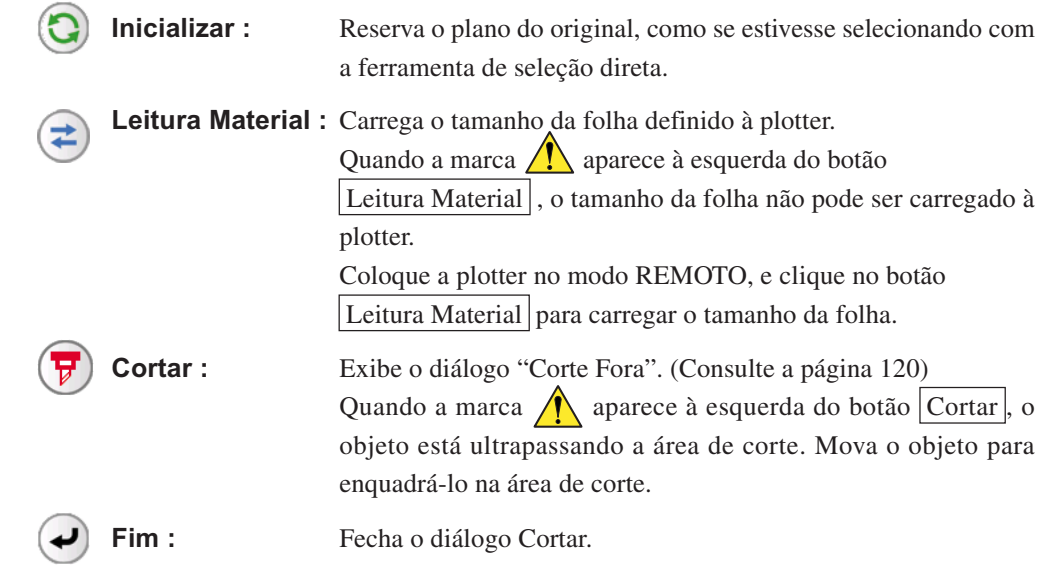

## **(6) Área para entrada de tamanho**

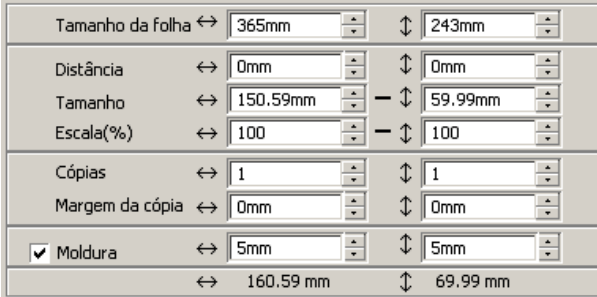

#### **Tamanho da folha**

Apresenta a área de corte baseada no tamanho da folha carregada na plotter.

Clique no botão Leitura Material para exibir o tamanho da folha carregada. Como alternativa, insira o tamanho da folha (largura e comprimento da área de corte).

○○○○○○○○○○○○○○○○○○○○○○○○○○○○○○○○○○○○○○○○○○○○○○○○○○○○○○○○○○○○○○○○○

## $(NOTE!)$

Quando [CF3 (Fresagem)] estiver selecionada em [Modelo] na caixa de diálogo Plotter/Definição do Usuário, a largura e o comprimento serão 5 mm menores que a origem do corte da plotter, considerando o diâmetro da fresa final da fresagem. Portanto, a largura e o comprimento apresentados no [Tamanho de folha] serão 10 mm menores que as definições da plotter.

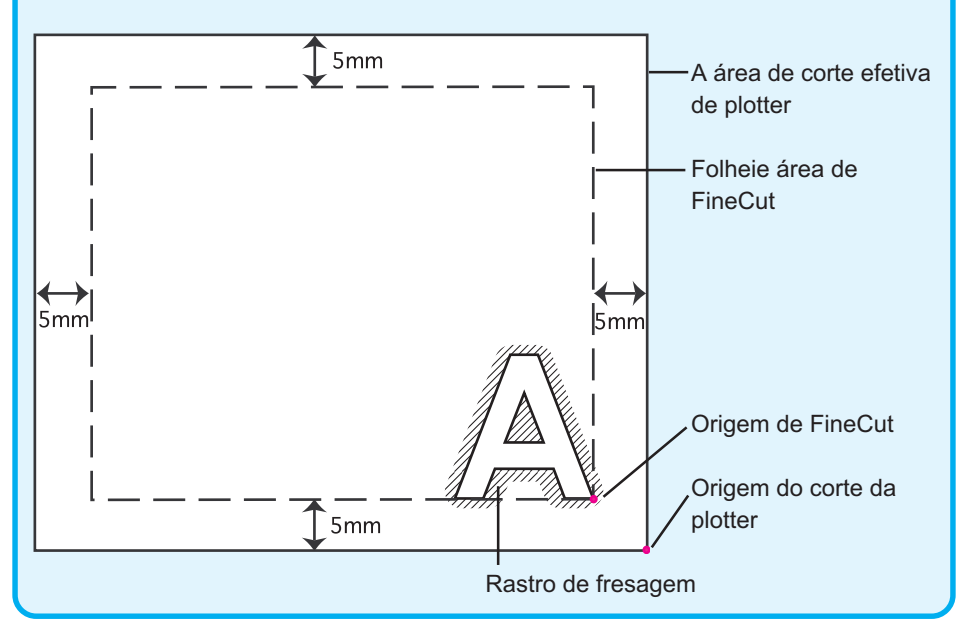

#### **Distãncia**

A origem está situada no canto inferior direito (Mimaki série CG/CF3), ou no canto inferior esquerdo (Mimaki série CF/CF2/DC), da área do plano. A origem padrão está situada a 0 mm (vertical e horizontalmente) da área do plano. Mude o valor da origem para mover o objeto.

○○○○○○○○○○○○○○ ○○○○○○○○○○○○○○○○○○○○○○○○○○○○○○○○○○○○○○○○○○○○○○○○○○○

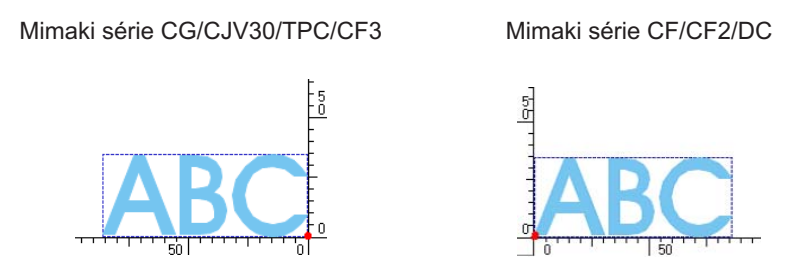

#### **Tamanho**

Permite alterar os comprimentos vertical e horizontal de um objeto. Quando os valores dos comprimentos vertical e horizontal estão interligados (a marca – aparece abaixo de Tamanho), a proporção é conservada. Verifique a caixa de verificação [Unlock Scale] para alterar separadamente os comprimentos vertical e horizontal.

#### **Escala** (Refer to page 16)

Define a ampliação dos comprimentos vertical e horizontal. Quando os valores dos comprimentos vertical e horizontal estão interligados (a marca – aparece abaixo de Tamanho) , a proporção é conservada. Verifique a caixa de verificação [Desl Proporção] para alterar separadamente os comprimentos vertical e horizontal.

#### **Cópias** (Consulte a página 18)

Digite o número de cópias ao longo das direções vertical e horizontal.

#### **Margem da cópia** (Consulte a página 18)

Define a margem entre objetos nas direções vertical e horizontal.

#### **Moldura**

Corte uma moldura ao redor do objeto de destino. Defina também a distância entre o objeto e a moldura. Isto permite soltar com facilidade a parte útil da folha de corte. Marque o centro e os cantos, para facilitar o alinhamento ao afixar uma proteção de corte.

## **Comprimento total**

Geralmente, são exibidas a largura e a altura de um objeto. Quando se coloca a quantidade de cópias para a função "Copiar", é exibido o comprimento total, nos sentidos vertical e horizontal, para todas as cópias. Caso estejam definidas margens e molduras, os valores do comprimento delas estarão incluídos.

## **(7) Opções de Layout**

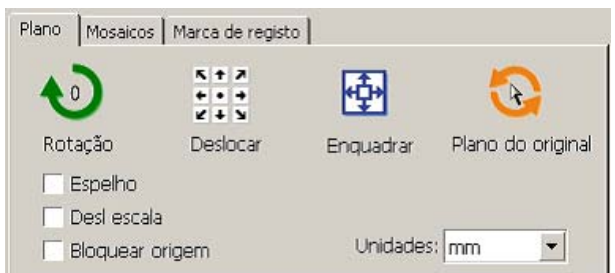

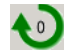

刪

 $\bullet$ 

Rotação: Rotaciona o objeto no sentido horário em unidades de 90 graus.

○○○○○○○○○○○○○○○○○○○○○○○○○○○○○○○○○○○○○○○○○○○○○○○○○○○○○○○○○○○○○○○○○

 $\begin{array}{c} 5 + 7 \\ + 1 \\ 7 + 3 \end{array}$ Deslocar: Clique no sentido desejado da seta para mover o objeto à posição de destino.

Enquadrar: Enquadra o objeto na largura de folha detectada.

Plano do Original: Reserva o plano do original com a ferramenta de seleção direta. (Consulte a página 88)

## **Espelho**

Inverte o objeto em imagem de espelho para o cortar.

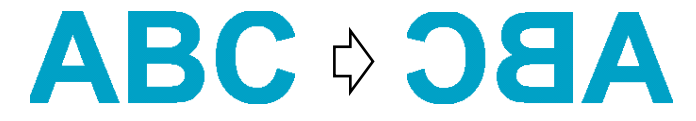

## **Desl Escala (Consulte a página 16)**

O tamanho do objeto pode ser alterado com proporções variáveis.

## **Bloquear Origem (Consulte a página 34)**

Bloqueia a origem para reter a posição do objeto. Desbloqueie a origem para cortar um objeto com a cor selecionada (ou camada) sem desperdiçar folhas.

## **Unidades**

Define a unidade exibida no diálogo Cortar. Defina qualquer unidade em cm, mm, pol, ou pt. **(8) Mosaicos (Consulte a página 20)**

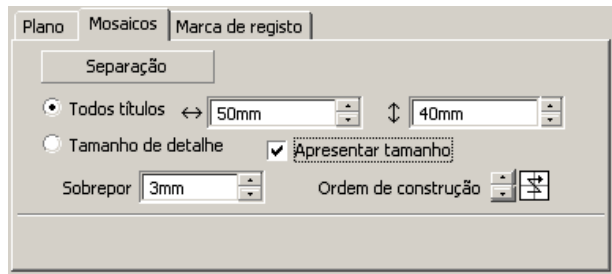

## **Separação**

Após dividir um objeto, clique neste botão para separar o bloco dividido.

○○○○○○○○○○○○○○ ○○○○○○○○○○○○○○○○○○○○○○○○○○○○○○○○○○○○○○○○○○○○○○○○○○○

## **Todos títulos**

Insira aqui o tamanho do mosaico. Divide o objeto em partes iguais.

#### **Tamanho de detalhe**

Clique aqui para opcionalmente operar com mosaicos.

Desloque a linha divisória usando a ferramenta de seleção .

## **Apresentar tamanho**

Clique aqui para exibir o tamanho de cada mosaico.

## **Sobrepor**

Define a margem de sobreposição do mosaico.

## **Ordem de construção**

Seleciona a ordem de afixação dos objetos cortados.

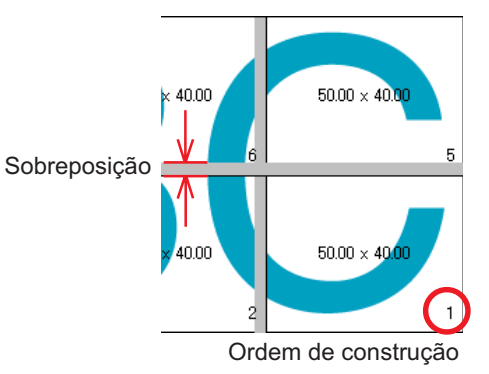

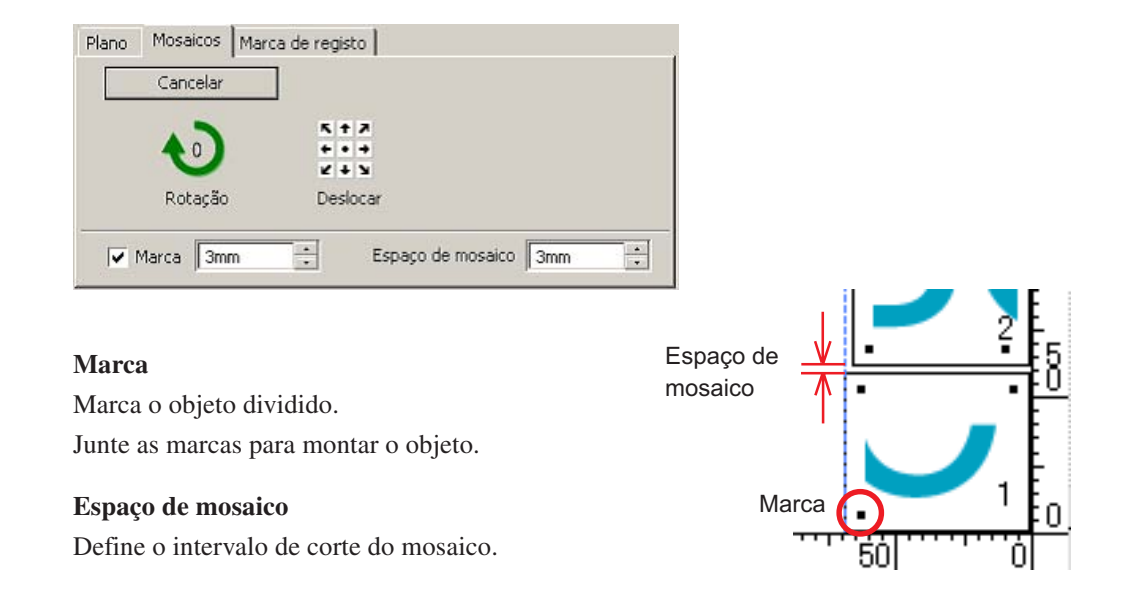

○○○○○○○○○○○○○○○○○○○○○○○○○○○○○○○○○○○○○○○○○○○○○○○○○○○○○○○○○○○○○○○○○

## **(9) Marca de Registro**

## **Botão Detectar marca**

Esta função se torna efetiva somente quando uma plotter está indicada como [(com sensor de marca)] no [Modelo] da tela [Plotter / Configuração Usuário].

Quando a detecção da marca de registro é feita nas plotters de corte com o sensor de marca, as correções de ângulo e de tamanho serão feitas conforme o resultado da leitura do registro de marca.

## Botão Sair da detecção

Cancela o reconhecimento de uma marca de registro.

#### **<Definição de corte contínuo>**

Quando se usa Mimaki série CG-FX, Mimaki CJV30/TPC, CG-75ML, CG-60SR/CG-SRII ou Mimaki série CF2/DC/CF3, pode-se definir o respectivo método de detecção de folhas em rolo (modo múltiplo), e folhas soltas (modo único). (Consulte as páginas 58 e 82)

○○○○○○○○○○○○○○ ○○○○○○○○○○○○○○○○○○○○○○○○○○○○○○○○○○○○○○○○○○○○○○○○○○○

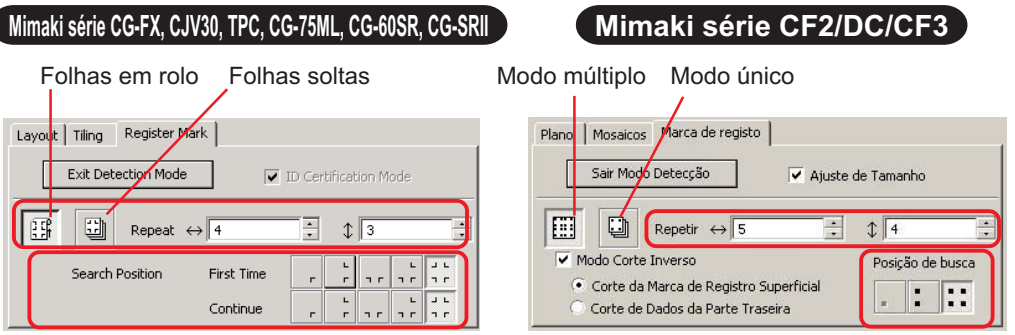

## **Repetir**

Defina o número de vezes a ser detectado continuamente.

Para folhas em rolo ou modo múltiplo, defina o número de dados em cada sentido de uma folha. (Consulten páginas 59 e 82)

No caso de folhas soltas ou modo único, defina o número de folhas a trocar. (Consulte páginas 64 e 82)

## **Posição de Busca (1, 2 ou 4 pontos para a CF2/DC/CF3)**

Selecione o local de detecção da Marca de registro.

## **Modo de Corte Inverso (Consulte a página 85)**

Quando é usada a Mimaki série CF2/DC/CF3 (exceto CF3 (Fresagem)), pode-se selecionar o Modo de Corte Inverso e cortar o material pela sua parte posterior (reverso).

## **Corte da Marca de Registro Superficial**

A Marca de Registro é cortada em cruz na superfície da parte anterior (anverso).

## **Corte de Dados da Parte Traseira**

Os dados são cortados por trás (reverso).

## **Posição de Busca**

Selecione a posição de busca da Marca de Registro.

No caso de [Corte da Marca de Registro Superficial], pode-se selecionar 2 pontos ou 4 pontos; no caso de Corte de Dados da Parte Traseira, pode-se selecionar 1 ponto, 2 pontos ou 4 pontos.

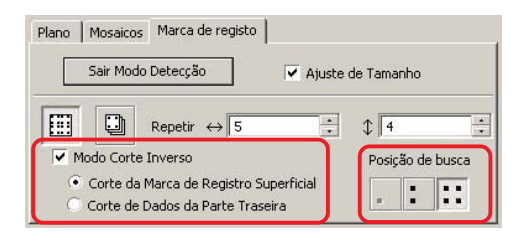

## **Separação de Marca (Consulte a página 83)**

Quando é usada a Mimaki série CF2/DC/CF3, pode-se utilizar [Separação de Marca] para cortar os dados várias vezes ( 2 - 5 vezes) separadamente.

○○○○○○○○○○○○○○○○○○○○○○○○○○○○○○○○○○○○○○○○○○○○○○○○○○○○○○○○○○○○○○○○○

**Área de Corte** Selecione a área a ser cortada. **Posição de Busca** Selecione a posição de busca da Marca de Registro.

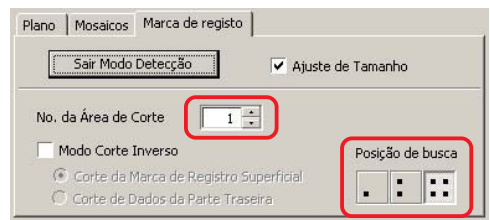

## **(10) Lista de Seleções (consulte a página 38)**

Seleciona um padrão de corte de objeto baseado em cor ou baseado em camada. A opção selecionada é apresentada na lista do fundo. Execute a função Mosaicos para exibir a lista de mosaicos.

São cortados apenas os objetos verificados. Na lista de cores, selecione a cor de preenchimento e a cor do contorno para apresentar a informação de cada objeto.

Clique no botão superior direito para especificar a condição de saída. (Consulte a página 42)

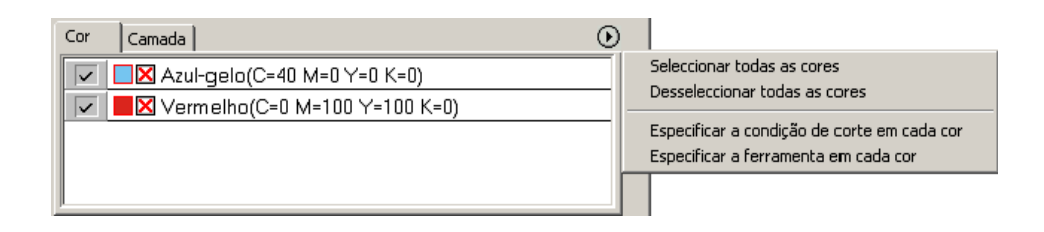

# **Diálogo Corte Fora**

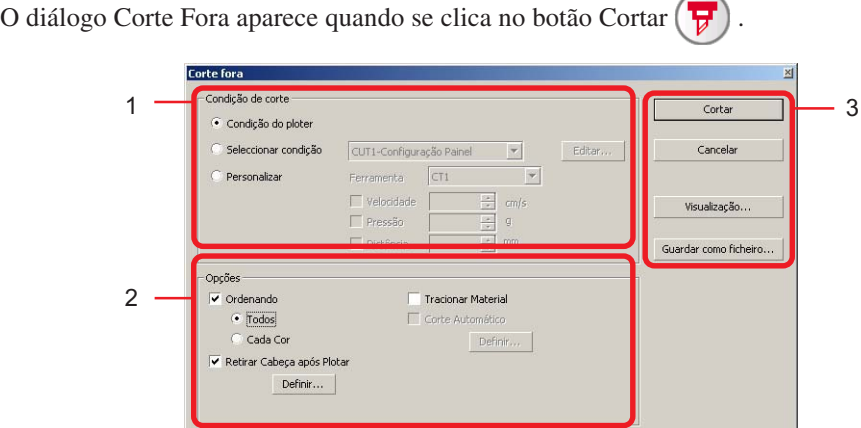

○○○○○○○○○○○○○○ ○○○○○○○○○○○○○○○○○○○○○○○○○○○○○○○○○○○○○○○○○○○○○○○○○○○

## **(1) Condição de corte**

Selecione a condição de saída.

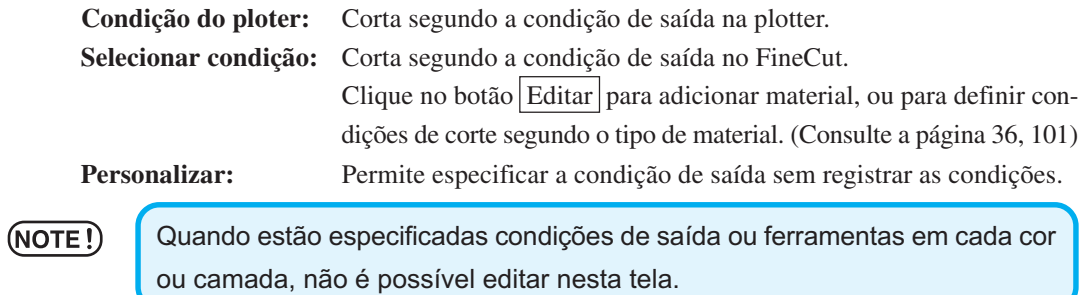

## **(2) Opções**

Selecione as opções. As definições podem ser diferentes, dependendo do modelo selecionado (consulte a página 101 "Plotter / Configuração do usuário").

○○○○○○○○○○○○○○○○○○○○○○○○○○○○○○○○○○○○○○○○○○○○○○○○○○○○○○○○○○○○○○○○○

#### Série CG/CJV30/TPC

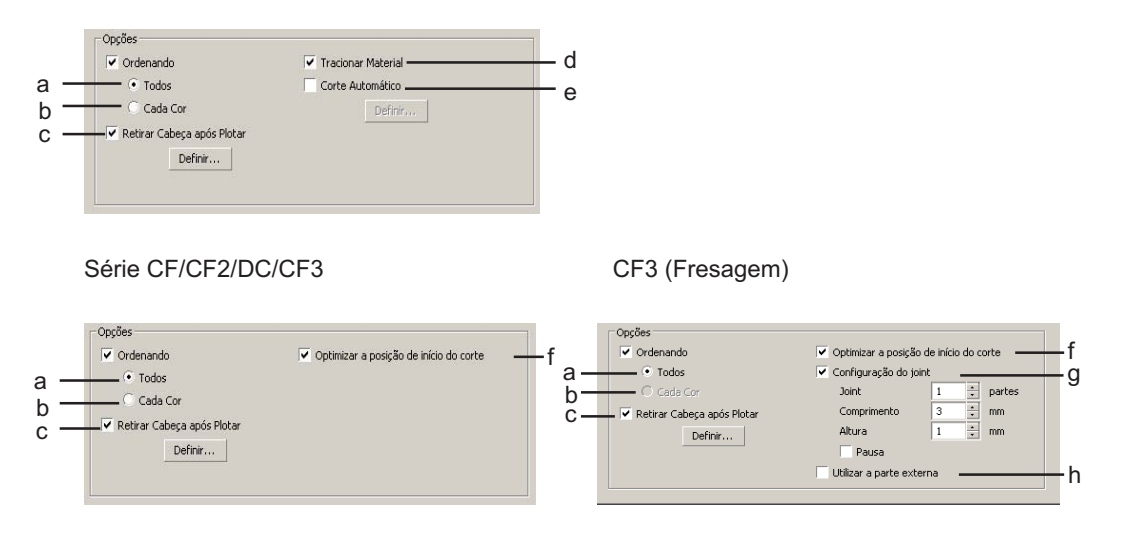

a Ordene Todos: Os ajustes definidos na plotter se tornam válidos.

b Ordene cada cor / camada / mosaico:

Corta a produção na ordem das definições de cor / camada / mosaico. A série CG/CJV30 e TPC ordena de maneira a minimizar o movimento extra da cabeça para um corte eficiente.

CFAs séries CF/CF2/DC/CF3 ordenam de maneira a reduzir tanto quanto possível os movimentos redundantes da cabeça, e para cortar de preferência os objetos localizados na parte interna. Além disso, no caso de especificar as condições de saída, ou as ferramentas de cada cor ou camada, a ordenação é feita para cada cor e camada, e o corte é feito seqüencialmente a partir da primeira cor e camada listada.

c Retirar cabeça após Plotar:

Após a saída dos dados, a cabeça se desloca para a posição definida. Para detalhes, consulte "Definir a posição de recuo e de origem da cabeça". (Página 42)

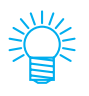

Esta função não está disponível quando [Corte automático] está marcado.

d Tracionar material (MGL-IIc somente para a série CG)

Antes do corte, confirme o desempenho colocando a folha para verificar se todos os dados podem ser cortados.

(NOTE !

Se o corte falhar, aparecerá uma mensagem de erro na plotter. Interrompa o corte, recoloque a folha e reinicie o corte.

○○○○○○○○○○○○○○ ○○○○○○○○○○○○○○○○○○○○○○○○○○○○○○○○○○○○○○○○○○○○○○○○○○○

e Corte automático (somente série CG-FX ou CG-75ML/CJV30/TPC):

Quando o corte é feito continuamente em rolo, a folha é cortada automaticamente do rolo após a conclusão do trabalho de corte. Para detalhes, consulte "No caso de corte automático" (Página 60).

f Otimizar a posição de início do corte:

Marque para otimizar a posição de início do corte em sua posição ideal. Sem a marca, o corte iniciará a partir da posição em que os dados começaram o desenho.

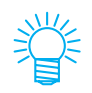

Quando CF3 (fresagem) é usada, após a definição, assegure-se de marcar a posição de início do corte na visualização.

Com a otimização, a posição de início poderá ser colocada fora do objeto. Se a linha de corte ultrapassar o objeto seguinte, faça um espaçamento entre os objetos no CorelDRAW.

g Configuração do joint:

Deixa uma parte da linha de corte e corta-a por último. Isto evita que o trabalho fique desalinhado e torna a superfície de corte perfeita.

[Joint] : Defina o número de junções (lugares a deixar).

Coloca igualmente as partes a deixar para a junção na linha de corte.

[Comprimento / Altura]: Defina o comprimento e a altura a deixar.

[Pausa]: Selecione para recuar a cabeça e prender o material com fita adesiva.

h Utilizar a parte externa:

Marque para cortar fora a parte interna do objeto e para usar a parte externa. Se marcado, a direção da distância e a direção de corte serão otimizadas.

## **(3) Guardar como ficheiro...**

Selecione Guardar como ficheiro... para salvar os dados de corte como um arquivo de corte.

○○○○○○○○○○○○○○○○○○○○○○○○○○○○○○○○○○○○○○○○○○○○○○○○○○○○○○○○○○○○○○○○○

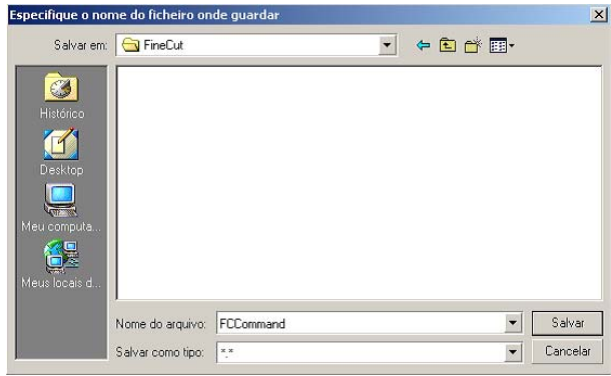

Selecione a pasta e, então, clique em Salvar para salvar o arquivo.

O arquivo de corte salvo pode ser aberto a partir de [Arquivo] do menu [FineCut] e selecionando [Saída de ficheiro de corte...].

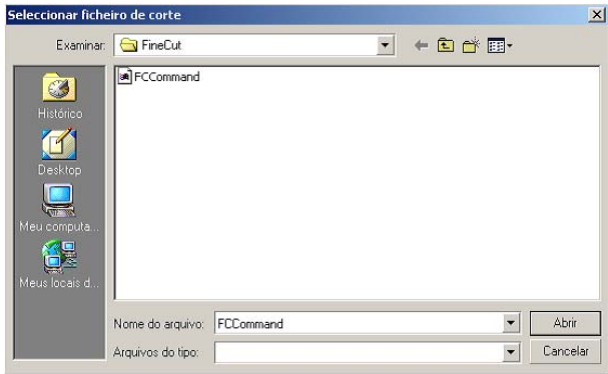

Selecione o arquivo e, então, clique em Abrir para iniciar o corte.

# **Diálogo da Criação de Contorno**

Consulte a seguinte descrição na caixa de diálogo da Criação de Contorno.

○○○○○○○○○○○○○○ ○○○○○○○○○○○○○○○○○○○○○○○○○○○○○○○○○○○○○○○○○○○○○○○○○○○

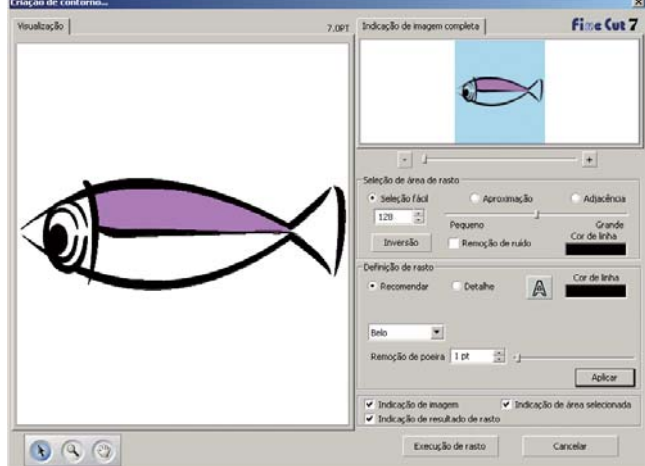

## **1) Seleção da Área de Rasto**

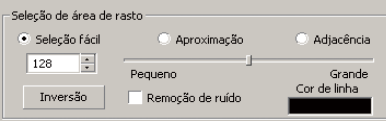

- **Seleção Fácil:** Selecione a área de rasto com base na luminosidade da imagem. (Extensão da seleção: 2-255)
- **Aproximação:** Selecione uma cor próxima da cor especificada na tela de visualização da Indicação de Imagem Completa.
- **Adjacência:** Selecione a área da mesma cor ligada ao local especificado na tela de visualização.

**Cor de linea:** Selecione a cor de linha mostrada na visualização.

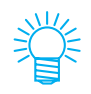

Pode-se obter melhor precisão diminuindo o valor do cursor para aproximação e adjacência na Seleção da Área de Rasto.

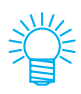

Para executar uma linha suave, marque Remoção de Ruído na caixa de seleção.

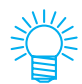

Para inverter a área selecionada, clique no botão Inversão.

## **2) Definição de Área de Rasto**

Definição recomendada

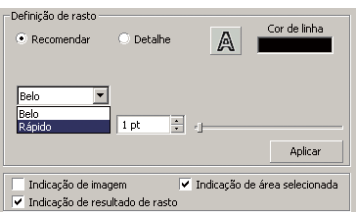

**Belo**: O contorno é elaborado em detalhe.

**Rápido**: O tempo de processamento da criação é rápido, mas causa aspereza no detalhe do contorno.

○○○○○○○○○○○○○○○○○○○○○○○○○○○○○○○○○○○○○○○○○○○○○○○○○○○○○○○○○○○○○○○○○

## **Definição do detalhe**

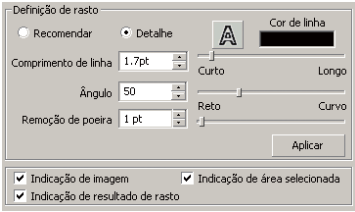

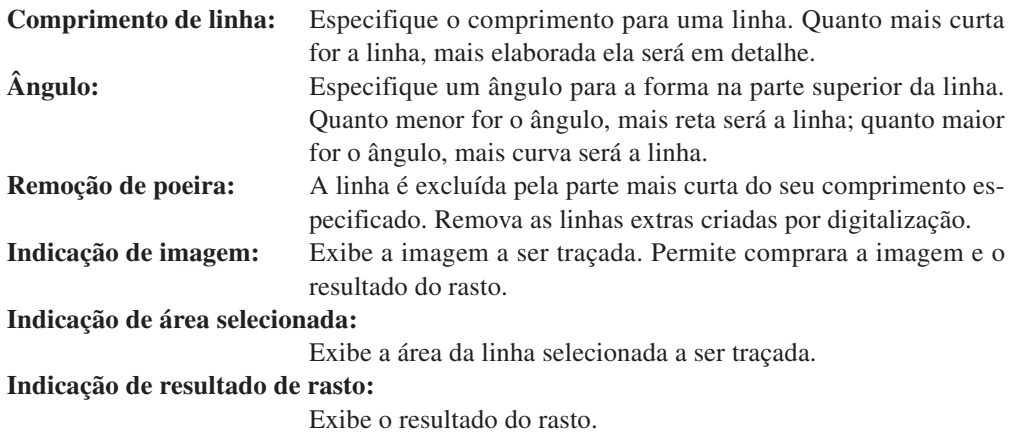

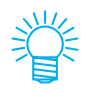

Se, em vez do rasto, somente o contorno é necessário, clique no botão A.

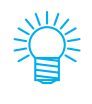

Marque [Indicação de Imagem] para confirmar os contornos com a imagem visualizada.

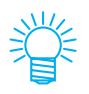

Pressione o botão [Aplicar] para ter uma visualização da definição do rasto.

# **Saída para RasterLink**

Ao usar a série CJV30 ou TPC, defina para a saída os dados de impressão e os dados de corte para RasterLink.

○○○○○○○○○○○○○○ ○○○○○○○○○○○○○○○○○○○○○○○○○○○○○○○○○○○○○○○○○○○○○○○○○○○

Clique no botão Saída para RasterLink nas barras de comando FineCut.

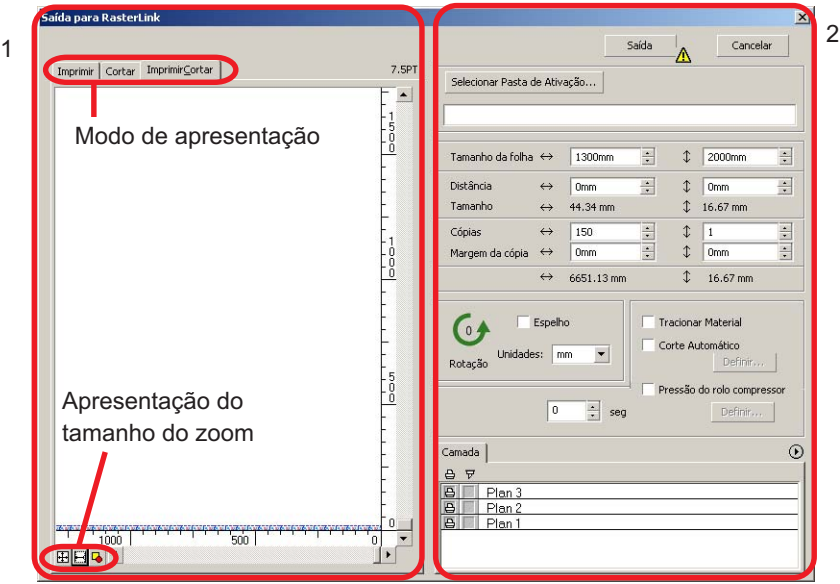

## **1) Visualização**

Apresenta a imagem do objeto.

## Modo de apresentação

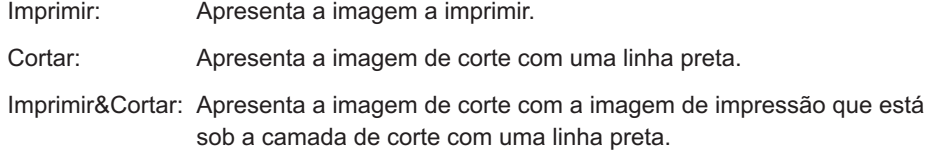

## Apresentação do tamanho do zoom

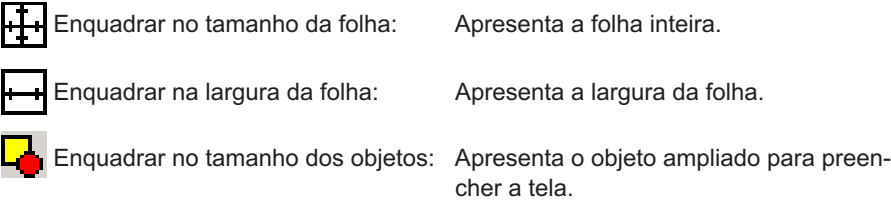

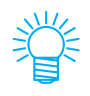

O tipo de apresentação desta caixa de diálogo pode ser definido em "Plotter/ Configuração do Usuário". (Consulte a página 109)

## **2) Definição**

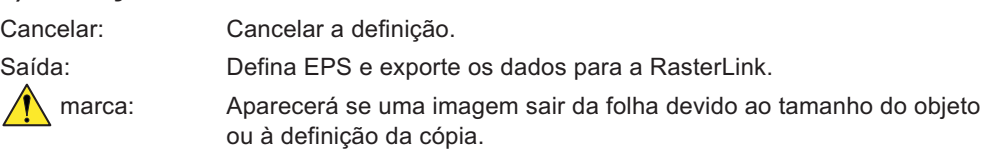

○○○○○○○○○○○○○○○○○○○○○○○○○○○○○○○○○○○○○○○○○○○○○○○○○○○○○○○○○○○○○○○○○

Selecionar Pasta de Ativação...:

Selecione a pasta de ativação da RasterLink.

## (NOTE!)

A pasta criada a partir do botão [Criar uma nova pasta] da caixa de diálogo de referência da pasta não funciona como pasta de ativação. Crie uma pasta de ativação a partir da RasterLink.

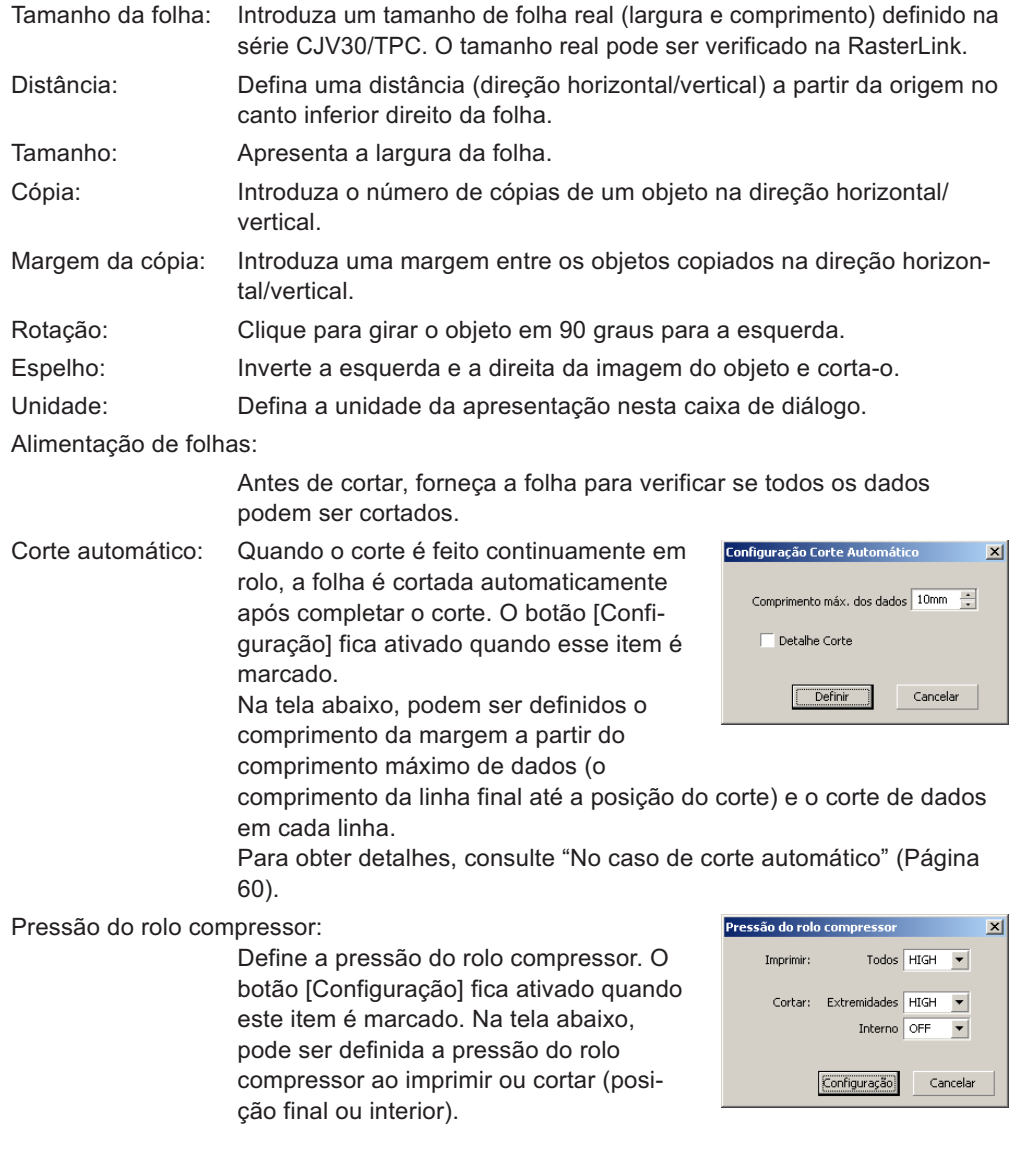

Tempo de secagem: Defina um tempo de secagem da mídia após a impressão. Camada: Selecione/Defina a camada a imprimir ou cortar.

○ ○ ○○○○○○○○○○○○○○○○○○○○○○○○○○○○○○○○○○○○○○○○○○○○○○○○○○○○○○○○

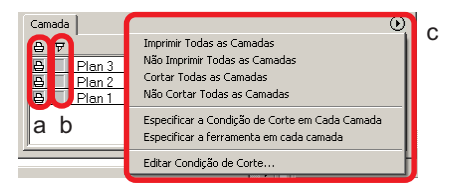

a Ícone da impressora:

Clique para colocar uma marca na camada de impressão.

b Ícone do corte: Clique para colocar uma marca na camada de corte.

c Definição por camada:

Clique no botão e  $(\blacktriangleright)$  selecione [Especificar a condição de corte em cada camada] ou [Especificar a ferramenta em cada camada].

Selecione, então, a condição de corte ou as ferramentas na coluna direita dos nomes das camadas.

- Quando a impressão e o corte estiverem marcados na lista, a plotter executará a impressão e, em seguida, executará o corte. Quando a marca de registro criada com a criação de marcas de registo do FineCut estiver incluída na camada de impressão, informará a posição da marca de registro após imprimir e executará um corte mais preciso.
- Ao cortar apenas, inclua a marca de registro na camada de corte para cortar com a marca de registro carregada.
- Se não definir a condição de corte ou a ferramenta por camada, ela cortará com a definição da plotter.
- Os dados são introduzidos com uma margem de 0,5 mm ao redor.

## (NOTE !)

• Ao cortar com a marca de registro carregada, defina [DETECT MARCA] em [1Pt] na definição da marca de registro da CJV30 ou TPC.

- Ao criar a marca de registro na criação da marca de registro do FineCut, desmarque [Deixar um retângulo como linha de corte]. Se marcada, a plotter cortará com uma parte do retângulo faltando.
- Ao imprimir a marca de registro tipo2  $\begin{pmatrix} 1 & 1 \\ 1 & 1 \end{pmatrix}$ , espace as cópias pelo menos com o tamanho da marca de registro e imprima.
- Crie apenas um conjunto de marcas de registro. Criar várias marcas resultará em erro.
- Quando são feitas diferentes definições para cada camada, a RasterLinkProIV Ver.1.1 ou anterior corta com a condição apresentada no topo da lista de camadas definidas. RasterLinkProV ou posterior cortará com cada definição da camada.

## **Ocorrência de erro na porta de comunicação durante o corte**

○○○○○○○○○○○○○○○○○○○○○○○○○○○○○○○○○○○○○○○○○○ ○○○○○○○○○○○○○○○ ○

Com o FineCut em uso, ao se clicar no botão Cortar  $(\mathbf{F})$ , aparece a seguinte mensagem de erro.

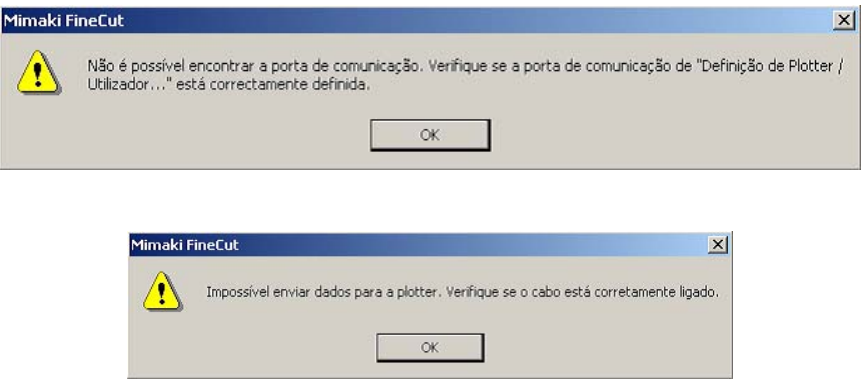

• Na versão Windows, ocorre um erro na porta de comunicação quando se usa na mesa, impressora, ou outro dispositivo periférico, um software de driver que usa a porta serial. Neste caso, mude a configuração para que o driver utilize outra porta.

## **Não é possível alterar o tamanho da folha.**

- Quando são usados os comandos MGL-Iic, o tamanho da folha permanece inalterado, mesmo se deslocando a origem na plotter e clicando no botão Leitura Material  $(2)$ . Neste caso, é sempre exibido o tamanho de folha definido na plotter. Os dados podem ser cortados em excesso, mesmo que se enquadrem dentro da área de corte, na área do plano.
- Quando são usados os comandos MGL-Ic, é apresentada a área de corte efetiva. Portanto, mesmo se deslocar a origem na plotter, poderá ser cortado normalmente desde que os dados caibam na área de corte.

# **Uma parte do contorno fica protuberante**

Uma parte do contorno poderá ultrapassar se o contorno for criado usando-se a função Criação de contorno. Faça duplo clique no nódulo protuberante para apagar a parte protuberante com a ferramenta Moldar do CorelDRAW.

○○○○○○○○○○○○○○ ○○○○○○○○○○○○○○○○○○○○○○○○○○○○○○○○○○○○○○○○○○○○○○○○○○○

Para outras funções de edição de nódulo, consulte o manual de operações do CorelDRAW.

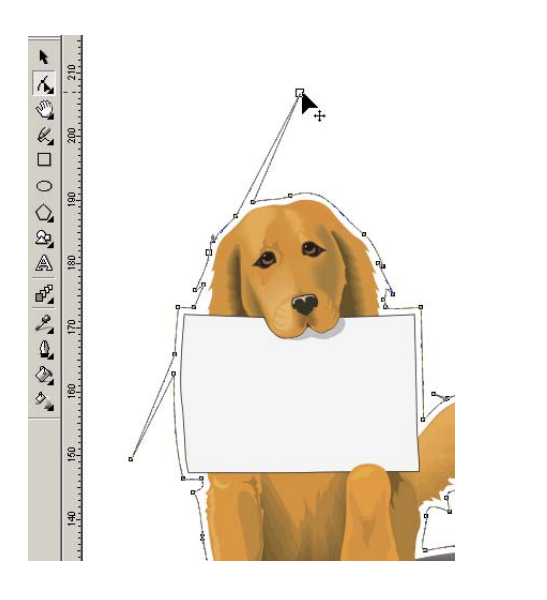

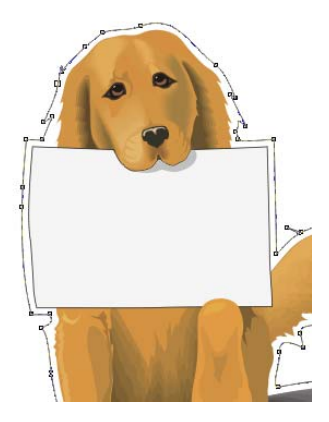

## **Nota para o corte de objeto com margens aguçadas**

○○○○○○○○○○○○○○○○○○○○○○○○○○○○○○○○○○○○○○○○○○○○○○○○○○○○○○○○○○○○○○○○○

Ao cortar um objeto com cantos aguçados, dependendo da definição do deslocamento, a linha de corte poderá sair do material (quando o deslocamento é grande), ou poderá cair dentro do objeto (quando o deslocamento é pequeno). Verifique a visualização antes do corte e ajuste a linha de corte.

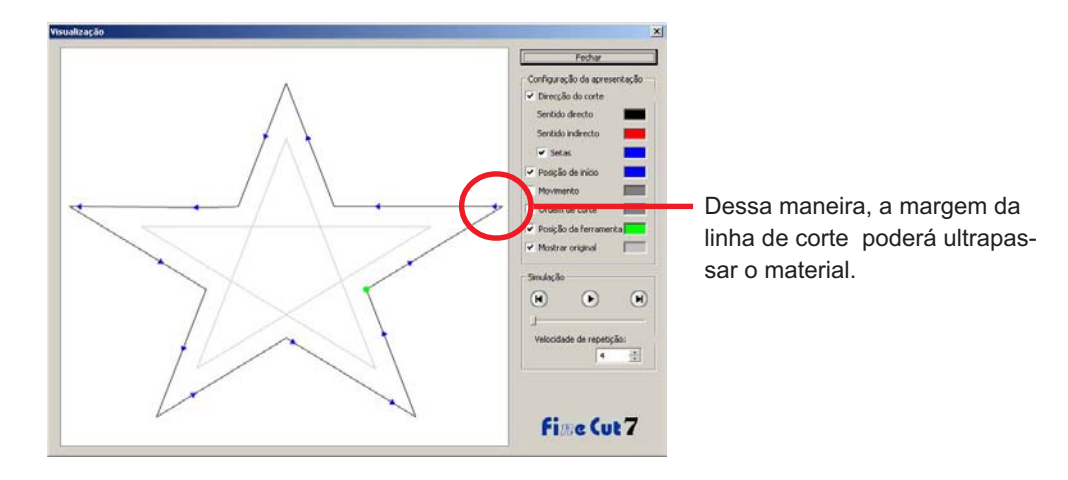

Além disso, a linha de corte de alguns objetos poderá ultrapassá-los, como na figura da página anterior. Se isto ocorrer, crie um deslocamento no local em que se quer cortar na função [Criação de borda], edite dados de corte no CorelDRAW, e depois faça o corte com fresagem. (Neste caso, desmarque a caixa do [Diâmetro da fresadora] no diálogo Definição da condição de saída para cortar a linha de corte)

# **Evitando problemas com sobreposto**

Às vezes, segmentos extras são cortados quando se corta resultados de sobreposto com o plotter.

○○○○○○○○○○○○○○ ○○○○○○○○○○○○○○○○○○○○○○○○○○○○○○○○○○○○○○○○○○○○○○○○○○○

Isto acontece porque o sobreposto deixa segmentos extras.

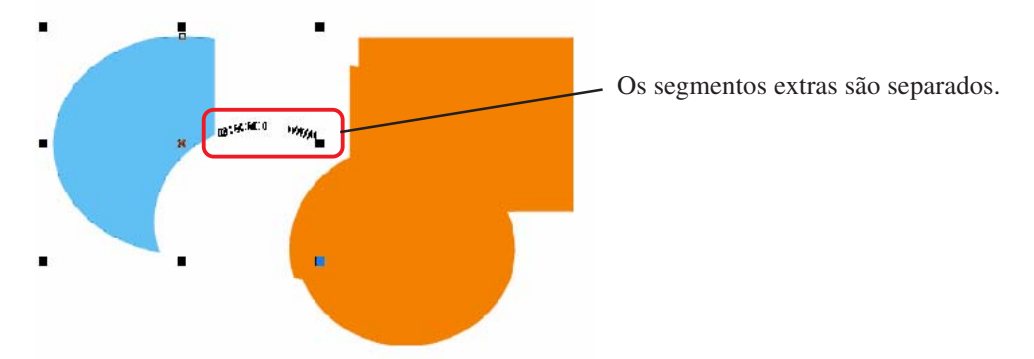

Use o seguinte método para excluir os segmentos indesejáveis.

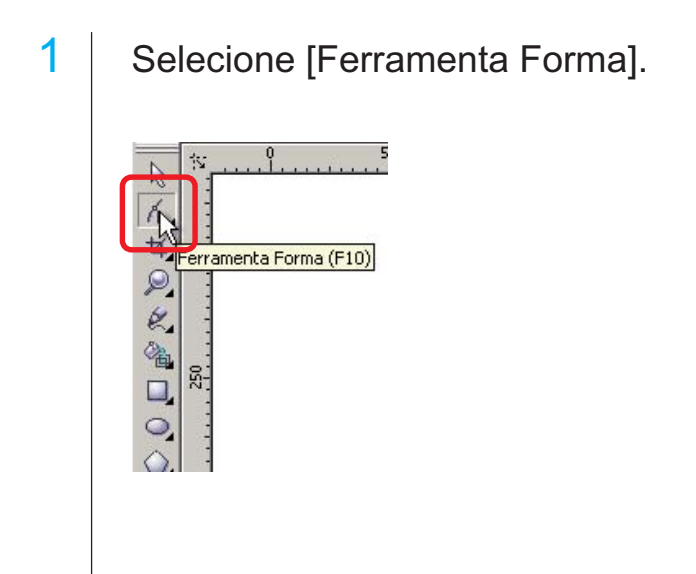

2 Selecione os segmentos indesejáveis com o mouse, e pressione a tecla Delete (Excluir).

○○○○○○○○○○○○○○○○○○○○○○○○○○○○○○○○○○○○○○○○○○○○○○○○○○○○○○○○○○○○○○○○○

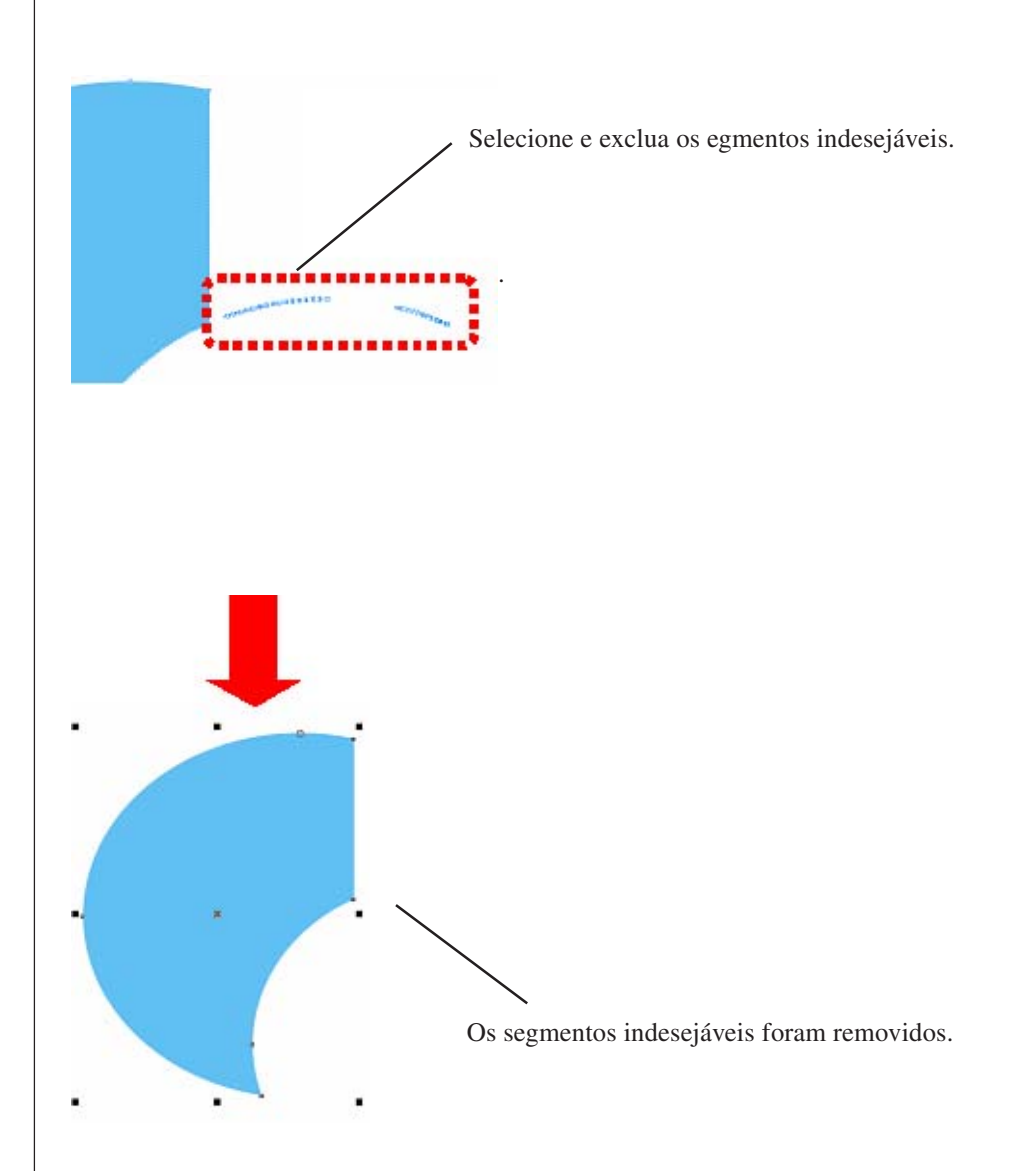

# **Lista de objetos do CorelDRAW**

• Não esqueça de salvar os dados antes de executar o comando [FineCut].

○○○○○○○○○○○○○○ ○○○○○○○○○○○○○○○○○○○○○○○○○○○○○○○○○○○○○○○○○○○○○○○○○○○

- A seqüência de objetos sobrepostos pode ser mudada na tela de [Diálogo da Plotter] [Previsão].
- Ao se executar o comando [FineCut] para ativar texto corrido, criação de recuos e cadeia de caracteres combinados em outro caminho, pode-se desmarcar o texto corrido e a cadeia de caracteres combinados.
- Se as funções [Cortar], [Criação de Borda] e [Criar Linha Fina] não forem executadas corretamente, elas poderão ser feitas através do comando [Reconhecer Largura do Contorno e Sobrepor].
- Se o comando [FineCut] não puder ser executado normalmente, tente novamente através dos seguintes métodos.
	- Reduzir o número dos caminhos de seleção (ou aumentar).
	- Desenhar o contorno no caminho (ou apagar).
	- Retirar efeitos complicados (desfazer as cadeias de caracteres no caminho).
		- 1) Selecione o objeto para retirar os efeitos.
		- 2) Menu [Organizar] [Separar]; menu [Organizar] [Converter em curvas], ou [Organizar] – [Comando começando com Separar \*1].

(\*1 Pode ter outro nome, dependendo dos tipos dos efeitos em curso).

3) Repita a etapa 2).

- 
- O : Disponível ∆ : Parcialmente disponível

○○○○○○○○○○○○○○○○○○○○○○○○○○○○○○○○○○○○○○○○○○○○○○○○○○○○○○○○○○○○○○○○○

- X : Indisponível : Sem função
	-

## **Função : Cortar**

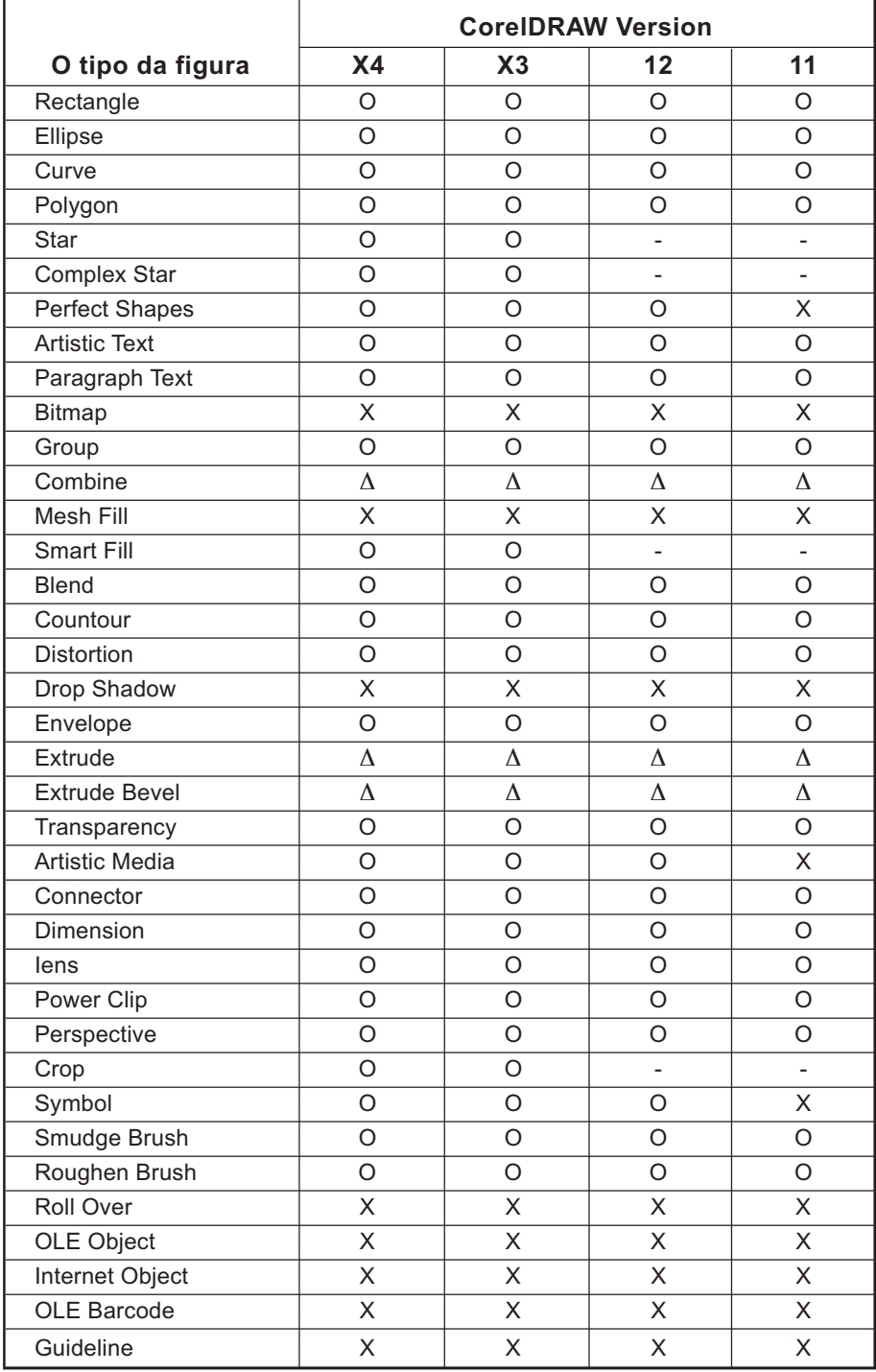

## **Função : Cortar caminho selecionado**

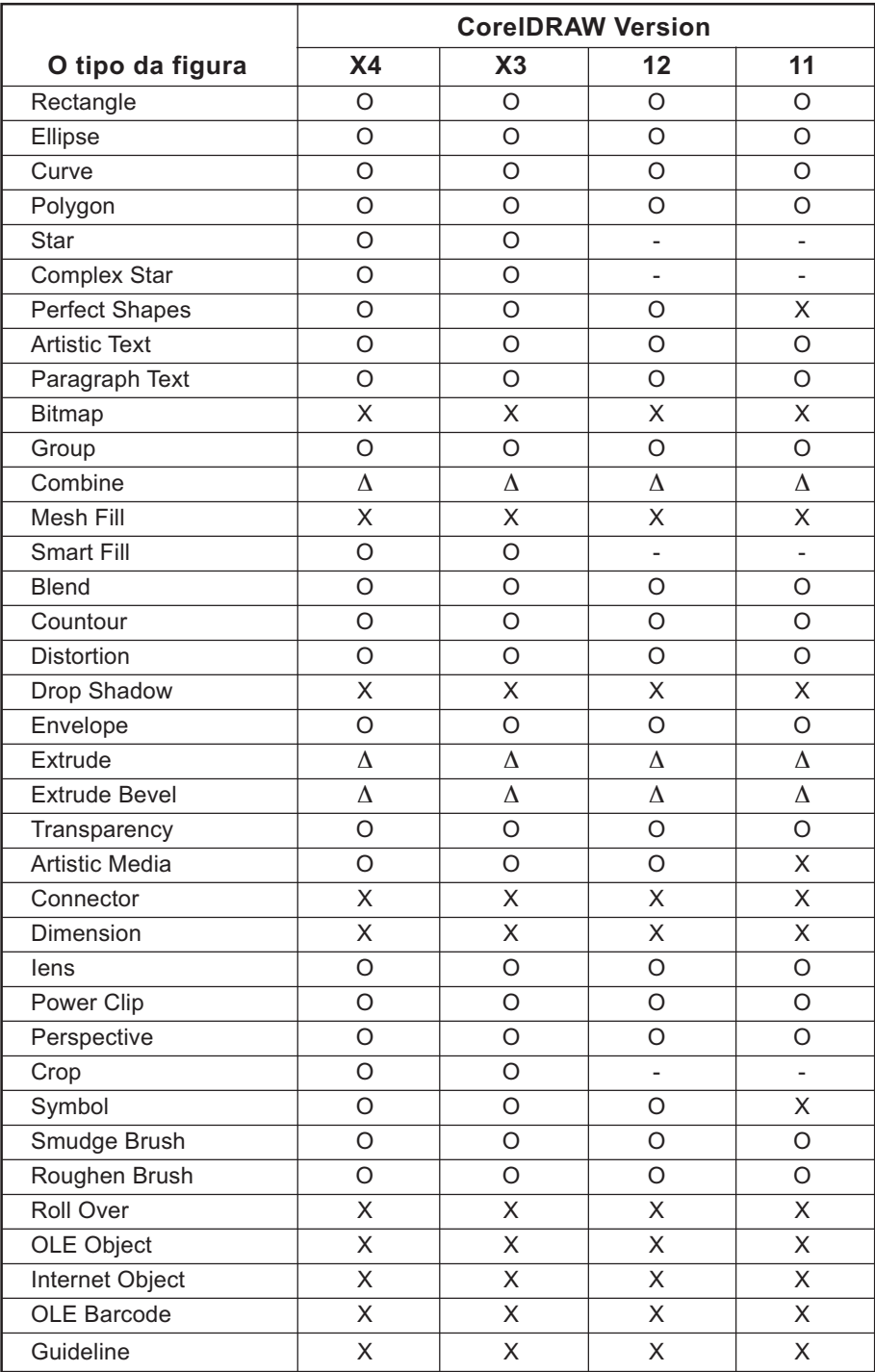

○○○○○○○○○○○○○○ ○○○○○○○○○○○○○○○○○○○○○○○○○○○○○○○○○○○○○○○○○○○○○○○○○○○

## **Função : Reconhecer largura de contorno e sobrepor**

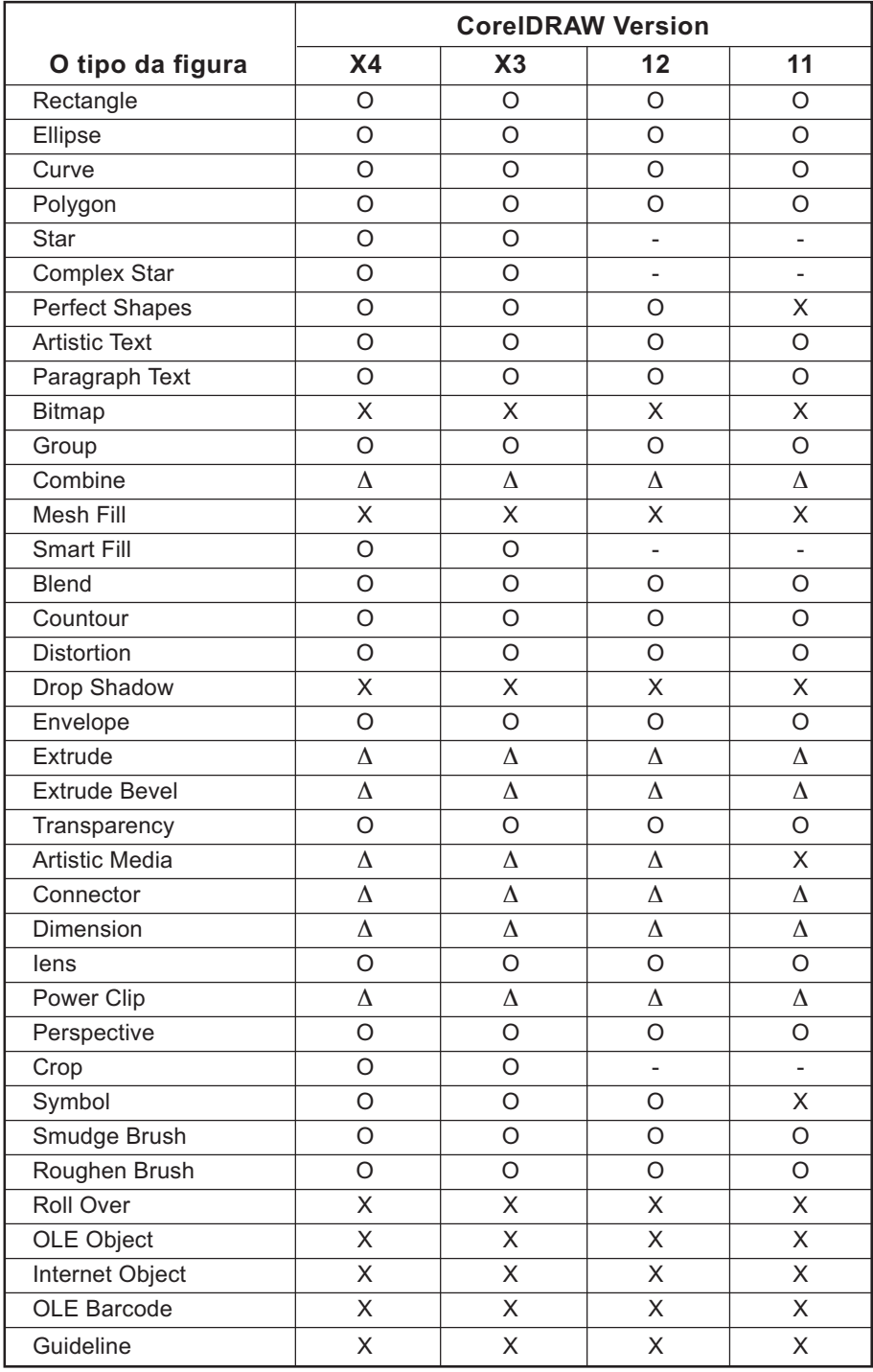

○○○○○○○○○○○○○○○○○○○○○○○○○○○○○○○○○○○○○○○○○○○○○○○○○○○○○○○○○○○○○○○○○

## **Função : Criação de Borda**

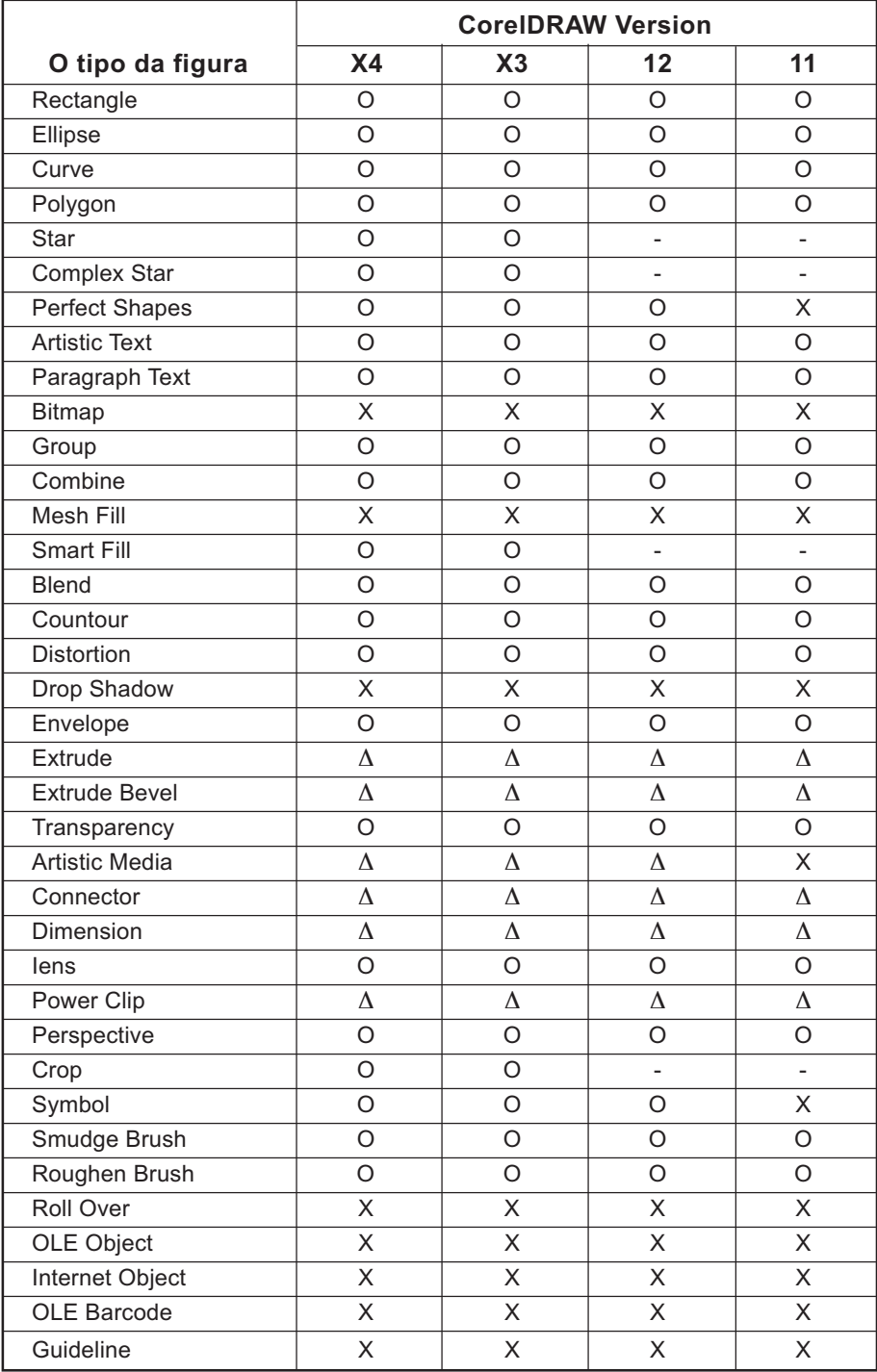

○○○○○○○○○○○○○○ ○○○○○○○○○○○○○○○○○○○○○○○○○○○○○○○○○○○○○○○○○○○○○○○○○○○

## **Função : Sobreposto**

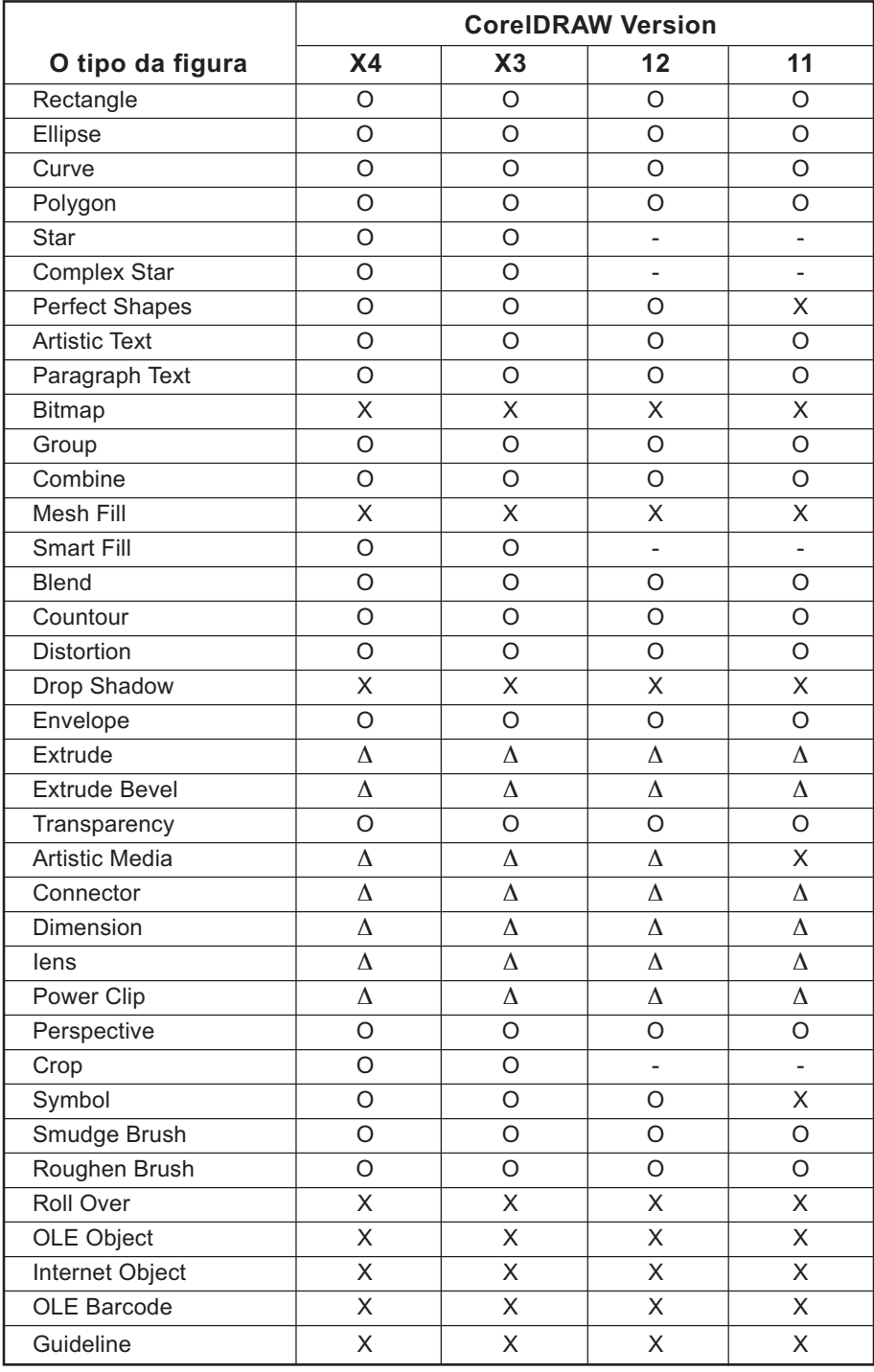

○○○○○○○○○○○○○○○○○○○○○○○○○○○○○○○○○○○○○○○○○○○○○○○○○○○○○○○○○○○○○○○○○

## **Função : Corte com fresagem**

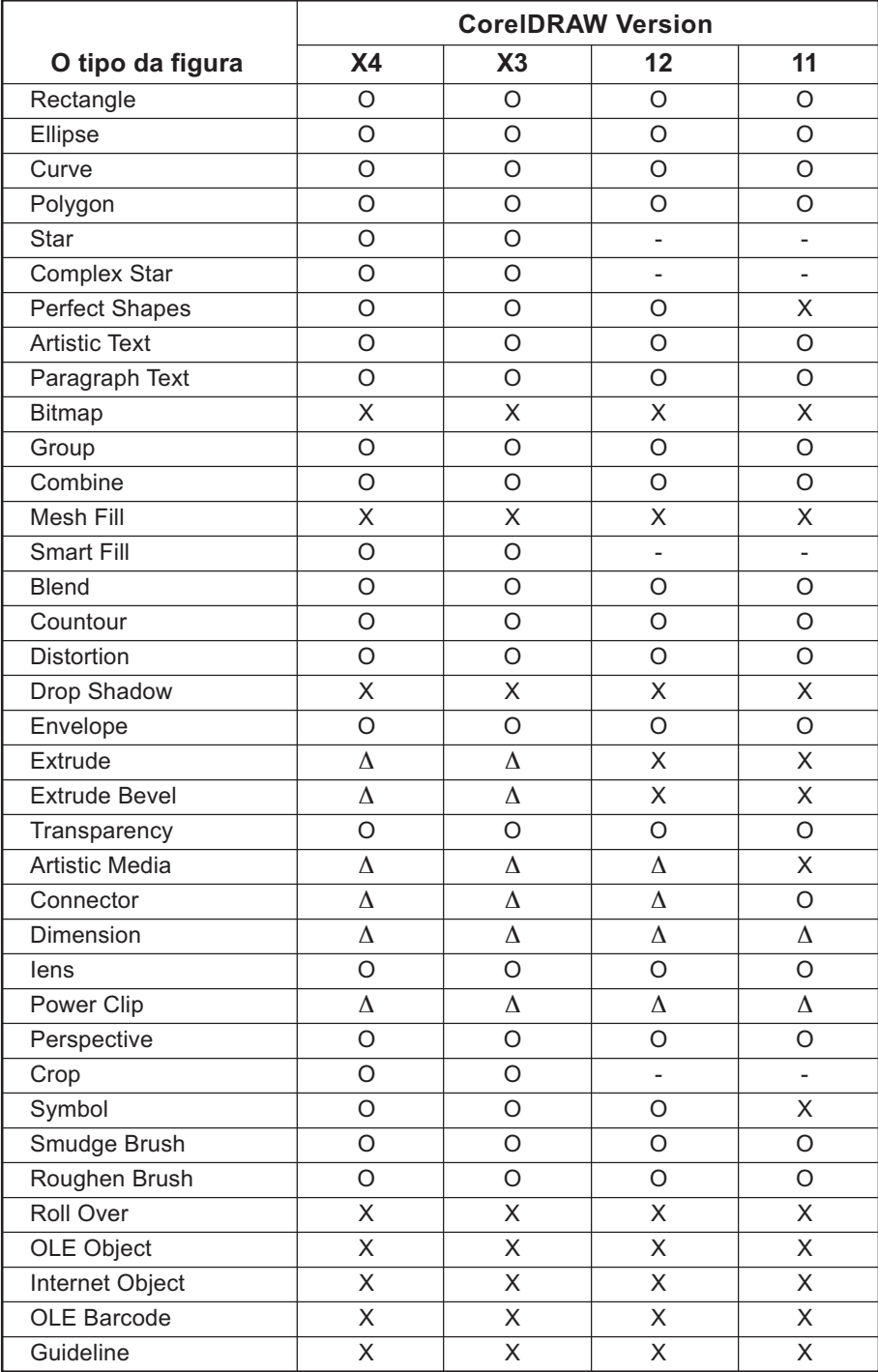

○ ○ ○○○○○○○○○○○○○○○○○○○○○○○○○○○○○○○○○○○○○○○○○○○○○○○○○○○○○○○○

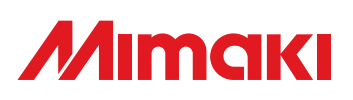

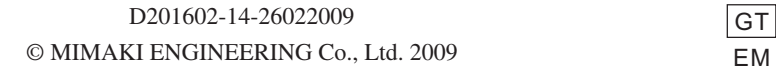

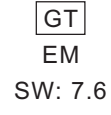